www.philips.com/welcome

50PFL7956

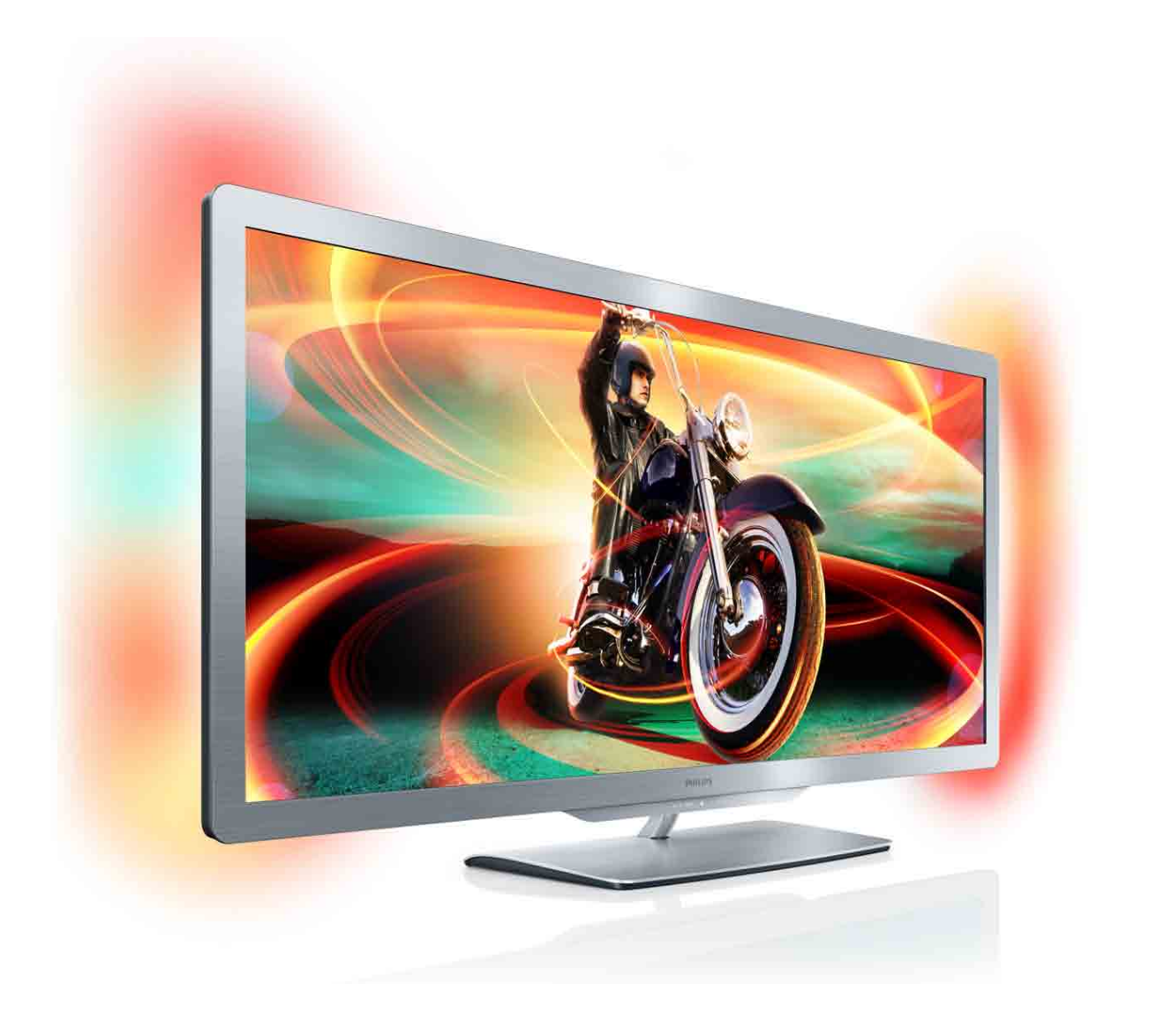

# Kullanım kılavuzu

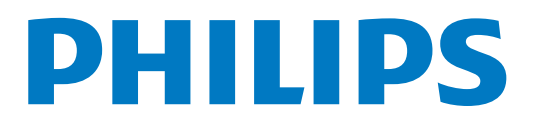

## İçindekiler

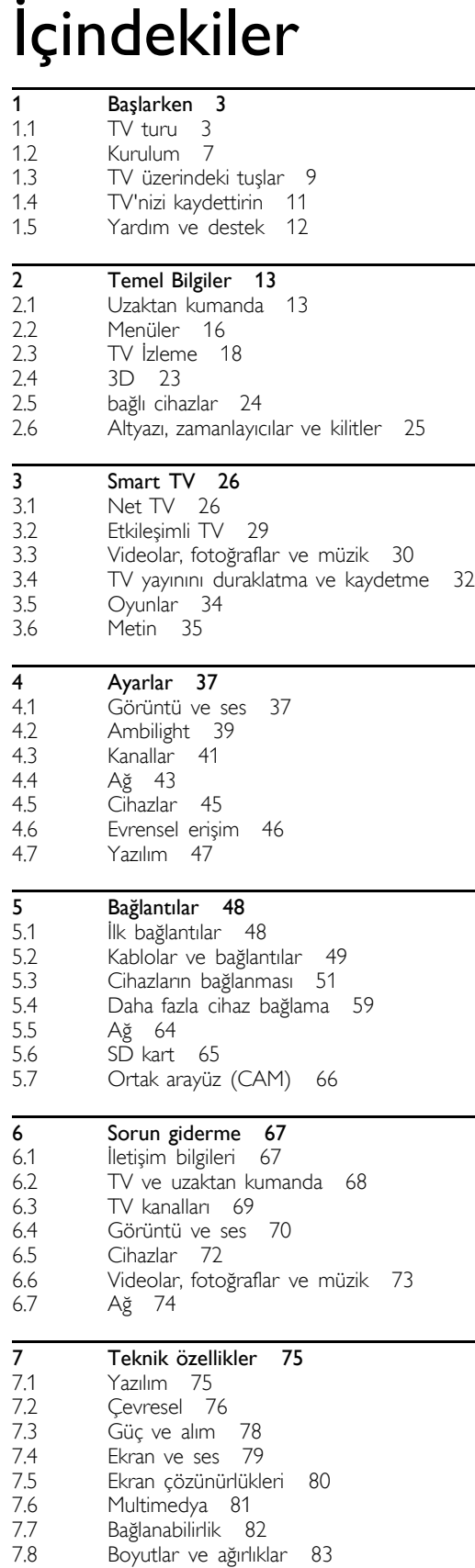

Dizin 84

## 1 Başlarken

#### 1.1 TV turu

## Sinema 21.9

Sinema 21:9 TV, orijinal film formatına mükemmel şekilde uyum sağlar ve Yüksek Çözünürlüklü (HD) bir ekrana sahiptir. Full HD 2560x1080p, HD kaynaklarının en yüksek çözünürlüğüdür.

Bu ekran, optimum parlaklık ve üstün renklerle mükemmel titreşimsiz aşamalı tarama görüntüsü sunar. Gelişmiş formatlama teknolojisi, gelen sinyalleri sürekli olarak analiz eder ve 21:9 olmayan görüntüleri tam ekran boyutunda aşamalı olarak genisleterek bozulmayı önler.

## Smart TV

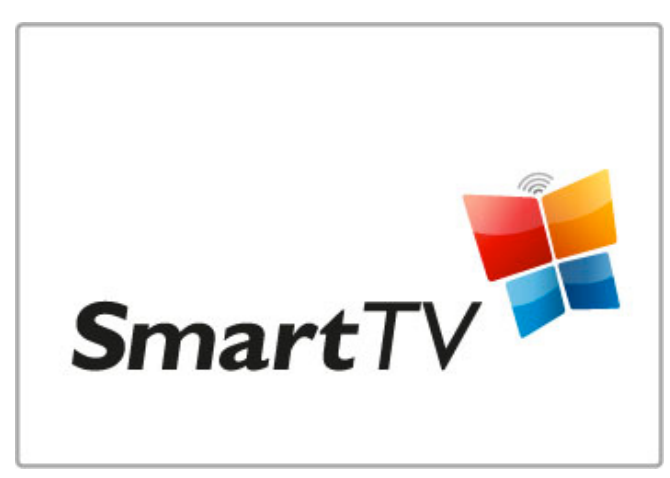

Smart TV'nizi Internet'e bağlayarak evinizden film kiralayabilir, Net TV uygulamalarının arasında gezinebilir, kaçırdığınız TV programlarını izleyebilir ve TV rehberine göz atabilirsiniz. Bilgisayarınız, tablet PC'niz ve telefonunuzdaki fotoğraf ve videoları da görüntüleyebilirsiniz.

Bir USB Sabit Sürücüsü bağlayın ve canlı TV yayınını duraklatın ya da en sevdiğiniz programı kaydedin.

Smart TV hakkında daha fazla bilgi için, bkz. Yardım > Smart TV.

Internet bağlantısı kurma hakkında daha fazla bilgi için, bkz. Yardım  $>$  Ayarlar  $>$  Ağ

3D

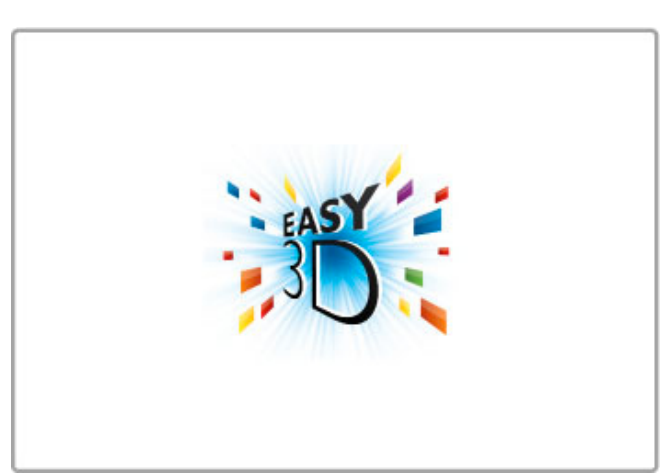

Bu televizyonda, Easy 3D özelliği sayesinde 3D programlar ve filmler izleyebilirsiniz.

3D programlar yayınlandığında ya da 3D bir film başlattığınızda, televizyon 3D moduna geçer. Tek yapmanız gereken pasif 3D gözlüğünüzü takmaktır.

3D hakkında daha fazla bilgi için, bkz. Yardım > Temel Bilgiler > 3D *Izleme* 

#### Uzaktan kumanda

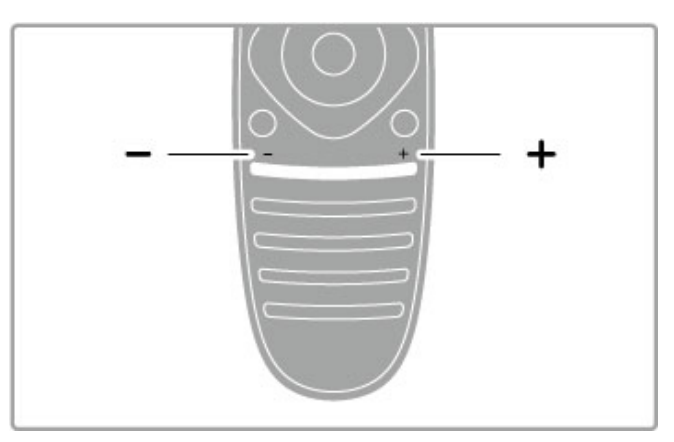

Ses seviyesini ayarlamak için.

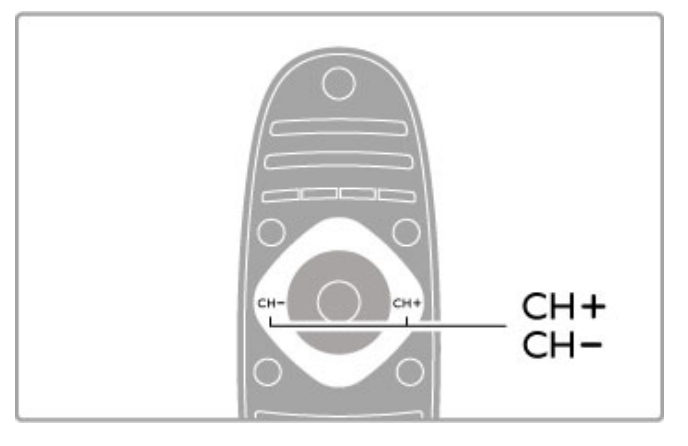

TV kanallarını değiştirmek için.

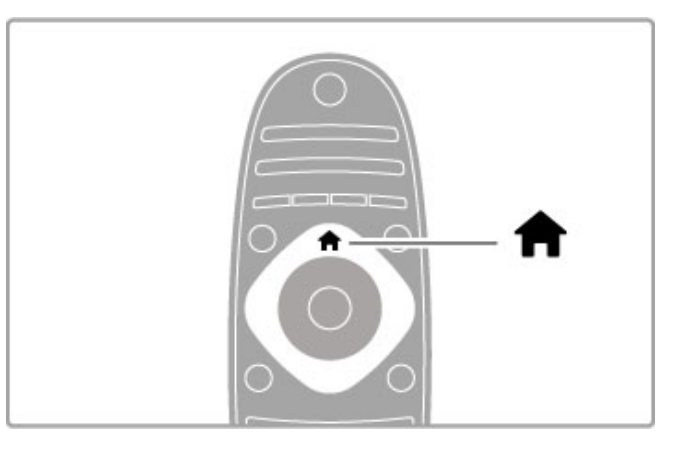

Ana menüyü $\bigtriangleup$  açmak veya kapatmak için.

TV'yi çalıştırmak için başlangıç noktası olarak Ana menüyü açın.

Ana menüde bir TV etkinliğini başlatabilir veya sonlandırabilirsiniz. TV izleyebilirsiniz - TV İzle - veya bağlı bir DVD oynatıcıdaki filmi izleyebilirsiniz.

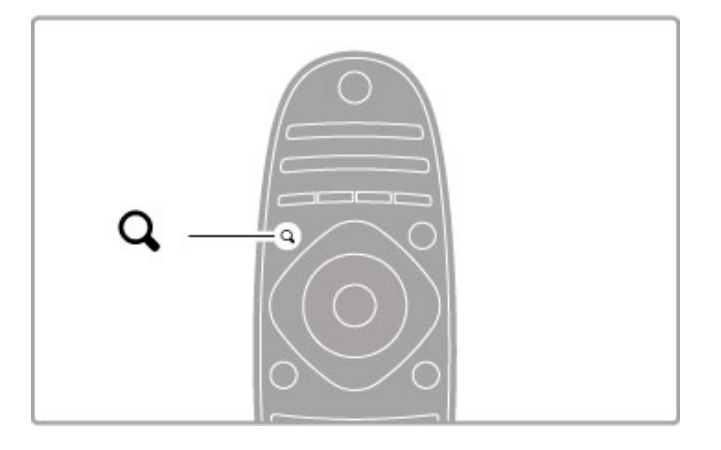

BULMA menüsünü Qaçar veya kapatır.

TV kanallarını izlerken kanal listesini açmak için Bulma menüsünü veya TV üzerinde bilgisayarınıza göz atarken video ve müzik listesini açın.

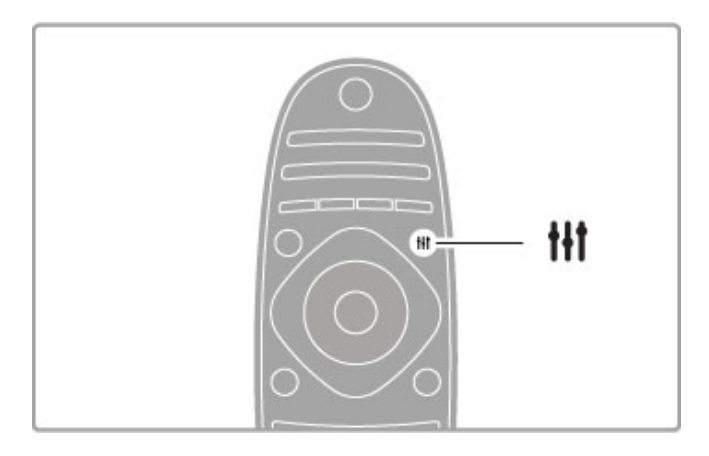

Ayar menüsünü açmak veya kapatmak için. <sup>11</sup>

Görüntü ve ses ayarlarını hızlı bir şekilde yapmak için Ayar menüsünü açın.

Akıllı görüntü ayarını oyun oynamak için ideal olan Oyun olarak seçebilirsiniz veya TV hoparlörlerinin Akıllı ses ayarını değiştirebilirsiniz.

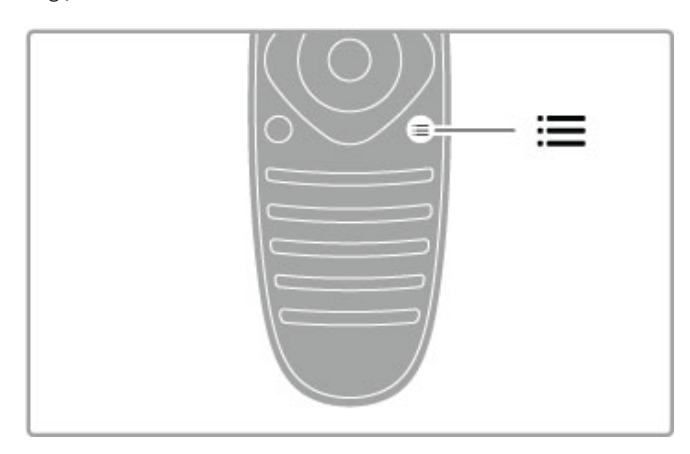

SEÇENEKLER menüsünü = açmak veya kapatmak için.

TV'de izlediğiniz veya yaptığınız şeyle ilgili olan isteğe bağlı ayarları seçmek için Seçenekler menüsünü açın.

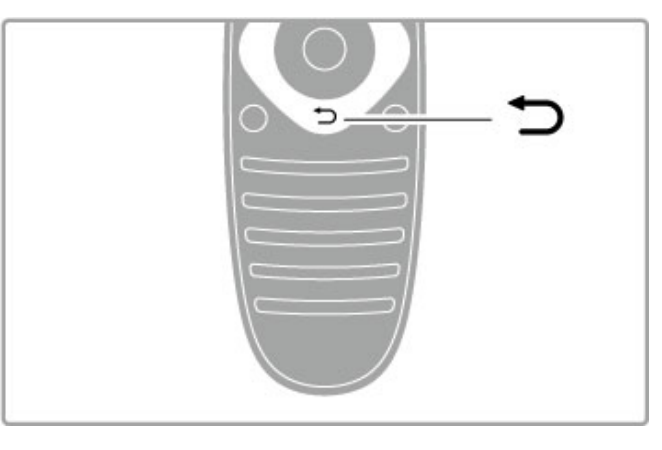

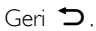

Geri tuşu ile önceki TV kanalına dönebilir veya bir menü içinde bir adım geri gidebilirsiniz.

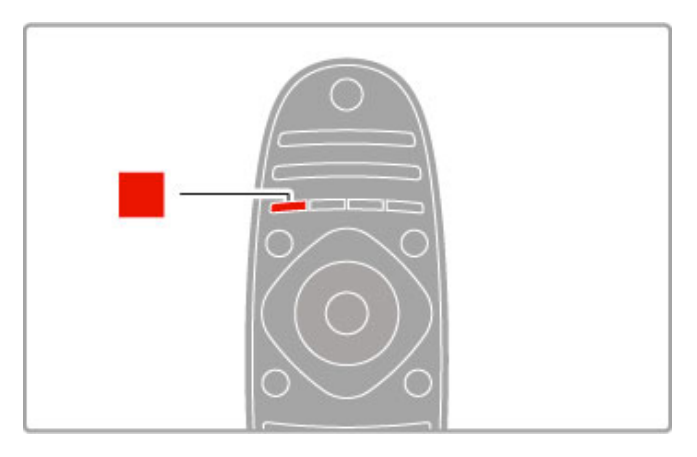

#### Kırmızı

Kırmızı tuş ile kırmızı seçeneği seçebilir veya dijital Etkileşimli TV veya bazı TV tanıtım kliplerini açabilirsiniz.

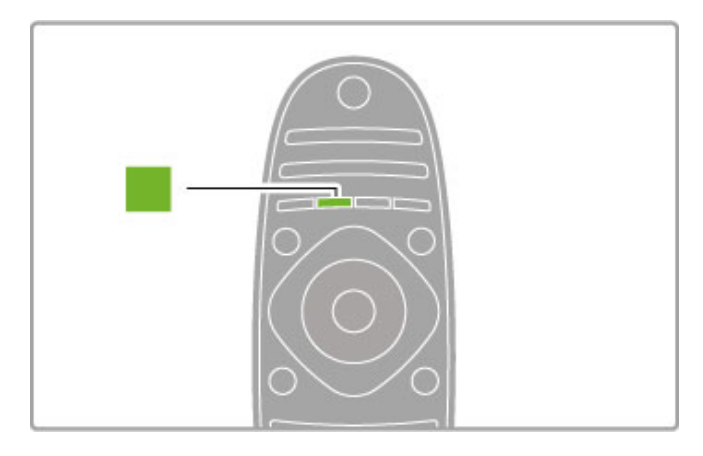

#### Yesil

Yeşil tuş ile yeşil seçeneği veya Çevreci ayarları seçebilirsiniz.

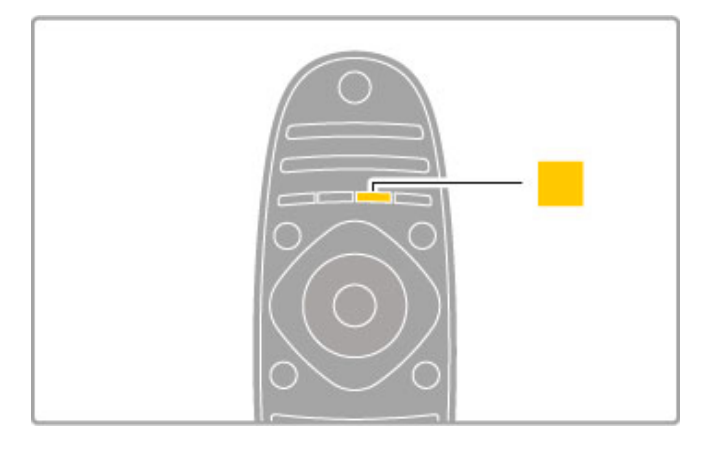

#### Sarı

Sarı tuşla, sarı seçeneği seçebilirsiniz.

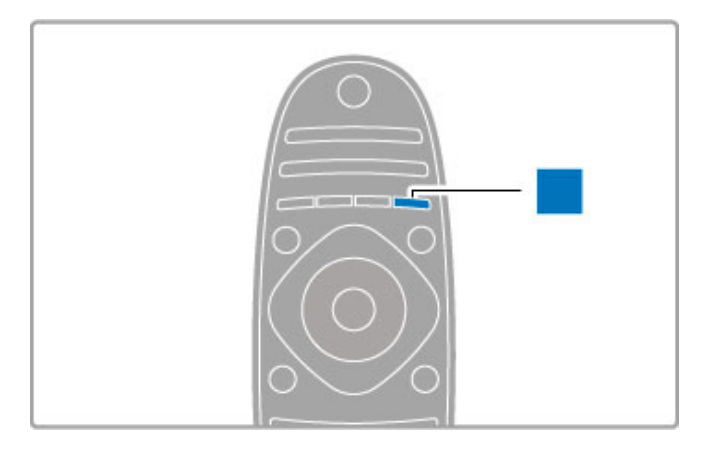

#### Mavi

Mavi tuşla, mavi seçeneği seçebilirsiniz.

Uzaktan kumanda hakkında daha fazla bilgi için bkz. Yardım > Temel Bilgiler > Uzaktan kumanda > Genel bilgiler.

Veya herhangi bir konuyu aramak için  $Q$  Arama sayfasına gidebilirsiniz.

Bir sonraki TV turunu seçmek için  $\blacktriangle$  tuşuna basın.

## Cihazları bağlama

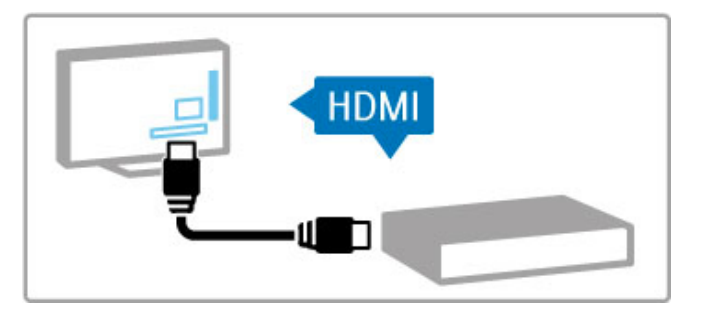

DVD, Blu-ray Disk oynatıcı veya oyun konsolu bağlamak için HDMI® bağlantısını kullanın.

HDMI bağlantısı en iyi görüntü ve ses kalitesini sağlar ve cihazınızda EasyLink (HDMI-CEC) varsa TV cihazı Ana menüye otomatik olarak ekleyebilir.

Ana menüye bir cihaz eklendiğinde, programını izlemek için bu cihazı seçebilirsiniz. Cihazda EasyLink yoksa veya HDMI bağlantısını kullanmıyorsanız, Cihazlarınızı ekleyin öğesini kullanarak bağlanan cihazı Ana menüden eklemeniz gerekir.

Cihazlarınızı ekleme hakkında daha fazla bilgi için, bkz. Yardım > Temel Bilgiler > Menüler >  $\bigoplus$  Ana Sayfa.

EasyLink kullanımı hakkında daha fazla bilgi için bkz. Yardım > Temel Bilgiler > Uzaktan kumanda > Cihazların kullanımı.

Yardım > Bağlantılar bölümündeki bu tür çizimler, en yaygın kullanılan birçok cihaza bağlanmanıza yardımcı olacaktır.

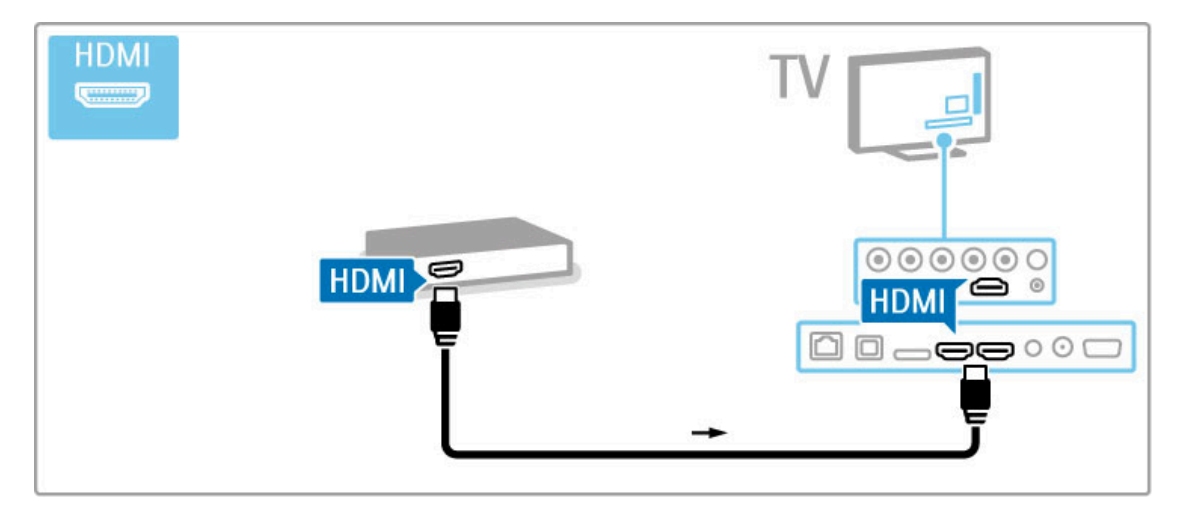

## H<sub>D</sub> TV

Bu TV Yüksek Çözünürlüklü programları görüntüleyebilir, ancak HD TV'nin keyfini çıkarabilmek için öncelikle programları HD olarak almanız gerekir. HD program izlemiyorsanız, görüntü kalitesi normal TV'deki gibi olacaktır.

Aşağıdaki kaynaklardan HD TV programları izleyebilirsiniz . . .

- Blu-ray Disk oynatıcı
- HDMI ile bağlanmış ve HD programlara aboneliği olan bir dijital HD alıcı
- kablosuz HD yayınları
- dijital bir ağ üzerinde HD yayın yapan kanallar
- HDMI ile bağlı ve HD oyun oynatan bir HD oyun konsolu

#### HD video klip

HD TV'nin şaşırtıcı netliğini ve görüntü kalitesini görmek için Ana menüden Yüksek Çözünürlüklü video klip oynatabilirsiniz. Ana sayfa > Ayarlar > Demo izle (Ayarlar menüsünün ikinci sayfasında) öğelerine basın.

Daha fazla bilgi için bayinize danışın.

Ülkenizdeki HD kanalları veya sağlayıcıların listesi ile ilgili SSS'ı bulmak için www.philips.com/support adresine gidin.

## 1.2 Kurulum

#### Stand ya da duvara montaj

TV standına monte edilirken daima TV'nin sağlam bir zemine yerleştirildiğinden emin olun.

#### Duvara montaj

TV standının ayağı ve üst parçasıyla TV'yi duvara monte edebilirsiniz. TV'nin döndürülebilmesini istiyorsanız ayağı ve üst parçayı birleştirin ya da alternatif olarak TV'yi duvara yakın monte etmek için yalnızca ayağı kullanın.

Bütün montaj talimatlarını TV ile birlikte verilen Hızlı Başlangıç Kılavuzu'nda bulabilirsiniz. Bu kılavuzu kaybetmeniz halinde, kılavuzu www.philips.com adresinden indirebilirsiniz

Yükleyeceğiniz Hızlı Başlangıç Kılavuzu'nu aramak için TV'nin ürün tipi numarasını kullanın.

#### Dikkat

TV'nin duvara montajı için özel beceri gereklidir ve yalnızca yetkili personel tarafından yapılmalıdır. TV'yi duvara monte ederken TV'nin ağırlığına uygun şekilde güvenlik standartlarına uyulmalıdır. Ayrıca TV'yi yerleştirmeden önce de güvenlik önlemlerini okuyun.

TP Vision Netherlands B.V., kaza veya yaralanmaya neden olan düzgün gerçekleştirilmemiş montajlardan veya herhangi bir montajdan ötürü hiçbir şekilde sorumluluk kabul etmez.

#### VESA bilgisi

TV'niz VESA uyumlu bir duvara montaj braketi için hazırdır (ayrıca satılır).

Braketi satın almanız için gereken VESA kodları: VESA MIS-F 400,400,M6

Şemada gösterilen uzunlukta vida kullanın.

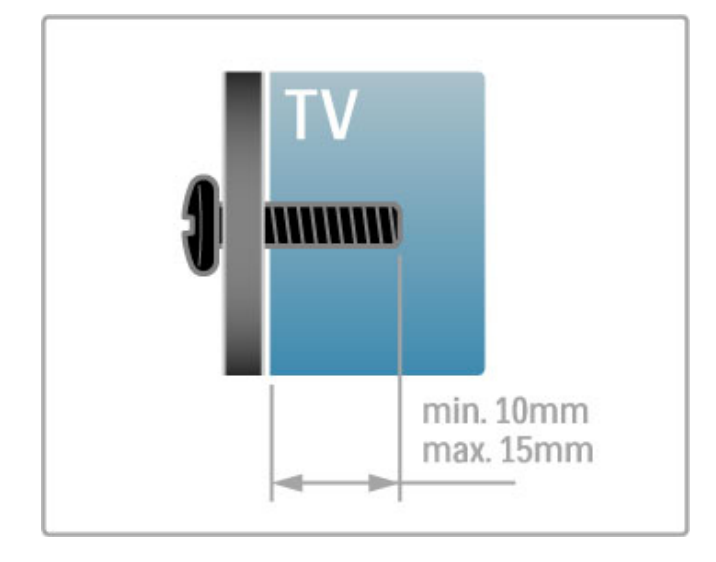

## TV'nin yerleştirilmesi

TV'nizi konumlandırmadan önce güvenlik önlemlerini dikkatlice okuyun.

- TV'yi, ışığın doğrudan ekran üzerinde parlamadığı bir yere yerleştirin.
- Ambilight etkisinden en iyi şekilde yararlanabilmek için odadaki ışığı kısın.

• Ambilight etkisinden en iyi şekilde yararlanabilmek için TV ile duvar arasında 25 cm kadar aralık bırakın.

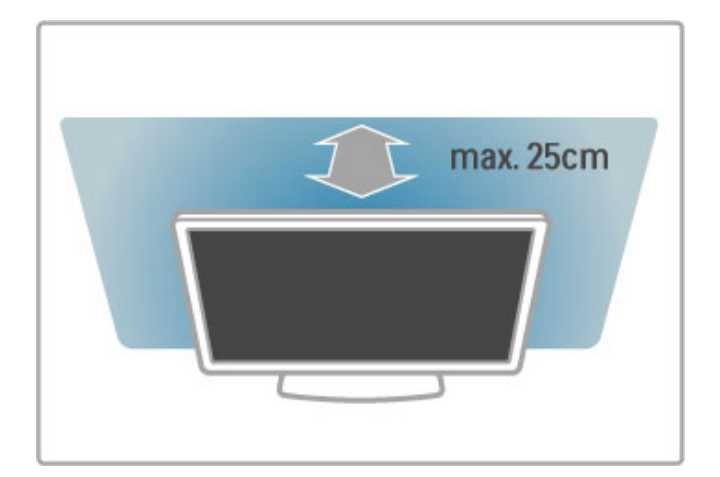

TV'yi ideal izleme mesafesine yerleştirin. Gözünüzü yormadan, HD TV görüntülerden veya tüm görüntülerden daha fazla keyif alın. Mümkün olan en iyi TV deneyimi ve rahat seyir için TV'nin sağ ön tarafında bulunan 'görüntü merkezini' bulun.

TV için ideal izleme mesafesi, çapraz ekran boyutunun üç katıdır. Otururken, gözleriniz ekranın ortasıyla aynı seviyede olmalıdır.

En iyi ses için. TV'yi sert bir yüzeye yerleştirin.

#### Güvenlik

TV'nizi kullanmadan önce tüm talimatları okuyun ve anlayın. Talimatların hatalı uygulanmasından kaynaklanan hasarlarda garanti gecerli değildir.

#### Elektrik çarpması veya yangın riski!

• TV'yi asla yağmura veya suya maruz bırakmayın. TV'nin yanına vazo gibi sıvı dolu nesneler koymayın. TV üzerine sıvı dökülmesi durumunda, TV'nin güç kablosunu prizden hemen çıkarın. Kullanmadan önce TV'nizi Müşteri Destek merkezine kontrol ettirin.

• TV'yi, uzaktan kumandayı veya pilleri kesinlikle asırı ısıya maruz bırakmayın. Bunları kesinlikle yanan mumların, açık alevlerin veya doğrudan güneş ışığı gibi diğer ısı kaynaklarının yanına yerleştirmeyin.

• TV'nin havalandırma açıklıklarından veya diğer açıklıklarından içeri asla nesne sokmayın.

• Güç kablosunun üzerine kesinlikle ağır cisimler koymayın.

• Kablo fişini darbelere karşı koruyun. Sıkı durmayan fişler kıvılcım sıçramasına veya yangına neden olabilir. TV ekranını döndürürken güç kablosunun gerilmediğinden emin olun.

• TV'nin güç bağlantısını kesmek için, fişi prizden çekilmelidir. Gücü keserken, her zaman kabloyu değil fişi çekmeye dikkat edin. Her zaman fiş, güç kablosu ve prize tam olarak erişim sağlayabilmeniz gerekir.

#### Yaralanma veya TV'de hasar oluşması riski vardır!

• 25 kg'dan ağır olan bir TV iki tarafından kaldırılıp taşınmalıdır. • TV'yi stand üzerine monte ediyorsanız, sadece birlikte verilen standı kullanın. Standı TV'ye sıkıca sabitleyin. TV'yi, stand ile birlikte ağırlığını kaldırabilecek düz bir yüzey üzerine yerleştirin.

• Duvara monte ederken, duvar montaj tertibatının TV setinin ağırlığını güvenli bir şekilde taşıyabileceğinden emin olun. TP Vision Netherlands B.V., kaza, yaralanma veya zarara neden olan uygunsuz duvar montajlarıyla ilgili sorumluluk almaz.

• Bu ürünün bazı parçaları camdan üretilmiştir. Yaralanma ve hasara karsı dikkatli tasıyın.

#### TV'nin zarar görme riski vardır!

TV'yi prize bağlamadan önce, gerilim değerinin TV'nin arka kısmında belirtilen değerle aynı olduğundan emin olun. Gerilim değerleri birbirinden farklıysa, TV'yi kesinlikle prize bağlamayın.

#### Çocuklar için yaralanma riski bulunur!

TV'nin devrilerek çocukları yaralamasını önlemek için bu önlemleri uygulayın:

• TV'yi asla örtü veya çekilebilecek başka bir malzemeyle kaplı bir yüzeye yerleştirmeyin.

• TV'nin herhangi bir parçasının, yerleştirildiği yüzeyin kenarlarından sarkmadığından emin olun.

• Mobilyayı ve TV'yi duvara sabitlemeden veya uygun bir destek düzeni oluşturmadan, TV'yi kitaplık gibi büyük mobilyaların üzerine asla yerlestirmeyin.

• Çocuklara mobilyaların üzerine çıkarak TV'ye ulaşmaya çalışmanın tehlikelerini açıklayın.

#### Pilleri yutma tehlikesi!

Uzaktan kumandada küçük çocuklar tarafından kolayca yutulabilecek hücre tipi piller kullanılıyor olabilir. Bu pilleri her .<br>zaman cocukların ulasamayacağı yerlerde saklayın.

#### Asırı ısınma riski!

TV'yi hiçbir zaman etrafında yeterli boşluk olmayan bir alana kurmayın. Havalandırma için TV'nin çevresinde her zaman en az 10 cm boş alan bırakın. Perdelerin veya başka eşyaların TV'nin havalandırma deliklerini kapatmasına engel olun.

#### Şimşekli fırtınalar

simsekli fırtınalar öncesinde TV'nin güç ve anten bağlantılarını kesin. Şimşekli fırtınalar sırasında, TV'nin herhangi bir bölümüne, güç kablosuna veya anten kablosuna kesinlikle dokunmayın.

#### İşitme duyusunun zarar görmesi riski!

Yüksek sesle kulaklık dinlemekten veya kulaklıkları uzun süre takmaktan kaçının.

#### Düşük sıcaklıklar

TV'nin nakliyesi, 5°C'den düşük sıcaklıklarda yapılmışsa, TV'nin ambalajını açın ve TV'yi prize takmadan önce TV'nin ortam sıcaklığına ulaşmasını bekleyin.

#### Bakım

• Ekrana hiçbir zaman herhangi bir nesne ile dokunulmamasını, ekranın itilmemesini, sürtülmemesini ve çizilmemesini sağlayın.

• Temizlik öncesinde TV'nin fişini çıkarın.

• TV'yi ve kasasını yumuşak ve nemli bir bezle silin. TV'yi temizlemek için kesinlikle alkol, kimyasal maddeler veya ev temizlik ürünleri kullanmayın.

• Şekil bozukluğu oluşmasını veya renk solmasını engellemek için su damlacıklarını olabildiğince çabuk silin.

• Sabit görüntülerden mümkün olduğunca kaçının. Sabit görüntüler, ekranda uzun süre kalan görüntülerdir. Sabit görüntüler arasında ekran menüleri, siyah çubuklar, saat ekranları vb. bulunmaktadır. Hareketsiz görüntüler kullanmak zorundaysanız, ekranın zarar görmesini önlemek için ekran kontrastını ve parlaklığını azaltın.

#### Sıcaklık ve nem

Nadir durumlarda, sıcaklık ve neme bağlı olarak, TV ön camının içerisinde küçük yoğunlaşmalar oluşabilir (bazı modellerde). Bunu önlemek için, TV'yi doğrudan güneş ışığına, ısıya veya neme maruz bırakmayın. Yoğunlaşma oluşursa, TV birkaç saatliğine çalıştırıldığı zaman kendiliğinden kaybolacaktır. Rutubet yoğunlaşması TV'ye zarar vermez ya da arızaya yol açmaz.

## 1.3 TV üzerindeki tuşlar

## Güç düğmesi

TV'nin sağ tarafındaki güç düğmesini kullanarak TV'yi açıp kapatın. TV kapatıldığı zaman güç tüketmez.

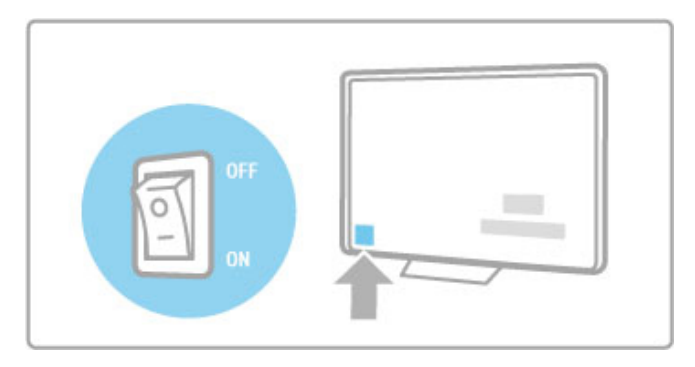

Kırmızı gösterge ışığı sönükse, TV'yi güç düğmesine basarak açın.

Kırmızı gösterge yanıyorsa (bekleme durumunu gösterir), TV'yi açmak için uzaktan kumanda üzerindeki  $\bigcup$  tuşuna basın. Bunun yerine TV'yi bekleme durumundayken açmak için CH+, CH- veya  $\hat{\mathbf{f}}$  tuşuna da basabilirsiniz. TV'nin açılması birkaç saniye sürer.

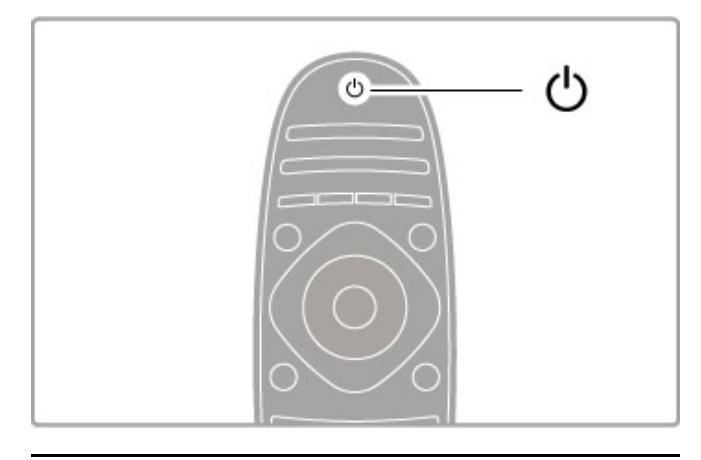

#### $\triangle$  Ses seviyesi

Ses seviyesini ayarlamak için <a> (Ses seviyesi) - veya + tuşuna basın. Bunun yerine uzaktan kumanda üzerindeki + veya - tuşunu da kullanabilirsiniz.

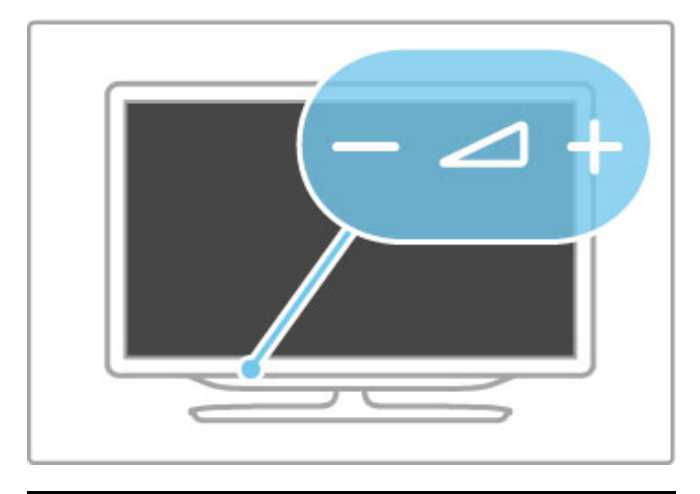

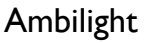

Ambilight'ı açmak ve kapatmak için Ambilight tuşuna basın.

TV bekleme modundayken, Ambilight'ı açabilir ve odanızda Ambilight LoungeLight efekti yaratabilirsiniz. Ambilight ve LoungeLight hakkında daha fazla bilgi için, bkz. Yardım > Ayarlar > Ambilight

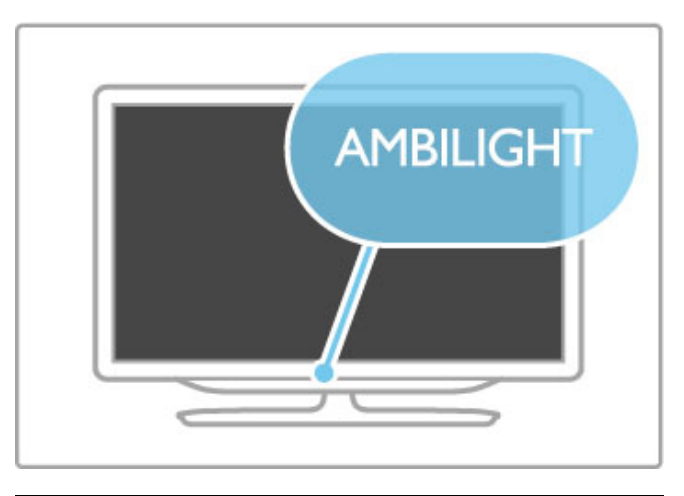

## h Ana sayfa

Ekranda Ana menüyü açmak için  $\bigoplus$  (Ana sayfa) tuşuna basın. Ana menüde TV üzerindeki ses seviyesi - veya + (sol veya sağ) ve kanal - veya + (aşağı veya yukarı) tuşlarına basarak gezinebilirsiniz. Seçiminizi onaylamak için yeniden  $\biguparrow$ tuşuna basın.

Ana sayfa hakkında daha fazla bilgi için bkz. Yardım > Temel Bilgiler > Menüler > $\biguparrow$  Ana sayfa

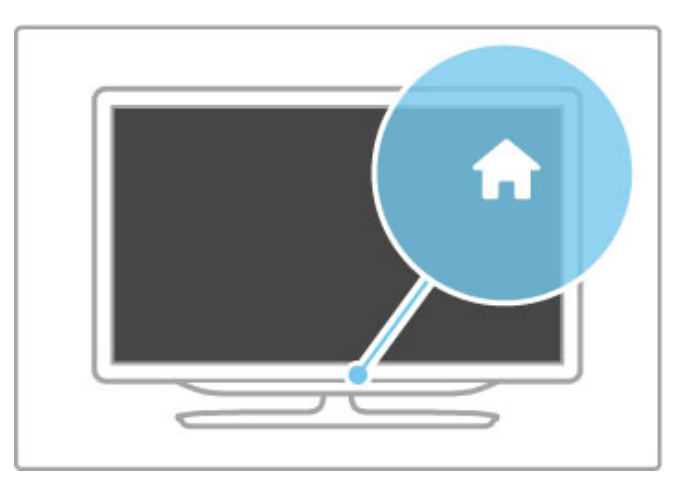

## CH Kanal

Kanalları değiştirmek için CH (Kanal) - veya + tuşlarına basın veya uzaktan kumanda üzerindeki > veya K tuşlarını kullanın.

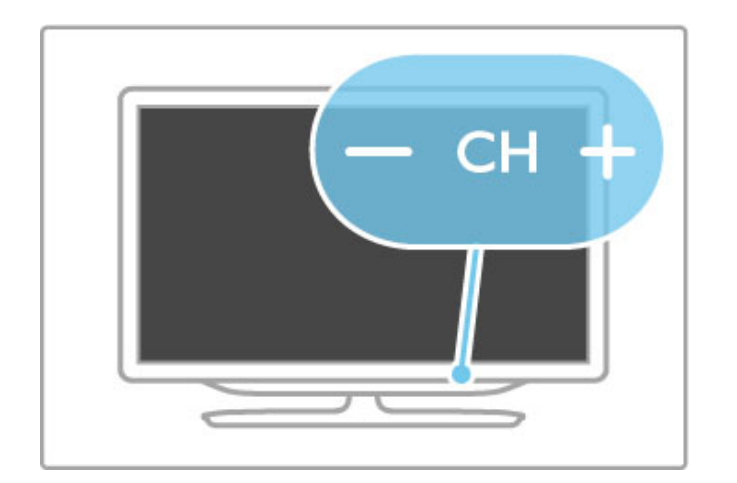

## 1.4 TV'nizi kaydettirin

Ürünü satın aldığınız için teşekkür ederiz; Philips'e hoş geldiniz.

TV'nizi kaydettirin ve tam destek (yüklemeler dahil), yeni ürünlerle ilgili bilgilere ayrıcalıklı erişim, özel teklifler ve indirimler, ödüller kazanma şansı ve hatta yeni sürümlerle ilgili özel anketlere katılma dahil olmak üzere pek çok avantajdan faydalanın.

www.philips.com/welcome adresine gidin

## 1.5 Yardım ve destek

## Yardım ve Arama özelliğinin kullanımı

#### Yardım

Yardım'ı Ana menüden açabilirsiniz. Çoğu durumda Yardım'ı doğrudan açmak veya kapatmak için uzaktan kumandanız üzerindeki sarı tuşa da basabilirsiniz. Metin gibi bazı etkinlikler için renkli tuşların özel işlevleri bulunmaktadır ve Yardım'ı açmak için kullanılamazlar.

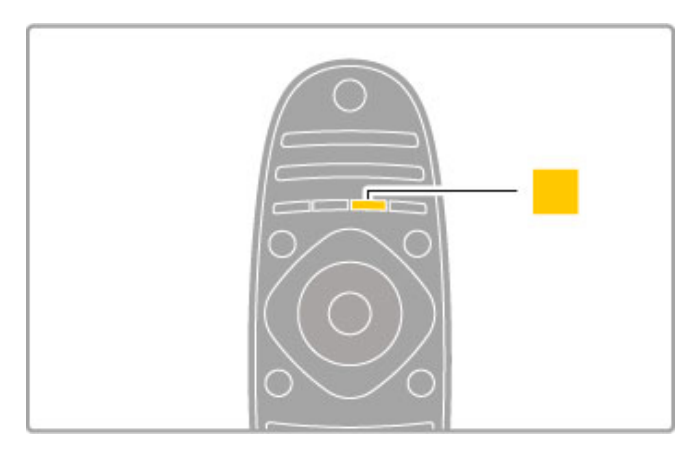

Yardım talimatlarını takip etmeden önce Yardım'ı kapatın. Yardım'ı kapatmak için sarı tuşa veya **n** tuşuna basın. Sarı tuşa yeniden bastığınızda Yardım, kapatmıs olduğunuz sayfada açılacaktır.

#### Q Ara

Yardım içinde ihtiyacınız olan bir konuyu bulmak için Q Ara öğesini kullanın. Gezinme tuşlarını kullanarak listeden bir konu seçin ve OK tuşuna basın. Aradığınız konu ilk sayfada olmayabilir ve birkaç sayfa sonra olabilir. Bir sonraki sayfaya gitmek için  $\blacktriangleright$ tusuna basın.

## Çevrimiçi destek

Philips TV ile ilgili herhangi bir sorunu çözmek için çevrimiçi destek hizmetimize danışabilirsiniz. Dilinizi seçebilir ve ürün model numarasını girebilirsiniz.

www.philips.com/support adresini ziyaret edin.

Destek sayfasında ülkenizde bize ulaşabileceğiniz telefon numarasını ve ayrıca sık sorulan soruların (SSS) yanıtlarını bulabilirsiniz. Yeni TV yazılımı yükleyebilir veya PC'nizde okumak için kullanım kılavuzunu yükleyebilirsiniz. Belirli bir soruyu e-posta ile sorabilir veya bazı ülkelerde ortaklarımızdan biriyle çevrimiçi olarak görüşme yapabilirsiniz.

## Müşteri desteği

Destek için ülkenizdeki Müşteri Destek Merkezi'ni arayabilirsiniz. Telefon numarası TV ile birlikte verilen basılı belgelerde bulunmaktadır.

İsterseniz, www.philips.com/support adresindeki Internet sitemize basvurabilirsiniz.

#### TV model numarası ve seri numarası

TV ürün model numarası ve seri numarasını vermeniz istenebilir. Bu numaraları ambalaj etiketinde veya TV'nin arkasında veya alt kısmındaki tip etiketinde bulabilirsiniz.

## 2 Temel Bilgiler

#### $\overline{2.1}$ Uzaktan kumanda

## Genel Bilgiler

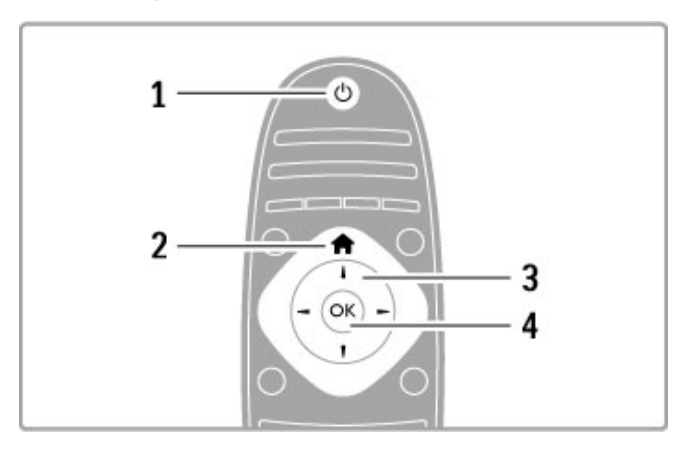

#### 1 Bekleme (

TV'yi açar veya bekleme moduna geri alır. 2 Ana sayfa $\biguparrow$ 

- Ana menüyü açmak veya kapatmak için.
- 3 Gezinme tusu
- Yukan, aşağı, sola veya sağa gitmenizi sağlar.  $4$  OK tusu
- Yapılan seçimi etkinleştirir.

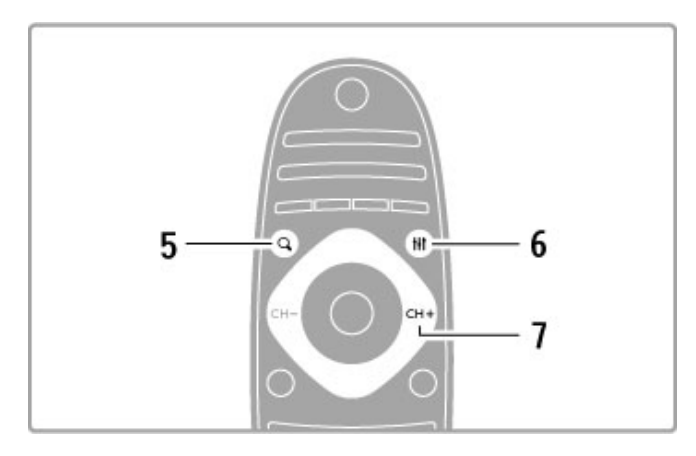

#### $5$  Bul  $Q$

Kanal listesini veya fotoğraf, müzik ve film listenizi açar. 6 Ayar t

Resim, ses, Ambilight veya 3D gibi sık kullanılan ayarları açar veya kapatır.

#### 7 CH+ / Sonraki W

Bir sonraki kanal, sayfa veya bölüme geçer.

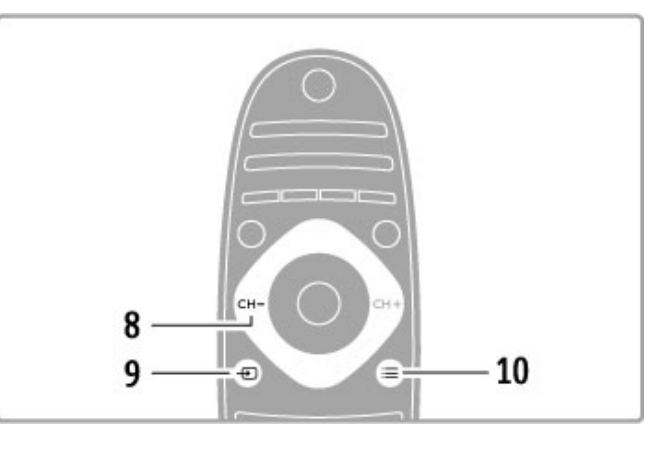

#### 8 CH- / Önceki I

Bir önceki kanal, sayfa veya bölüme geçer. 9 Kaynak  $\bigoplus$ Doğrudan bir TV bağlantısına geçer. 10 Seçenekler  $\equiv$ Seçenekler menüsünü açmak veya kapatmak için. . . .

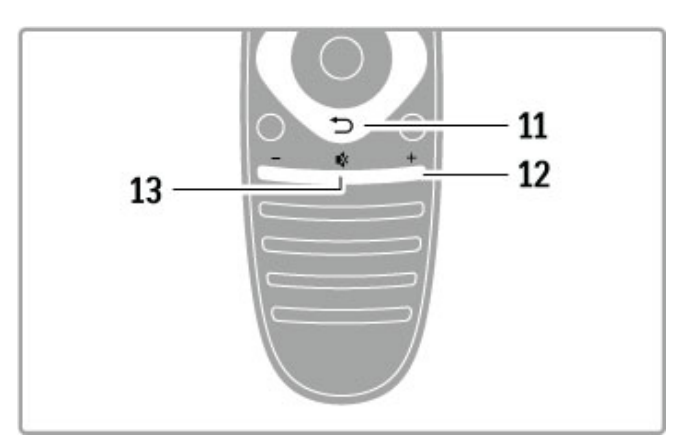

#### 11 Geri **D**

Önceki kanala geri gider. Bir ayarı değiştirmeden menülerden çıkar. Önceki Metin veya Net TV sayfasına geri gider.

#### 12 Ses seviyesi  $\Delta$

Ses seviyesini ayarlar.

13 Sessiz  $\mathbb{R}^k$ Sesi kapatır veya yeniden açar.

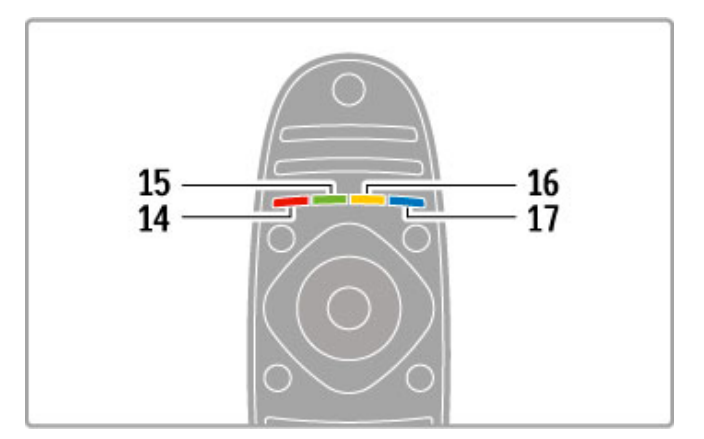

#### 14 Kırmızı tus

Etkileşimli TV'yi açar veya bir Metin sayfasını seçer. 15 Yeşil tuş

Eko ayarlarını açar veya bir Metin sayfasını seçer. 16 Sarı tuş

- Bir Metin sayfasını seçer.
- 17 Mavi tus

Bir Metin sayfasını seçer.

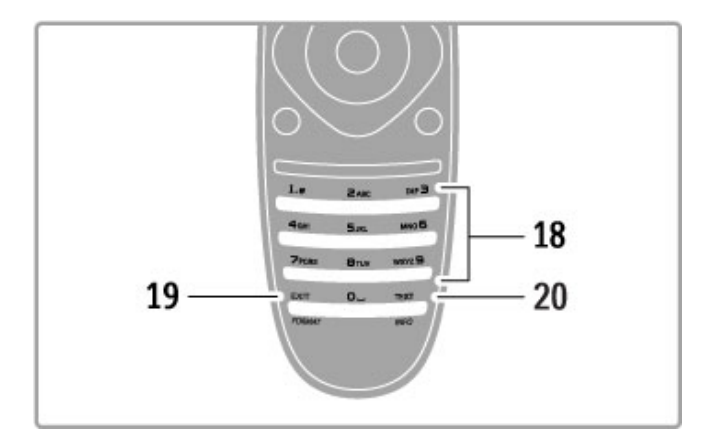

#### 18 Rakam tuşları ve metin tuş takımı

Bir TV kanalını doğrudan seçer veya metin girer. 19 Cıkıs

MHP'den çıkar. / Format menüsünü açmak ve kapatmak için bu düğmeyi 3 saniye basılı tutun.

#### 20 Teletekst / Bilgi

Metni açar ve kapatır. / Sonraki programlarla ilgili bilgileri açmak ve kapatmak için bu tuşu 3 saniye basılı tutun.

#### Cihazların kullanımı

TV'nin uzaktan kumandası aynı zamanda bağlı bir cihazı da çalıştırabilir. Cihazda EasyLink (HDMI-CEC) olmalı ve cihaz açık olmalıdır. Cihaz ayrıca bir HDMI kabloyla bağlanmış olmalıdır.

#### Bir EasyLink cihazının kullanımı

Böyle bir cihazı TV uzaktan kumandası ile çalıştırmak için cihazı veya etkinliğini  $\bigoplus$  Ana menüden seçin ve OK tuşuna basın.  $\bigoplus$ tusu,  $\textsf{III}$  AYAR tusu ve  $\equiv$  SECENEKLER tusu dısındaki tüm tuşların komutları cihaza yönlendirilir.

#### TV'ye geri dön

Uzaktan kumandayı TV'yi çalıştırma işlevine geri döndürmek için, **f** (Ana sayfa) tuşuna basın, TV İzleme öğesini seçin ve OK tuşuna basın.

#### Cihaz tuşlarını göster

Bir cihazı çalıştırırken, uzaktan kumanda üzerinde bazı tuşlar mevcut olmayabilir. Bu tusları TV'de seçilebilir hale getirmek için,  $\equiv$ SEÇENEKLER öğesine basın ve Cihaz tuşlarını göster öğesini seçin. İstediğiniz tuşu seçin ve OK tuşuna basın.

Cihaz tuslarını gizlemek için,  $\bigcirc$  (Geri) tusuna basın.

. . .

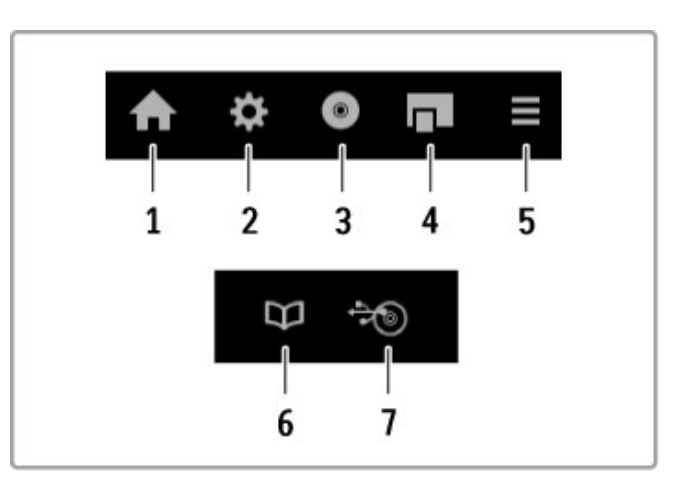

Bu tuşlar genellikle aşağıdaki cihaz menülerini açarlar: 1 Ana menü

- 2 Ayarlar menüsü
- 3 Disk menüsü (disk içeriği)
- 4 Açılan menü
- 5 Seçenekler menüsü
- 6 Program rehberi
- 7 Ortam seçimi

#### Tek Dokunusta Oynatma

EasyLink HDMI-CEC cihazına bir disk takın ve cihazda Oynat düğmesine basın. TV bekleme modundan açılır ve diski oynatmaya baslar.

#### Sistem Ses Kontrolü

EasyLink ses sistemi bağlantısı yaptıysanız, TV'den gelen sesi ses sisteminden dinleyebilirsiniz. TV hoparlörleri otomatik olarak sessiz hale gelir. Ses sisteminin ses seviyesini TV'nin uzaktan kumandasıyla kontrol edebilirsiniz.

#### Surround modu

Güncel Philips cihazlarıyla, cihazın surround ses ayarını TV üzerinde değiştirebilirsiniz. Bu ayarı değiştirmek için **İlİ AYAR** tuşuna basın, Surround modu öğesini seçin ve OK tuşuna basın. Sonraki mod öğesinde, OK tuşuna basarak cihaz için kullanılabilecek modlar arasında geçiş yapın.

#### Akıllı Ses

Güncel Philips cihazlarıyla, cihazın Akıllı ses ayarını TV üzerinde değiştirebilirsiniz. Bu ayarı değiştirmek için, **İİİ AYAR** tuşuna basın, Akıllı ses öğesini seçin ve OK tuşuna basın. Listeden bir ses modu seçin.

#### Ekran kapatma

Güncel bir Philips ses cihazı TV'ye yalnızca ses gönderiyorsa, cihaz TV ekranının kapatılmasını istiyor olabilir. Bu mesaj görüntülendiğinde ekranın kapanması için Ekran kapalı öğesini seçin ve OK tuşuna basın. Ekranı tekrar açmak için  $\bigoplus$  (Ana sayfa) tuşuna basın.

#### Sistem bekleme

TV ve tüm EasyLink cihazlarını bekleme moduna getirmek için, uzaktan kumanda üzerindeki  $\bigcirc$  tuşuna basın.

EasyLink hakkında daha fazla bilgi için bkz. Yardım > Ayarlar > Cihazlar > EasyLink HDMI-CEC.

#### IR sensörü

Uzaktan kumandayı her zaman TV'nin ön tarafındaki uzaktan kumanda kızılötesi sensörüne yönelttiğinizden emin olun.

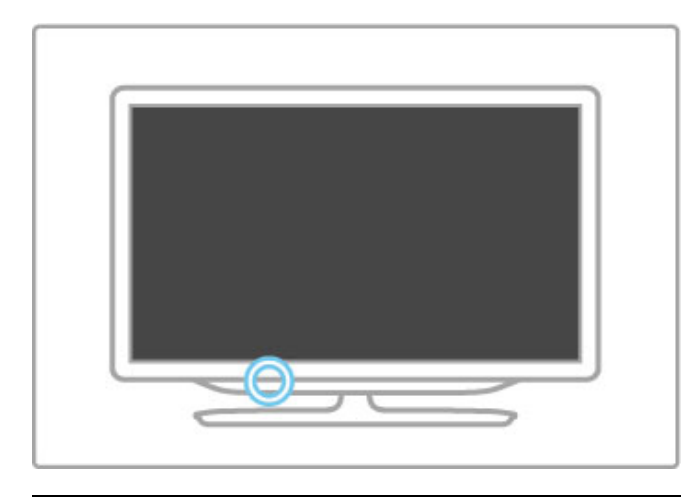

#### **Piller**

Pil kapağını açmak için uzaktan kumandanın köşesindeki küçük düğmeyi içe doğru bastırın ve kapağı kaldırın. 2 tip AAA-LR03-1.5V pili kullanın. Pillerin + ve - uçlarının doğru yerleştirildiğinden emin olun.

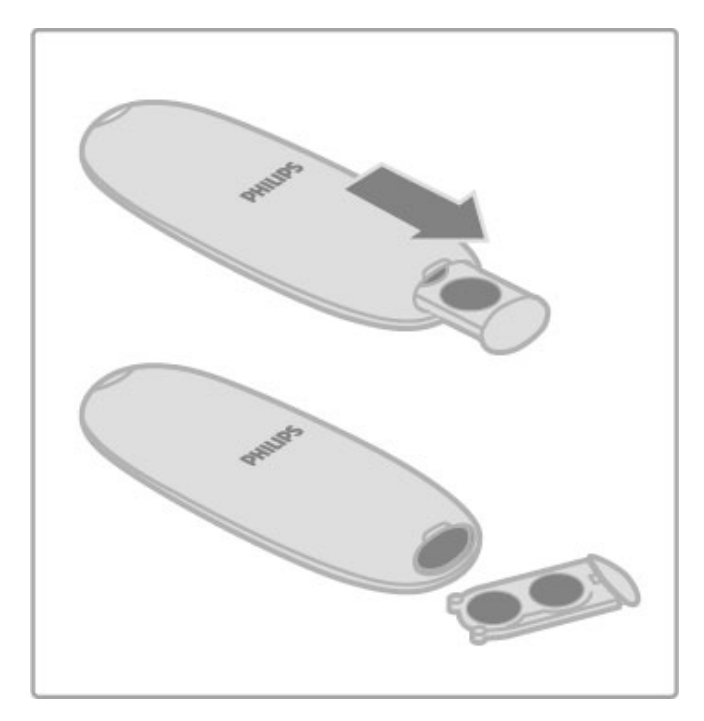

Uzaktan kumandayı uzun süre kullanmayacaksanız, pilleri çıkarın. Pilleri kullanım sonu talimatlarına uygun olarak atın. Bkz. Yardım > Teknik özellikler > Çevre > Kullanım sonu.

#### Temizleme

Uzaktan kumandanız çizilmeye dayanıklı kaplamaya sahiptir.

Uzaktan kumandayı temizlemek için yumuşak ve nemli bir bez kullanın. TV'yi veya uzaktan kumandayı temizlemek için kesinlikle alkol, kimyasal maddeler veya ev temizlik ürünleri kullanmayın.

## 2.2 Menüler

## h Ana Sayfa

Ana menüde, TV izlemeye ya da bir film diski veya başka herhangi bir TV etkinliğini izlemeye başlarsınız.

Ana menüyü açmak için  $\bigoplus$  tuşuna basın.

Bir etkinlik başlatmak için, etkinliği gezinme tuşlarıyla seçin ve OK tusuna basın.

Ana menüyü kapatmak için  $\bigcap$  tuşuna tekrar basın.

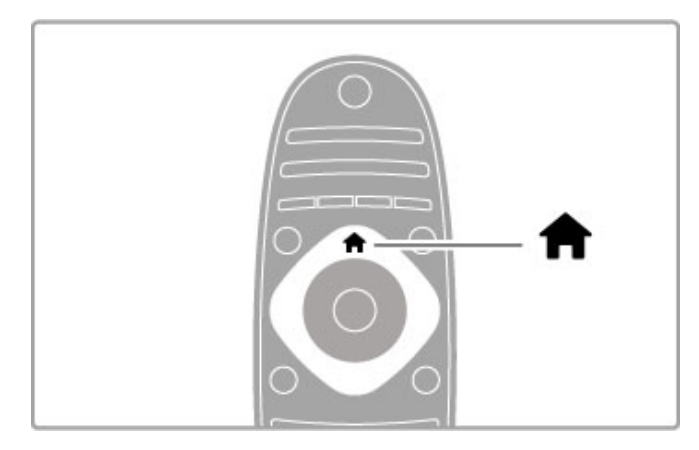

#### Cihazlarınızı ekleyin

Bağlantılı bir cihaz, kolay seçim için Ana menüye eklenmelidir. Bağladığınız cihazda EasyLink (HDMI-CEC) yoksa ya da bir HDMI kablosuyla bağlanmamıssa, Cihazlarınızı ekleyin öğesiyle cihazınızı manuel olarak Ana menüye eklemeniz gerekir.

EasyLink (HDMI-CEC) özelliği olan ve bir HDMI kablosuyla bağlanan cihazlar, etkinliklerini Ana menüde otomatik olarak gösterirler. Tek bir cihaz birden fazla etkinlik ekleyebilir. EasyLink cihazı otomatik olarak gösterilmiyorsa, cihaz üzerindeki EasyLink kapatılmıs olabilir.

#### Bir cihazı manuel olarak ekleme

Ana menüde, Cihazlarınızı ekleyin seçimini yapın ve OK tuşuna basın. Ekrandaki talimatları uygulayın.

TV, cihazı ve cihazın bağlandığı bağlantıyı seçmenizi isteyecektir. Cihaz veya etkinlikleri artık Ana menüye eklenmiştir.

#### Bir cihazı yeniden adlandırma

Eklenen bir cihazı ya da etkinliği yeniden adlandırmak için, cihazı Ana menüden seçin, **E SEÇENEKLER** tuşuna basın ve Yeniden adlandır öğesini seçin. Yeni bir ad girmek için SMS/metin mesajlarında yaptığınız gibi uzaktan kumanda üzerindeki tuş takımını kullanın.

#### Bir cihazı kaldır

Bir cihaz veya etkinliği Ana menüden kaldırmak için, öğeyi seçin ve **EXECENEKLER** tusuna basın ve ardından Bu cihazı kaldır öğesini seçin. Bir cihaz veya etkinlik sildikten sonra hala Ana menüde görünüyorsa, simgenin otomatik olarak tekrar eklenmesini önlemek için cihaz üzerindeki EasyLink ayarını kapalı duruma getirin.

EasyLink hakkında daha fazla bilgi için bkz. Yardım > Temel Bilgiler > Uzaktan kumanda > Cihazların kullanımı.

#### Tekrar sıralama

Ana menüdeki bir cihazı veya etkinliği tekrar sıralamak için, cihazı veya etkinliği seçin ve **E SEÇENEKLER** 

tusuna basın.1Tekrar sırala öğesini seçin.

2 Gezinme tuşlarını kullanarak cihaz veya etkinliği istediğiniz yere getirin. Yalnızca eklenen cihaz ve etkinlikleri tekrar sıralayabilirsiniz. 3 Konumu onaylamak için OK tuşuna basın. Tüm cihazlar ve etkinlikler sağa kayacaktır. Başka bir cihaz veya etkinliği vurgulayabilir ve yeniden

Tekrar sıralamayı durdurmak için **E SEÇENEKLER** tusuna basın ve Tekrar sıralamadan çık seçeneğini seçin.

#### Cihaz aktivitelerini geri yükle

konumlandırabilirsiniz.

Birden fazla etkinliği olan bir cihazda, silinmiş bir etkinliği geri almak için cihaz veya etkinliklerinden birini seçin ve  $\equiv$  SECENEKLER tusuna basın. Etkinlikleri geri al öğesini seçin ve OK tusuna basın. Bu cihaza ait silinen tüm etkinlikler yeniden görüntülenir.

## **Q BUL**

QBUL özelliğiyle, TV kanallarını izlerken Kanal listesini açarsınız ya da bilgisayarınıza veya USB cihazınıza göz atarken fotoğraf, müzik ve video listesini açarsınız.

Listeyi açmak için  $Q$  BUL tusuna basın. Listeyi kapatmak için,  $Q$  tuşuna tekrar basın.

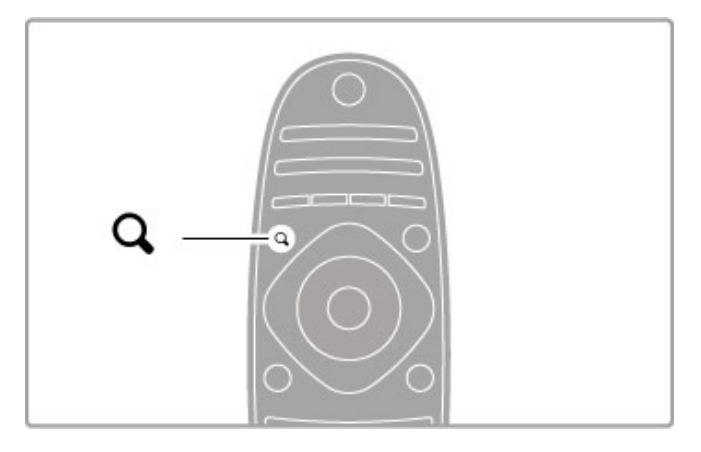

## **til** AYAR

AYAR menüsüyle görüntü, ses, Ambilight ve 3D ayarlarını hızlı bir sekilde ayarlayabilirsiniz.

Ayar menüsünü açmak için **İİİ AYAR** tuşuna basın. Gezinme tuşlarıyla seçiminizi yapın ve OK tuşuna basın. Menüyü kapatmak için, **İİİ AYAR** tuşuna tekrar basın.

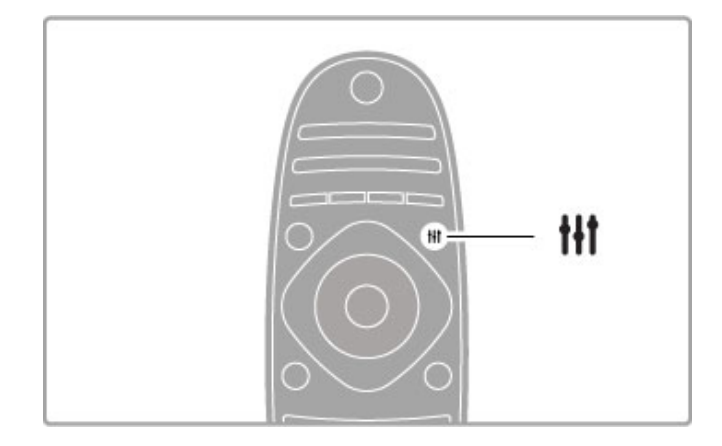

Ayar menüsünde, aşağıdaki ayarları yapabilirsiniz:

- $\cdot$  3D
- 3D derinlik
- 2 kişilik oyun
- Ambilight Özelli "i Açık veya Kapalı
- Ambilight dinamikleri
- Görüntü formatı
- Akıllı görüntü (ön ayarlar)
- Akıllı ses (ön ayarlar)
- Hoparlörler
- Surround
- · Görüntü değiştirme i

#### Ambilight

Ambilight ayarları hakkında daha fazla bilgi için bkz. Yardım > Ayarlar  $>$  Ambilight. .

#### Resim formatı

Görüntü formatı ayarları hakkında daha fazla bilgi için bkz. Yardım  $>$  Temel bilgiler  $>$  TV izleme  $>$  Görüntü formatı. .

#### Akıllı görüntü, Akıllı ses

TV'yi izlemekte olduğunuz içeriğe en çok uyan ön ayarlara getirebilirsiniz.

Akıllı ayarlar hakkında daha fazla bilgi için bkz. Yardım > Temel bilgiler > TV izleme > Akıllı görüntü ve ses .

#### Hoparlörler

TV hoparlörlerinden ses duymak için Yardımı kapatın, **İlİ AYAR** tuşuna basın, **Hoparlörler** öğesini ve TV öğesini seçin. Sesi sisteme bağlı bir Ev Sinema Sistemi veya Amplifikatörden duymak istiyorsanız **Amplifikatör** öğesini seçin. Bu ayarlar geçici olarak tüm EasyLink ayarlarını geçersiz kılacaktır.

#### Surround

TV'yi otomatik olarak en iyi surround ses moduna getirmek için (yalnızca bir Ev Sinema Sistemi bağlı olduğunda geçerlidir), Yardımı kapatın, **III AYAR** tuşuna basın, Surround ve Açık öğesini seçin.

#### Görüntü kaydırma

Altyazıları tam olarak görebilmek için ekrandaki görüntüyü dikey veya yatay yönde kaydırabilirsiniz (TV girişine bağlı olarak).

TV izlerken **III AYAR** tuşuna basın, **Görüntü kaydırma** öğesini seçin ve **OK** tuşuna basın. Gezinme tuşlarını kullanarak görüntüyü kaydırın. Görüntü kaydırmayı durdurmak için **OK** tuşuna basın.

## $\equiv$  SEÇENEKLER

SEÇENEKLER menüsüyle, TV'de izlediğiniz veya yaptığınız şeyle ilgili olan isteğe bağlı ayarları seçebilirsiniz.

Hangi seçeneklerin kullanılabilir olduğunu görmek için  $\mathrel{\mathop:}=$ SEÇENEKLER tuşuna basın.

Menüyü kapatmak için, **:≡ SEÇENEKLER** tuşuna tekrar basın.

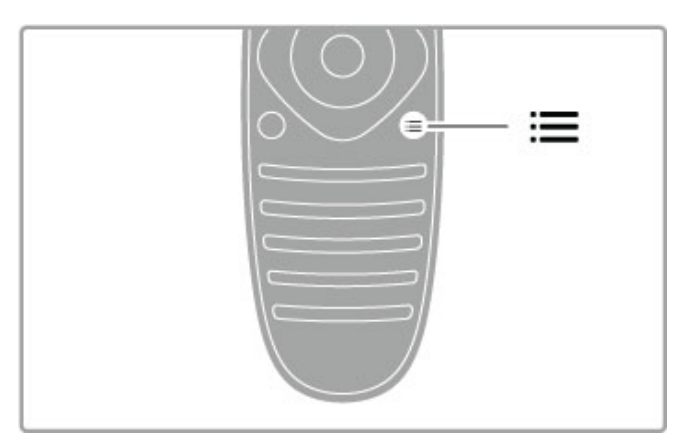

## 2.3 TV Izleme

## Kanal değiştirme

TV izlemek ve kanal değiştirmek için, TV izleme seçeneğinin Ana menüde seçili olduğundan emin olun.

TV izlemek için  $\bigcap$  tuşuna basın, TV izleme öğesini seçin ve OK tusuna basın.

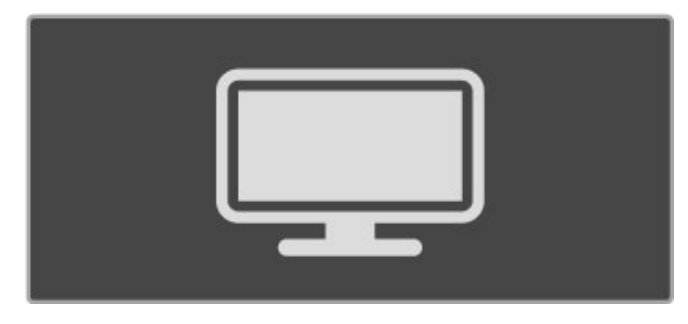

Kanalları değistirmek için uzaktan kumanda üzerindeki CH+ veya CH- tuslarına basın. Kanal numarasını biliyorsanız, rakam tuslarını kullanabilirsiniz veya bir kanal seçmek için Kanal listesini açmak üzere Q BUL tusuna basabilirsiniz.

Önceki kanala dönmek için  $\Box$  (Geri) tuşuna basın.

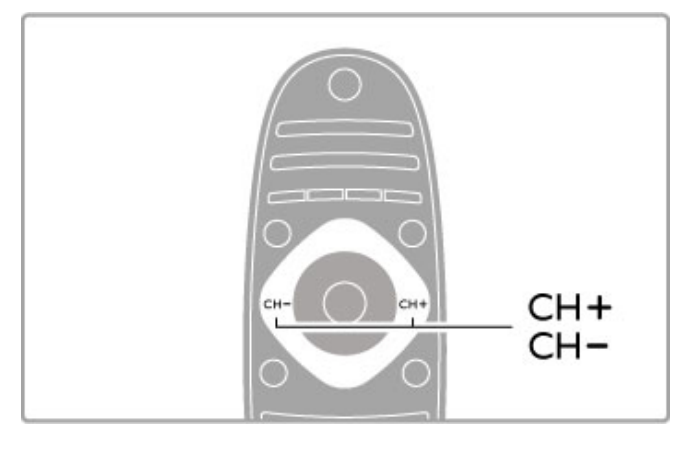

#### Radyo kanalları

Dijital yayın varsa, kurulum sırasında dijital radyo istasyonları kurulur. Radyo kanallarına tıpkı TV kanallarında olduğu gibi geçebilirsiniz. Genellikle kanal 1001'den sonrasına bir DVB-C kanal kurulumu tarafından radyo istasyonları yerleştirilir.

#### TV kanallarını izleme seçenekleri

Dijital yayın yapan TV kanallarını izliyorsanız, mevcut seçenekleri görüntülemek için  $\equiv$  SEÇENEKLER tuşuna basın:

- Yayında ne var
- Durum
- Video seçimi

#### Yayında ne var

Bu seçenek, bu kanalda o anda yayınlanan ve bir sonra yayınlanacak program hakkında bilgiler gösterir. Metin içinde gezinmek veya bir sonraki sütuna gitmek için gezinme tuşlarını kullanın.

#### Durum

Durum sayfası yayına bağlı olarak ilgili bilgileri gösterecektir. Kanal sinyalini iyilestirmek veya belirli servislerin verilip verilmediğini kontrol etmek için bu bilgileri kullanabilirsiniz.

#### Video seçimi

Dijital TV kanalları birden fazla video sinyali (çok beslemeli yayınlar), aynı olaya ait farklı açılar veya kamera görüş açıları veya tek bir TV kanalında farklı programlar sunabilirler. TV'de bu tür TV kanallarının olup olmadığına dair bir mesaj görüntülenir. Varsa, seçiminizi yapmak için : SEÇENEKLER tuşuna basın ve Video secimi öğesini seçin.

#### Kanal listesi

Kanal listesinde, kurulan bütün TV ve radyo kanallarını bulabilirsiniz.

TV izlerken Kanal listesini açmak için  $Q$  BUL tuşuna basın. Kanalı değiştirmeden Kanal listesini kapatmak için Q BUL tuşuna tekrar basın veya  $\blacktriangleright$  (Geri) tusuna basın.

Kanal listesinde, bir TV kanalında veya radyo istasyonunda gezinebilirsiniz ve TV kanalını izlemek ya da radyo istasyonunu dinlemek için OK tuşuna basabilirsiniz. Kanal listesinde birden fazla sayfa olabilir. Sonraki veya önceki Kanal listesi sayfasını görüntülemek için > veya I< tuşuna basın.

#### Kanal listesi seçenekleri

Kanal listesi ekrandayken, aşağıdaki seçenekleri seçmek için : SEÇENEKLER öğesine basın:

- Seçim listesi
- Favori olarak isaretle
- Yeniden sırala
- Yeniden Adlandır
- Kanal gizle
- Tümünü göster

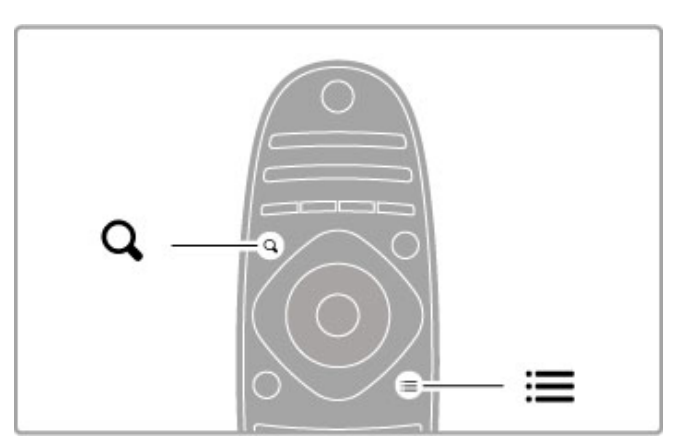

#### Seçim list.

Kanal listesinde hangi kanalların gösterildiğini seçmek için bu seçeneği kullanın. Burada seçtiğiniz liste, CH+ ve CH- ile geçtiğiniz kanalları belirler.

#### Favori olarak isaretle

Bir kanal, Kanal listesinde vurguluyken bu kanalı favori kanal yapabilirsiniz.

 $Bkz$ . Temel bilgiler  $> TV$  izleme  $>$  Favori kanallar.

#### Tekrar sıralama

Listedeki kanalların yerini değiştirebilirsiniz.

1 Kanalları tekrar sıralamaya başlamak için  $\equiv$  SECENEKLER

- tusuna basın ve Tekrar sırala öğesini seçin.
- 2 Bir kanalı vurgulayın ve OK tuşuna basın.
- 3 Gezinme tuşlarıyla kanalın yerini istediğiniz şekilde değiştirin.

Bunun yerine yeni konumu doğrudan sayı tuşları ile de girebilirsiniz.

4 Konumu onaylamak için OK tusuna basın. Kanalı ekleyebilir veya değistirebilirsiniz.

Başka bir kanalı vurgulayarak aynı işlemleri uygulayabilirsiniz.

Tekrar sıralamayı durdurmak için **E SEÇENEKLER** tuşuna basın ve Tekrar sıralamadan çık seçeneğini seçin.

#### Yeniden Adlandır

Kanal listesindeki bir kanalı yeniden adlandırabilirsiniz.

1 Kanal listesinde, yeniden adlandırmak istediğiniz kanalı vurgulayın.  $2\equiv$  SEÇENEKLER tuşuna basın ve yeniden adlandırmaya baslamak için Yeniden adlandır öğesini seçin. Metni doğrudan uzaktan kumanda kontrol tuş takımı ile girebilirsiniz veya metin giris menüsünün üst kısmında tam bir klavye açabilirsiniz.

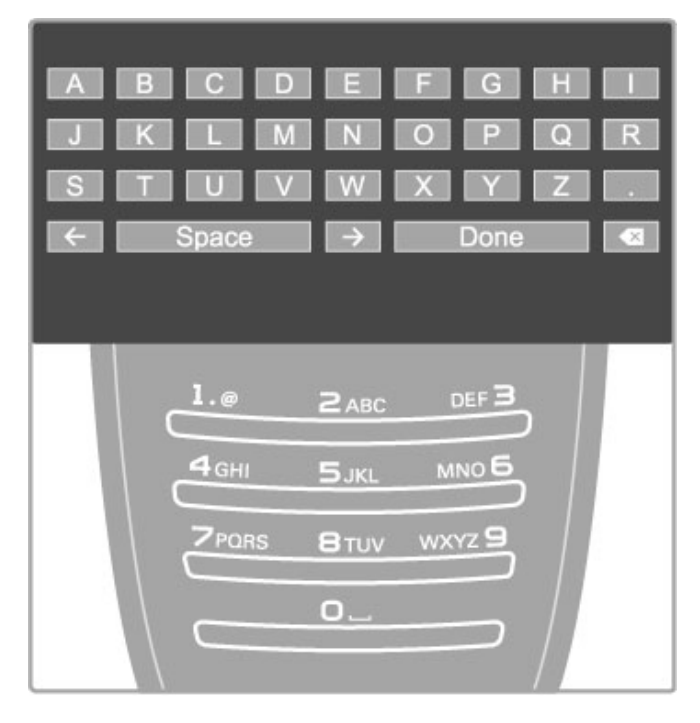

#### Uzaktan kumanda tuş takımı ile metin girme

Metin içindeki imleci konumlandırmak için gezinme tuşlarını kullanın. Bir karakteri silmek için  $\blacktriangleright$  (Geri) tuşuna basın. Bir karakter girmek için uzaktan kumanda tuş takımını tıpkı SMS/metinli mesajlaşma sırasında kullandığınız gibi kullanın. Özel bir karakter seçmek için 1 tuşuna basın. Bir karakteri silmek için Sil öğesini seçin.

Yeniden adlandırmayı sonlandırmak için Tamam öğesini seçin.

#### Ekran klavyesiyle metin girin.

Metin giriş menüsünün üst kısmındaki ekran klavyesini açmak için, metin içindeki imleç yanıp sönerken OK tuşuna basın. Klavye üzerindeki gezinme tuşlarını kullanarak, bir karakteri vurgulayın ve girmek için OK tuşuna basın. Bir karakteri silmek için  $\blacktriangleright$  (Geri) tuşuna basın veya  $\blacktriangleright$  öğesini vurgulayıp OK tuşuna basın.

Büyük harften küçük harfe veya özel karakterlere geçmek için  $\blacktriangleright$ I (Sonraki) veya  $\blacksquare$  (Önceki) tuşlarına basın.

Bir metin satırı içindeki bir karakteri düzenlemek için, imleci bu karakterin üzerine getirin ve ekrandaki boşluk karakterinin her iki ucundaki  $\leftarrow$  ve  $\rightarrow$  tuşlarını kullanın.

Ekran klavyesini kapatmak için Tamam öğesini vurgulayın ve OK tusuna basın.

#### USB klavye

Bağlı USB klavyeyi kanalları yeniden adlandırmak için kullanabilirsiniz. Bir USB klavyesi bağlamak için, bkz. Yardım > Bağlantılar > Daha fazla cihaz bağlama > Klavye ve fare.

#### Kanal gizleme

Kanal listesindeki bir kanalı gizleyebilirsiniz. Kanallara bakarken gizlenen kanallar atlanacaktır.

1 Kanal listesinde, gizlemek istediğiniz kanalı vurgulayın.

2: SECENEKLER tusuna basın ve Kanal gizle öğesini seçin. Kanal listesini kapatır kapatmaz kanal gizlenecektir.

#### Gizli kanalları göster

Tüm gizli kanalları geri çağırabilir ve tekrar görünür hale getirebilirsiniz.

 $1$  Kanal listesindeyken  $\equiv$  SEÇENEKLER tuşuna basın ve Gizli kanalları göster öğesini seçin. Kanal listesinde artık yine tüm kanallar gösterilecektir.

2 Önceden gizlenen tüm kanalları yeniden göstermek için  $\equiv$ SEÇENEKLER tuşuna basın ve Tümünü göster öğesini seçin. Veya önceden gizlenen kanalları gizli bırakmak isterseniz,  $\equiv$ SEÇENEKLER tuşuna basın ve Çıkış öğesini seçin.

#### Favori kanallar

Kanal listesinde bir kanalı favori olarak isaretleyebilirsiniz. Kanal listesini yalnızca favori kanallar listesinde gezinecek şekilde ayarlayabilirsiniz.

Kanal listesini açmak için, TV kanallarını izlerken Q BUL öğesine basın.

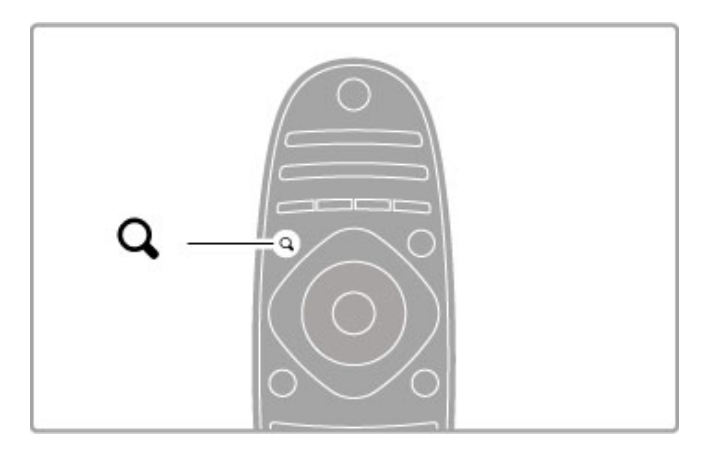

#### Bir kanalı favori olarak isaretleyin

TV izlerken, Kanal listesini açmak için **Q BUL** öğesine basın. Favori olarak işaretlemek istediğiniz kanala gidin ve  $\equiv$ SEÇENEKLER tuşuna basın. Favori olarak işaretle öğesini seçin. Kanal listesinde, favori kanal  $\bigstar$  ile isaretlenir. Bir favori kanalın işaretini kaldırmak için Favori işaretini kaldır seceneğini secebilirsiniz.

#### Favori kanal listesi

Kanal listesini yalnızca favori kanallarınız arasında gezinecek şekilde ayarlayabilirsiniz.

Liste ekrandayken, : SEÇENEKLER tuşuna basın ve Listeyi seç öğesini seçin. Listeden Favoriler öğesini seçin ve OK tuşuna basın. Bu listeyi seçtiğinizde, yalnızca favorileriniz arasında gezinirsiniz.

#### Program rehberi

Bölgenizde program rehberi bilgisi mevcutsa, belirlenmiş TV programlarıyla ekranda bir program rehberi açabilirsiniz.

Program rehberi, yayıncı yeya Net TV tarafından sağlanır.

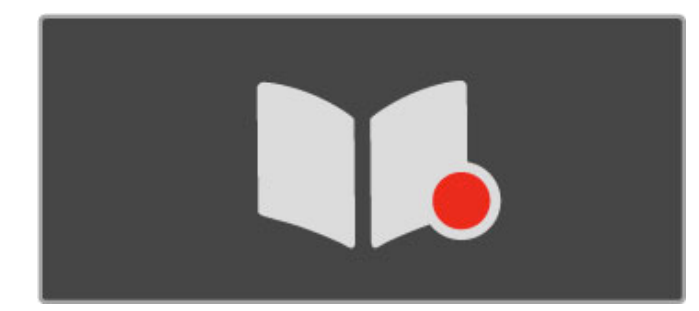

#### Program rehberini açın

TV izlerken,  $\biguparrow$  tuşuna basın, Program rehberini seçin ve OK tusuna basın.

Herhangi bir ayarı değiştirmeden Program rehberinden çıkmak için,  $\supset$  (Geri) tuşuna basın.

#### İlk kullanım

Program rehberini ilk kez açtığınızda TV tüm TV kanallarında program rehberi bilgilerini arar. Bu işlem birkaç dakika sürebilir. Veriler TV içinde saklanır. TV, program verilerini sekiz güne kadar saklayabilir.

#### Program rehberi seçenekleri

Rehberde bir program seçtiğinizde, aşağıdaki seçimleri yapmak için **E** SEÇENEKLER tuşuna basın:

#### • Hatırlatıcıyı ayarla

Bir programın ne zaman başlayacağına dair ekran üzeri hatırlatıcı ayarlamak için Hatırlatıcıyı ayarla öğesini seçin ve OK tusuna basın. Program  $\bullet$  (Saat) simgesiyle isaretlenir. Bu hatırlatıcıyı iptal etmek için Hatırlatıcıyı sil öğesini seçin ve OK tuşuna basın.

#### • Günü değiştir

Önceki veya sonraki günün programlarını görüntüler.

#### • Daha fazla bilgi

Program ayrıntılarını ve özeti gösterir.

• Türe göre ara

Tüm programları seçilen türe göre görüntüler.

#### • Programlanmış hatırlatıcılar

Bir hatırlatıcı ayarlanırsa, tüm programlanmış hatırlatıcıların listesini görüntüleyebilirsiniz.

#### • Program rehberini güncelle

TV, ilk tarama işleminden sonra program rehberi verilerini kaydeder. Kanalları güncellerseniz veya yeniden kurarsanız veya Kanal listesini tekrar sıralarsanız, Program rehberini güncellemeniz gerekecektir.

Güncellemek için, Program rehberini güncelle öğesini seçin. Hatırlatıcılar silinir.

#### Yayıncı veya Ağ

Program rehberinin geldiği yeri seçmek için  $\bigoplus$  > Ayarlar > TV ayarları > Tercihler > Program rehberi seçimlerini yapın.

Ağdan veya Yayıncıdan öğelerinden birini seçin.

#### Ağdan

Net TV'ye bağlanana kadar, program rehberi bilgileri yayıncıdan alınır. Net TV'ye bağlandıktan sonra TV program rehberi bilgilerini almak için otomatik olarak Internet'e bağlanır. Yayıncıdan

Rehber bilgileri yayıncıdan/operatörden gelir.

## Akıllı görüntü ve ses ayarları

Görüntü veya sesin kolayca ayarlayabilmesi için, her biri için bir ön ayar seçebilirsiniz.

TV izlerken **İİİ AYAR** tuşuna basarak Ayar menüsünü açın ve Akıllı görüntü veya Akıllı ses öğesini seçin. Listeden bir seçim yapın ve OK tuşuna basın.

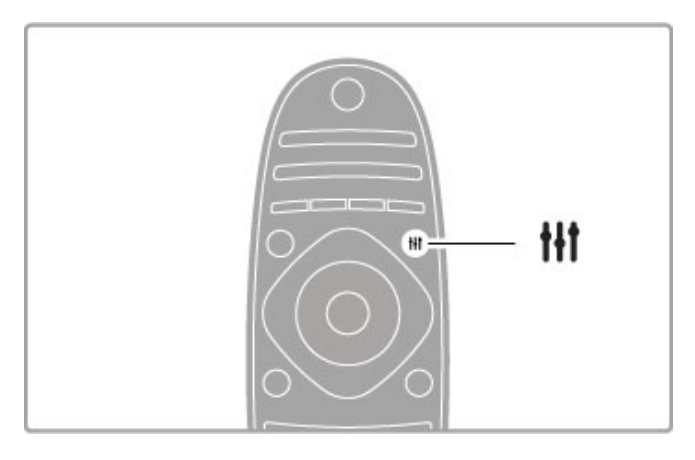

#### Akıllı Görüntü ve Akıllı Ses

Akıllı ayarlar, oyun oynama veya güneş ışığında izleme gibi belirli kullanım amaçlarına uygun ön ayarların bir kombinasyonudur. Seçilen akıllı ayarın Parlaklık veya Kontrast, Bas veya Tiz gibi belirli bir ayarını değistirebilirsiniz. Akıllı ayar, yapmış olduğunuz ayarları hatırlayacaktır.

#### Akıllı ayarları ayarlamak

Belirli bir akıllı ayarı değiştirmek için, akıllı ayarı seçin ve OK tusuna basın. Ardından **n** tusuna basın ve **Ayarlar** öğesini seçin. TV ayarları öğesini seçin, ilgili ayara gidin ve ayarlayın.

Orijinal akıllı ayar değerlerine dönmek için, ilk olarak TV'yi sıfırlamak istediğiniz akıllı ayara getirin ve yapmış olduğunuz ayarları geri alın. Ardından  $\bigoplus$  > Ayarlar > TV ayarları öğelerini seçin, Sıfırla öğesini seçin ve OK tuşuna basın.

Ayarların ayrı ayrı değistirilmesi hakkında daha fazla bilgi için bkz. Yardım > Ayarlar > Görüntü ve Ses ve Ambilight.

#### Akıllı görüntü listesi

• Kişisel - Görüntü ve sesi kişiselleştirme bölümünde yapmış

- olduğunuz seçimler • Canlı - Güneş ışığında izlemek için idealdir
- Doğal Doğal görüntü ayarları
- Sinema Film izlemek için idealdir
- Oyun Oyun oynamak için idealdir
- Enerji tasarrufu Enerji tasarrufu yapan ayarlar
- Standart Standart fabrika ayarları
- Fotoğraf Fotoğraf görüntülemek için idealdir
- ISF Gündüz ve ISF Gece ISF Kalibrasyon ayarları

#### Akıllı ses listesi

• Kisisel - Görüntü ve sesi kişiselleştirme bölümünde yapmış

- olduğunuz kişisel seçimleriniz
- Standart Fabrika standardı
- Haberler Konuşmalar için idealdir
- Film Film izlemek için idealdir
- Oyun Oyun oynamak için idealdir
- Dram TV dizileri için idealdir
- Spor Spor programları için idealdir

#### Resim formatı

Ekranda siyah çubuklar görünürse, görüntü formatını ekranı dolduracak bir formata ayarlayabilirsiniz.

Ayar menüsünü açmak için TV izlerken **İİİ AYAR** tuşuna basın ve Görüntü formatı öğesini seçin. Listeden bir format seçin ve OK tuşuna basın.

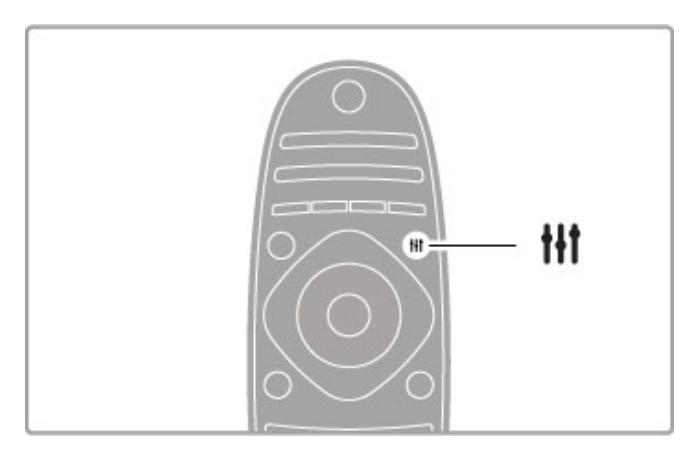

#### Fotoğraf formatları

Ekrandaki görüntüye bağlı olarak aşağıdaki formatlar bulunmaktadır:

#### • Otomatik doldurma

Görüntüyü, ekranı dolduracak şekilde otomatik olarak büyütür. Görüntü bozulmasını en aza indirger, alt yazılar görünür kalır. PC girişi için uygun değildir.

#### • Otomatik zum

Ekranı bozulma olmadan mümkün olduğu kadar çok doldurmak için otomatik yakınlaştırma yapar. Siyah çubuklar görünebilir. PC girişi için uygun değildir.

#### • 16:9

HD 16:9 yayınlar için görüntüyü 16:9 formatına getirir.

#### • Süper büyütme

4:3 yayınların kenarlarındaki siyah çubukları kaldırır. Görüntü, ekranı dolduracak şekilde ayarlanır.

#### • Süper büyütme 16:9

4:3 formatında yayın için en az bozulmayla birlikte görüntüyü 16:9 formatına getirir.

#### • 16:9 film genişletme

Görüntüyü 16:9 formata göre ölçeklendirir.

#### • Sinema 21:9

Orijinal 21:9 formatlı filmler için görüntüyü sinema 21:9 formatına getirir.

#### • Sinema 21:9 altyazı

Görüntüyü sinema 21:9 formatına getirir, ancak alttaki siyah çubukta altyazı görüntülenir.

#### • Ölçeksiz

HD veya PC girişi için uzman modu. Pikseller karşılık gelen piksellerin üzerine birebir yerleştirerek görüntülenir. PC'den gelen görüntülerde siyah çubuklar görünebilir.

#### • Geniş ekran

Görüntüyü 16:9 formata göre genişletir.

#### Multi view

Multi view ile, aynı anda iki ekran izleyebilirsiniz.

Çoklu görüntü modunu açtığınız zaman, TV ekranı biri ana ekran diğeri de küçük ekran olmak üzere iki ekran gösterir.

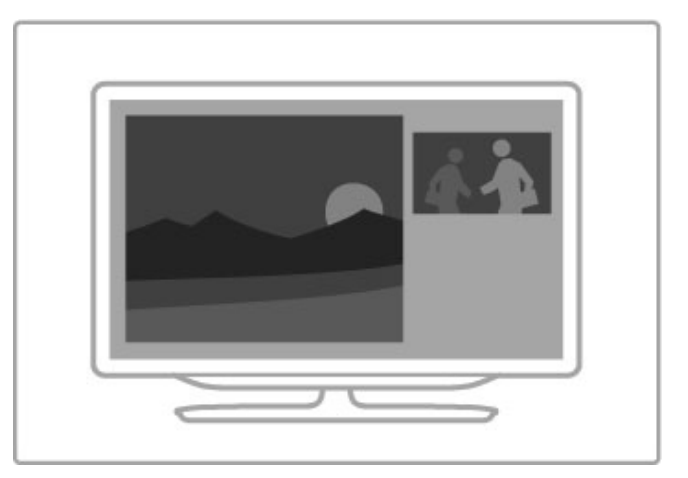

#### Çoklu görüntü modunu aç

Çoklu görüntü modunu açmak için,  $\bigoplus$  (Ana Sayfa) tuşuna basın, Çoklu Görüntü'yü seçin ve Tamam'a basın. Uzaktan kumandayla ana ekran üzerinde işlem yapabilirsiniz.

Multi view özelliğini kapatmak için CIKIS veya  $\bigoplus$  (Ana Sayfa) düğmesine basın ve başka bir etkinlik seçin.

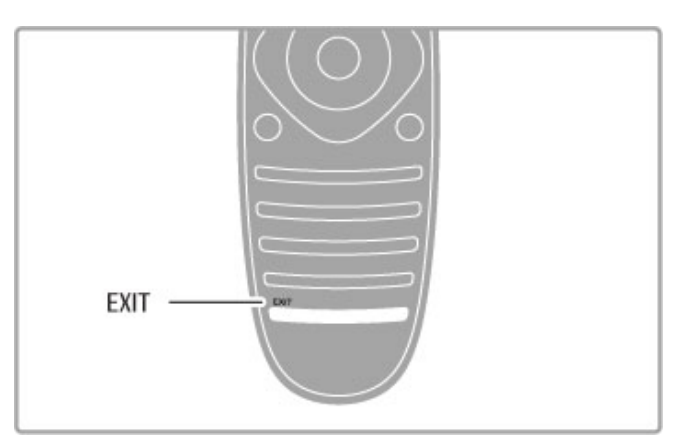

#### Ana ekran görüntüsü

Ana ekran görüntüsünü değiştirmek için,  $Q$  BUL düğmesine basın. Listede izlemek istediğinizi seçin ve Tamam tuşuna basın.

Ana ekranda bir TV kanalı, bağlı bir cihaz (HDMI ile bağlı), izlediğiniz TV kanalının Teletekst sayfalarını, bir Net TV uygulamasını veya Internet sayfasını, TV Programı kılavuzunu veya Yardım'ı izleyebilirsiniz. Multi view özelliğini kapatıp yeniden açtığınızda, son seçilen ekran

gösterilir.

#### Bekleme moduna geçme

TV açıksa, bekleme moduna geçmek için uzaktan kumandanın üzerindeki (<sup>1</sup>) tusuna basın. Kırmızı bekleme göstergesi yanar. TV bekleme durumunda çok az enerji tüketse de, yine de enerji tüketimi gerçekleşmektedir.

TV'yi uzun süre kullanmayacağınız zaman, TV'yi güç düğmesini kullanarak tamamen kapatın.

#### Otomatik kapanma

TV'yi monitör olarak kullanıyorsanız veya TV izlemek için dijital bir alıcı kullanıyorsanız (set üstü kutusu - STB) ve TV'nin uzaktan kumandasını kullanmıyorsanız, otomatik kapanma özelliğini kapatın.

Bu şekilde, TV'nin uzaktan kumandasındaki herhangi bir tuşa basılmadan 4 saat geçtiğinde TV'nin otomatik olarak kapanması önlenmiş olur.

Otomatik kapanma özelliğini kapatmak için, TV kanallarını izlerken **yeşil** tuşa basın, **Otomatik kapanma** öğesini seçin ve **Kapalı** öğesini seçin.

## 2.4 3D

## İhtiyacınız olan bileşenler

Bu televizyonda 3D izlemek için, 3D gözlüklerini takmanız yeterlidir. !ki 3D gözlük TV ile birlikte verilir.

Ekstra gözlük edinmek için Philips Passive 3D gözlükleri PTA426 veya PTA416 sipariş edin. Diğer 3D gözlüklerin 3D performansı garanti edilmez.

## 3D izleyin

Bir 3D filmi veya programı izlemeye başlamak için, 3D Blu-ray Disk oynatıcısına bir 3D film yerleştirin veya 3D program yayınlayan bir TV kanalını açın.

 $\bigtriangleup$  (Ana sayfa) tusuna basın ve 3D Blu-ray Disk oynatıcıyı seçin veya TV izle seçimini yapın ve TV kanalını seçin.

#### 3D'ye başlayın

TV 3D kullanılabilir olduğunda bunu algılar. 3D mesajı görüntülendiğinde 3D Başlat'ı seçin ve Tamam düğmesine basın. 3D gözlükleri takın.

TV 3D sinyalini algılayamazsa (3D sinyal etiketi yoksa), 3D program ekranda çift görüntü olarak gösterilir.

Cift görüntüyü 3D'ye çevirmek için, **HAYARLA** tusuna basın 3D'yi seçin ve ardından çift görüntü konumuna göre Yan yana veya Üst / alt'ı seçin.

Normal format garip 3D efektlerine neden olursa ters formatı seçmeniz gerekebilir.

#### 3D'yi durdurun

3D izlemeyi durdurmak için, **İİİ AYAR** tuşuna basın ve 3D menüsünde 2D öğesini seçin. Başka bir kanala veya bağlı cihaza geçtiğinizde de 3D'yi durdurabilirsiniz.

#### 2D - 3D dönüstürme

Herhangi bir 2D programı 3D olarak izlemek üzere dönüştürebilirsiniz.

Bir 2D programı 3D'ye dönüştürmek için, **İİİ AYARLA** tuşuna basın 3D'yi ve 2D - 3D dönüştürme'yi seçin.

2D - 3D dönüştürmeyi durdurmak için, 3D menüsünde 2D'yi seçin veya Ana menüde başka bir etkinliğe geçin. Dönüştürme TV kanalları arasında dolaşırken durmaz.

#### 3D derinlik

Daha güçlü veya daha zayıf bir 3D efekti için 3D derinliğini değistirebilirsiniz.

3D derinliğini ayarlamak için, **İİİ AYARLA** düğmesine basın ve 3D derinliğini seçin. 3D derinliğini değiştirmek için kaydırma çubuğunu kullanın ve Tamam'a basın.

#### Özellikler

• Bir 3D TV yayını 2D'ye cevrilmisse, TV yalnızca 3D sol görüntüyü gösterir.

• 3D, Multi view ile birlikte kullanılamaz

## En iyi 3D görüntüleme

En iyi 3D görüntüleme deneyimi için şunları yapmanızı öneririz: • TV ile aranızdaki mesafe en az, TV ekranı yüksekliğinin 3 katı

olsun ancak 6 metreyi geçmesin.

• 3D deneyimini olumsuz etkileyebileceğinden floresan

aydınlatmadan (TL aydınlatma veya düşük frekansta çalışan bazı enerji tasarruflu ampuller gibi) ve doğrudan günes ısığından kaçının.

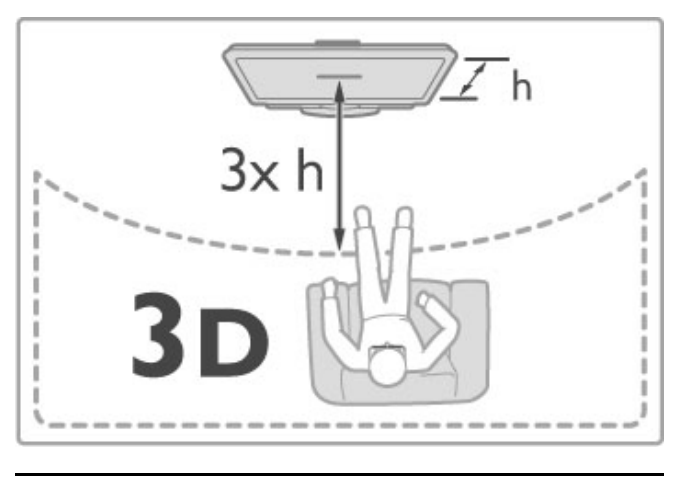

## Sağlık uyarısı

• Sizde veya ailenizde epilepsi veya ışığa duyarlı nöbet gibi rahatsızlıklar varsa, yanıp sönen ışık kaynaklarına, hızlı görüntü değişimlerine veya 3D görüntülere maruz kalmadan önce tıbbi bir uzmana danısın.

• Baş dönmesi, baş ağrısı veya yönelim bozukluğu gibi rahatsızlıklardan kaçınmak için uzun süre 3D izlememenizi öneririz.

Herhangi bir rahatsızlık hissederseniz, 3D izlemeyi bırakın ve belirtiler ortadan kalkana kadar potansiyel olarak tehlikeli bir etkinliğe (örneğin, araba kullanmak) başlamayın. Belirtiler devam ederse, öncelikle bir tıp uzmanına danışmadan 3D izlemeye devam etmeyin.

• Ebeveynler, 3D izleme sırasında çocuklarının yanında bulunmalı ve yukarıda belirtilen rahatsızlıklardan birini yaşamadıklarından emin olmalıdır. 3D izleme, görsel sistemleri tam olarak gelişmemiş olduğundan 6 yas altındaki çocuklara önerilmez.

• 3D gözlüğünü, 3D TV izleme dışında herhangi bir amaçla kullanmayın.

• BOĞULMA TEHLİKESİ - 6 yaş altındaki çocukların 3D gözlüklerle oynamalarına izin vermeyin; pil kapağı veya (varsa) pil boğulmalarına neden olabilir.

#### Temizlik ve bakım

• 3D gözlükleri doğrudan güneş ışığına, ısıya, ateşe veya suya maruz bırakmayın. Aksi durumlar, ürünün çalışmamasına veya yangına neden olabilir.

• Çizilmelerini önlemek için, lenslerin temizliğinde temiz ve yumuşak bir bez (mikrofiber veya pamuklu bez) kullanın. Temizleyiciyi doğrudan 3D gözlüğe püskürtmeyin. Aksi durum, elektronik devrelerin hasar görmesine neden olabilir.

• 3D gözlüğün merceklerini düşürmeyin, bükmeyin veya zorlamayın.

• Alkol, çözücü, yüzey aktif madde veya cila, benzen, tiner, sivrisinek uzaklaştırıcı veya kayganlaştırıcı içeren temizleme kimyasalları kullanmayın. Bu kimyasalların kullanılması, renk bozulmasına veya çatlamaya neden olabilir.

## 2.5 bağlı cihazlar

#### Bir cihaz seçme

#### Ana menüden seçin

Bağlı bir cihaz veya etkinliği seçmek ve izlemek için  $\biguparrow$  tuşuna basarak Ana menüyü açın, cihaz veya etkinliğini seçin ve OK tuşuna basın. Cihazın açık olduğundan emin olun.

Daha sonra kolayca seçebilmek için Ana menüye bağlı bir cihaz ekleyin.

Cihazlarınızı ekleme hakkında daha fazla bilgi için, bkz. Yardım > Temel Bilgiler > Menüler > Ana Sayfa.

#### Bağlantılar listesinden seçin

Bağlantılar listesini açmak için, **+D KAYNAK** tuşuna basın. TV bağlantısını seçin ve bu bağlantıdaki cihaza geçmek için OK tuşuna basın. Cihazın açık olduğundan emin olun.

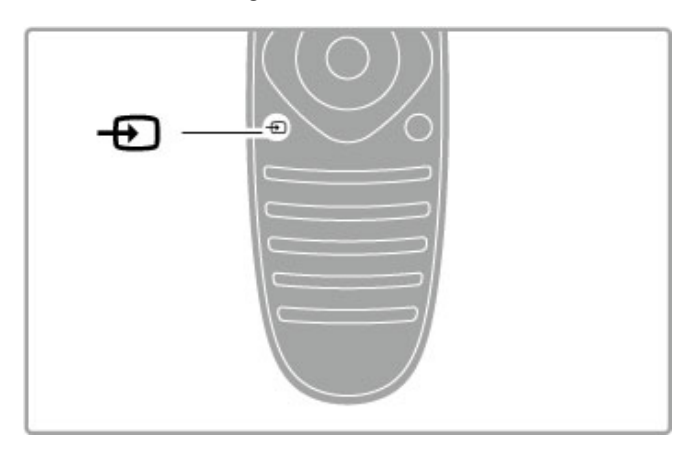

#### Cihazların kullanımı

TV'nin uzaktan kumandası aynı zamanda bağlı bir cihazı da çalıştırabilir. Cihazda EasyLink (HDMI-CEC) olmalı ve cihaz açık olmalıdır. Cihaz ayrıca bir HDMI kabloyla bağlanmış olmalıdır.

#### Bir EasyLink cihazının kullanımı

Böyle bir cihazı TV uzaktan kumandası ile çalıştırmak için cihazı veya etkinliğini **n** Ana menüden seçin ve OK tuşuna basın. **n** tuşu, **III AYAR** tuşu ve : SEÇENEKLER tuşu dışındaki tüm tuşların komutları cihaza yönlendirilir.

İhtiyacınız olan TV uzaktan kumandası üzerinde değilse, Cihaz tuşlarını göster komutunu kullanarak ekranda ekstra tuşları görüntüleyebilirsiniz.

#### Cihaz tuşlarını göster

Ekranda cihaz tuşlarını göstermek için **E SEÇENEKLER** tuşuna basıp Cihaz tuşlarını göster öğesini seçin. İhtiyacınız olan tuşu seçin ve OK tuşuna basın.

Cihaz tuşlarını gizlemek için,  $\blacktriangleright$  (Geri) tusuna basın. . . .

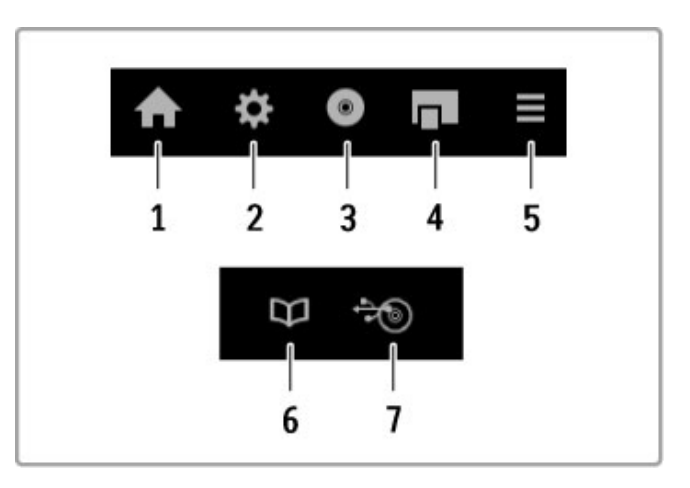

Bu tuşlar genellikle aşağıdaki cihaz menülerini açarlar: 1 Ana menü

- 2 Ayarlar menüsü
- 3 Disk menüsü (disk içeriği)
- 4 Açılan menü
- 5 Seçenekler menüsü
- 6 Program rehberi
- 7 Ortam seçimi

EasyLink hakkında daha fazla bilgi için bkz. Yardım > Ayarlar > Cihazlar > EasyLink HDMI-CEC.

## 2.6 Altyazı, zamanlayıcılar ve kilitler

#### Altyazılar

Program altyazıları çoğu zaman mevcuttur. Altyazıyı açık veya kapalı olarak secebilirsiniz. Altyazının nasıl ayarlanacağı, kanalın analog veya dijital olmasına göre değişmektedir.

#### Altyazıları aç

Altyazı menüsünü açmak için, ALTYAZI tuşuna basın. Altyazıları Acık veya Kapalı olarak secebilirsiniz. Yalnızca ses  $\mathbf{\mathcal{R}}$  ile kapatıldığı zaman altyazıları görüntülemek için Sessizde açık öğesini seçin.

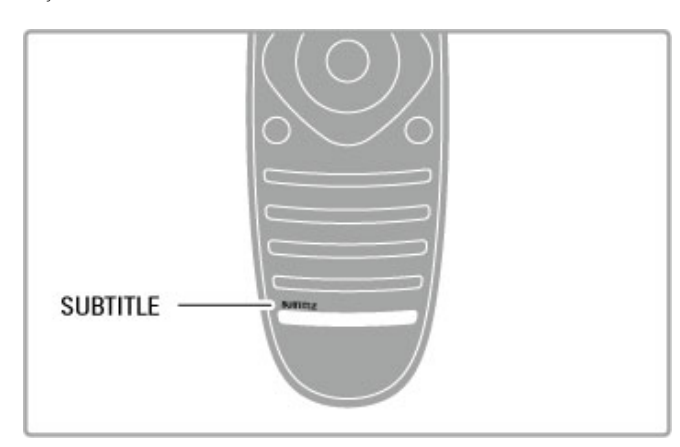

#### Analog kanallar için

Bir kanalda altyazı kullanmak için, kanala geçin ve metni açmak için METİN tuşuna basın. Altyazılar için genellikle 888 olan sayfa numarasını girin ve Metni kapatmak için METİN tuşuna tekrar basın. Altyazılar, Altyazı menüsünde açıldığı zaman, altyazı mevcutsa görüntülenecektir. Her analog kanal ayrı ayrı ayarlanmalıdır.

#### Dijital kanallar için

Dijital kanallarda Metin'de altyazıları etkinlestirmeye gerek yoktur. Tercih ettiğiniz birinci ve ikinci altyazı dillerini belirleyebilirsiniz. Bu altyazı dilleri bir kanalda yoksa, başka bir altyazı dili seçebilirsiniz.

Birinci ve ikinci altyazı dilini belirlemek için  $\bigoplus$  tusuna basın ve Ayarlar > Kanal ayarları öğelerini seçin ve Diller > Birinci ve İkinci altyazılar öğelerini seçin.

Tercih ettiğiniz dillerden hiçbiri gösterilmediğinde bir altyazı dili secmek için  $\equiv$  SECENEKLER tuşuna basın, Altyazı dili öğesini seçin ve geçici olarak istediğiniz bir dil seçin.

#### Ses dilleri

Dijital TV kanalları, bir program için birden fazla dil aktaran ses yayını yapabilirler. Varsa, TV'yi tercih ettiğiniz dile geçirebilirsiniz.

#### Dilinizi ayarlama

Tercih ettiğiniz ses dilini ayarlamak için  $\bigcap$  tuşuna basın ve Ayarlar > Kanal ayarları Diller > Birinci ve İkinci ses öğelerini seçin. İstediğiniz dillerden biri mevcutsa, TV otomatik olarak bunlardan birine geçiş yapacaktır.

Bir ses dilinin bulunup bulunmadığını kontrol etmek için  $\equiv$ SECENEKLER tusuna basın ve Ses Dili öğesini seçin. Listeden başka bir ses dili seçebilirsiniz.

Bazı dijital TV kanalları, işitme veya görme engelli kişiler için uyarlanmış özel ses ve altyazılar yayınlar. Bkz. Yardım > Kurulum  $>$  Evrensel erişim.

## Çocuk kilitleri

Çocukların herhangi bir kanal veya programı izlemesini engellemek için, kanalları veya yaş sınırlaması olan programları kilitleyebilirsiniz.

#### Ebeveyn kontrolü

Bazı dijital yayıncılar, kendi programlarını yaşa göre sınırlandırmıştır. Yaş sınırı çocuğunuzun yaşı için girdiğiniz ayara eşit ya da ondan yüksekse program kilitlenir.

Kilitlenmiş bir programı izlemek için çocuk kilidi kodunu girmeniz gerekmektedir. Ebeveyn kontrolü tüm kanallar için ayarlanır.

#### Yas sınırlaması ayarlama

 $\bigoplus$  tusuna basın ve Ayarlar > Kanal ayarları öğesini seçin ve Cocuk kilidi > Ebeveyn kontrolü öğelerini seçin.

Bir yaş sınırlaması seçmek için ilk olarak 4 basamaklı çocuk kilidi kodunuzu girmeniz gereklidir. Bir çocuk kilidi kodu belirlenmemişse, kodu şimdi belirleyebilirsiniz.

Kod girildiği zaman yaş sınırlamasını seçebilirsiniz. Yaş sınırı çocuğunuzun yaşı için girdiğiniz ayara eşit ya da bu ayardan yüksekse program kilitlenecektir. TV, program kilidinin kaldırılması için kodu soracaktır. Bazı operatörlerde TV yalnızca daha yüksek yaş sınırı olan programları kilitler.

#### Bir kanalı kilitleme

Bir kanalı kilitlemek için  $\bigoplus$  tusuna basın ve Ayarlar > Kanal ayarları öğelerini seçin. Çocuk kilidi > Kanal kilidi öğelerini seçin. Kanal numarası listesinden bir kanalı seçin ve kilitlemek için OK tuşuna basın.

#### Kodunuzu mu unuttunuz?

Kilit açma kodunuzu unuttuysanız, ülkenizdeki Philips Müşteri Hizmetlerini arayın. Telefon numarasını TV ile birlikte verilen belgelerde bulabilirsiniz veya www.philips.com/support adresini ziyaret edebilirsiniz.

#### Kodunuzu mu unuttunuz?

Kilit açma kodunuzu unuttuysanız, ülkenizdeki Müşteri Hizmetlerini arayın. Telefon numarasını TV ile birlikte verilen belgelerde bulabilirsiniz veya www.philips.com/support adresini ziyaret edebilirsiniz.

#### Kapanma zamanlayıcısı

Uyku zamanlayıcısıyla, TV'yi belirli bir sürenin ardından otomatik olarak bekleme moduna geçecek biçimde ayarlayabilirsiniz.

Uyku zamanlayıcısını ayarlamak için  $\bigoplus$  > Ayarlar > TV ayarları > Tercihler > Uyku zamanlayıcısı öğelerini seçin. Kaydırma çubuğu ile süreyi 180 dakikaya kadar 5'er dakika aralıklarla ayarlayabilirsiniz. 0 dakika olarak ayarlanırsa uyku zamanlayıcısı kapalı olur.

Geri sayım sırasında istediğiniz zaman TV'nizi kapatabilir veya süreyi sıfırlayabilirsiniz.

## 3 Smart TV

#### 3.1 Net TV

## Net TV nedir?

Net TV, uygulamalar adı verilen Internet uygulamaları sunar. TV'nize göre tasarlanan bu uygulamalarla ulusal gazetenizi okuyabilir, eğlenceli bilgilere bakabilir, bir video mağazasından film kiralayabilir ya da Catch-up TV uygulamalarıyla kaçırdığınız programları izleyebilirsiniz. Net TV uygulamalarının büyük bir bölümünün kullanılabilirliği ülkeye göre değişir.

#### Smart USB kaydı

TV'niz Internet'e bağlıyken TV program rehberinden program kaydedebilirsiniz. Program kaydetmek için TV'nize bir USB Sabit Disk Sürücüsü bağlamanız gerekir.

#### Net TV özellikleri

• Net TV uygulamalarının kullanılabilirliği ülkeden ülkeye değisir. • Net TV ile, istediğiniz Internet web sitesini görüntüleyebilirsiniz ancak sitelerin çoğu bir TV ekranına göre tasarlanmamıştır ve bazı eklentiler (örn. sayfaları ya da videoları görüntülemek için) TV'nizde mevcut değildir.

• Net TV Uygulamalar eklenebilir, değiştirilebilir veya durdurulabilir.

• Net TV her seferinde tek bir sayfa görüntüler ve tam ekran görüntü sunar.

• Dosya yükleyemez, kaydedemez veya eklenti kuramazsınız.

#### Net TV forum web sitesi

Net TV forum web sitesinde Net TV uygulamaları hakkında daha fazla bilgi edinin.

www.supportforum.philips.com

TP Vision Netherlands B.V., içerik servisi sağlayıcıları tarafından sağlanan içerikle ve içeriğin kalitesiyle ilgili hiçbir şekilde sorumluluk kabul etmemektedir.

#### İhtiyacınız olan bileşenler

Net TV'nin keyfini çıkarmak için, TV'yi yüksek hızda (geniş bantlı) Internet bağlantısı olan bir yönlendiriciye bağlamanız gerekir. Internet'e bağlı olan bir ev ağı kullanabilirsiniz. Bir bilgisayara gerek yoktur.

Ev ağınıza bağlanmak konusunda daha fazla bilgi için bkz. Yardım > Ayarlar  $>$  Ağ.

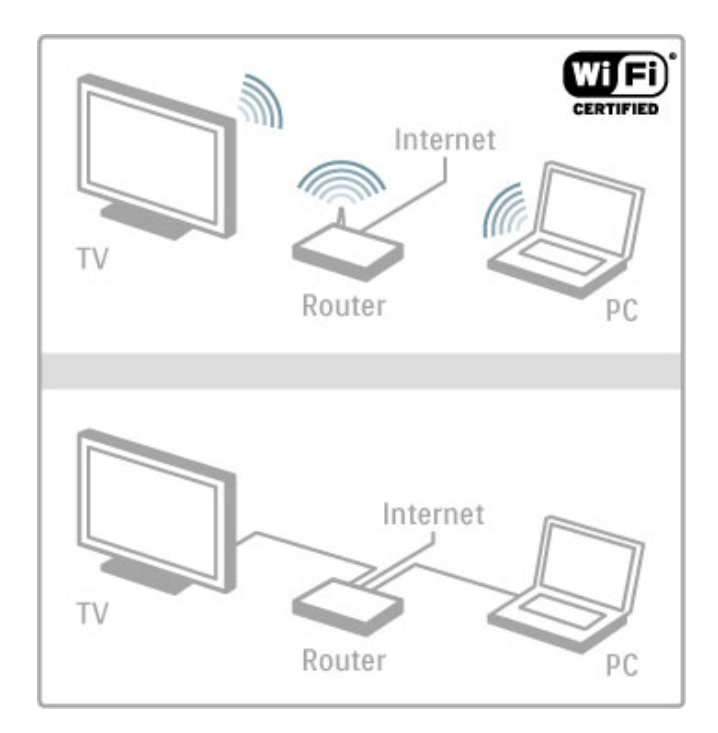

#### Klavye ve fare

Metin girmek veya bir sayfaya gitmek için TV'ye bir USB klavye ve USB fare bağlayabilirsiniz. USB fare yalnızca Internet'teki sayfalarda gezinebilir, Net TV uygulaması sayfalarında gezinemez.

Klavye veya fare bağlama hakkında daha fazla bilgi için bkz. Yardım  $>$  Bağlantılar  $>$  Daha fazla cihaz bağla  $>$  Klavye ve fare.

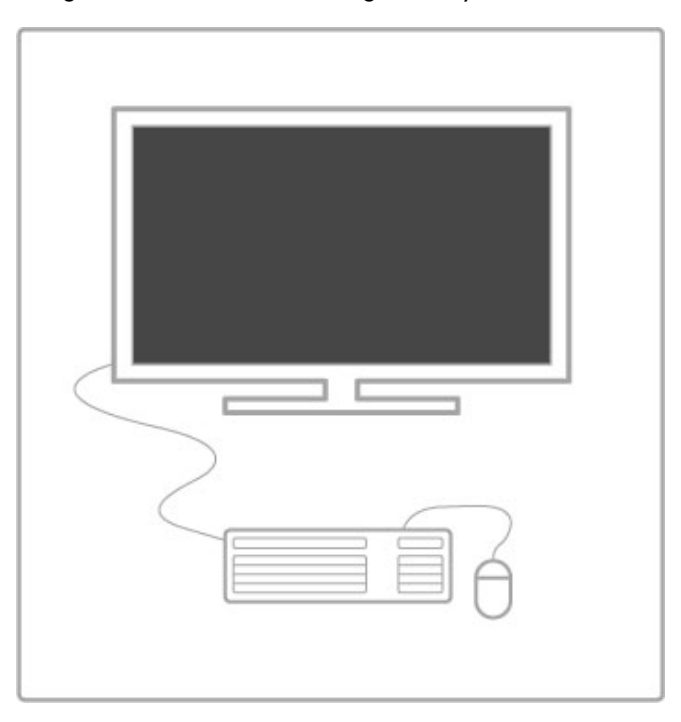

#### Yapılandırma

Net TV'yi ilk kez actığınızda, devam etmeden önce sartları ve koşulları onaylamanız gerekir. Onaylamak için OK tuşuna basın. Net TV'den çıkmak için <sup>D</sup> (Geri) tuşuna basın.

#### Kaydol

Sartları ve kosulları onaylarsanız, Club Philips'e kayıt olabilirsiniz. Kaydol öğesini seçin ve OK tuşuna basın. E-posta adresinizi girin, Devam Et öğesini seçin ve OK tuşuna basın. E-posta adresini onaylayın.

#### Ebeveyn kontrolü

Yetişkin 18+ olarak sınıflanan uygulamaları kilitlemek için, Etkinleştir öğesini seçerek Net TV ebeveyn kontrolünü açın ve OK tuşuna basın. İstediğiniz kilit açma PIN kodunu girin. PIN kodunuzu onaylayın.

Yetişkin 18+ olarak sınıflanan uygulamalar kilitlenir.

Kilitlenmis bir uygulamayı açmak için, uygulamayı seçin ve OK tuşuna basın. TV 4 basamaklı kodu girmenizi isteyecektir.

#### Net TV belleğini temizle

Net TV yapılandırmasını yeniden uygulamak ve bütün parolaları, PIN kodlarını, geçmisi ve tanımlama bilgilerini silmek için,  $\bigoplus$  (Ana sayfa) tuşuna basın, Ayarlar > Ağ ayarları > Net TV belleğini sil öğelerini seçin.

#### Net TV uygulamaları

#### Net TV'yi aç

Net TV'yi açmak için,  $\bigcap$  (Ana sayfa) tuşuna basın, Net TV'ye Göz At öğesini seçin ve OK tuşuna basın. Net TV'yi kapatmak için,  $\bigoplus$  (Ana sayfa) tuşuna basın ve başka bir TV etkinliği seçin.

#### Net TV ana sayfası

Net TV'yi açtığınız zaman, ana sayfa görüntülenir. Sayfada gezinmek için,  $\blacktriangle$ ,  $\nabla$ ,  $\blacktriangleleft$  veya  $\blacktriangleright$  tuşlarına basın. Bir uygulamayı açmak için, uygulamayı seçin ve OK tuşuna basın. 1 adım geri gitmek için  $\sum$  (Geri) tusuna basın.

#### Ana sayfa

- 1 App Galerisi
- 2 Uygulamalarınız
- 3 Internet Uygulaması
- 4 Geçerli TV kanalı

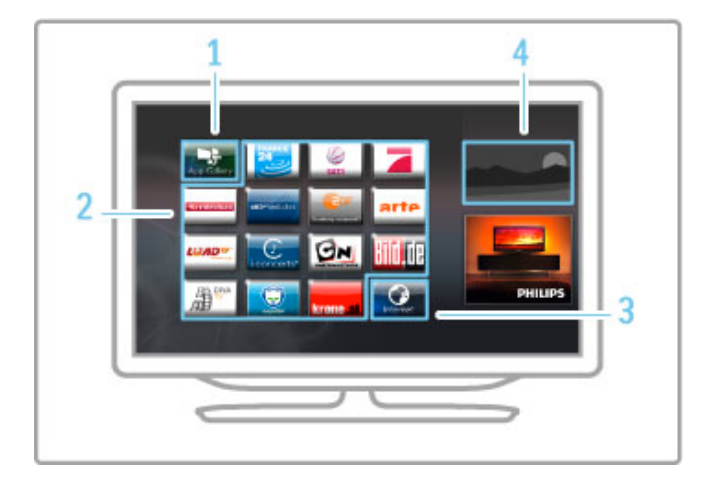

#### App Galerisi

Ana sayfanıza ekleyeceğiniz uygulamaları aramak için, App Galerisi öğesini seçin ve OK tuşuna basın.

Bir uygulamayı Ana sayfaya eklemek için, listeden bir uygulama seçin ve Ekle tuşuna basın.

Kategorilere göre arama yapmak için, kategori alanını (Tümü) seçin ve  $\overline{OK}$  tusuna basın.

Ekran klavyesini açmak için, bir metin girişi alanı seçin ve OK tuşuna basın.

Başka bir ülkenin uygulama galerisine geçmek için, ülke alanını seçin ve OK tuşuna basın.

#### Bir uygulamayı kilitle ya da kaldır

Bir uygulamayı kilitlemek ya da kaldırmak için, uygulamayı seçin ve **E SEÇENEKLER** tusuna basın. Seceneği seçin ve OK tusuna basın.

#### Bir uygulamayı ya da sayfayı yeniden yüklemek

Bir uygulamayı ya da bir Internet sayfasını yüklemeyi yeniden denemek için, **E SEÇENEKLER** tuşuna basın ve Sayfayı yeniden yükle öğesini seçin.

#### Güvenlik bilgileri

Bulunduğunuz sayfanın güvenlik seviyesini görüntülemek için,  $\equiv$ SEÇENEKLER tuşuna basın ve Güvenlik bilgileri öğesini seçin.

#### Internet sayfaları

Internet web sitelerine göz atmak için, Net TV ana sayfasındaki Internet uygulamasını seçin ve OK tusuna basın. Ekran klavyesini açmak için, bir metin girisi alanı seçin ve OK tuşuna basın. Ziyaret edilen bir web sitesini listeden kaldırmak için,  $\equiv$ SEÇENEKLER tuşuna basın ve Geçmişten Kaldır öğesini seçin.

#### Film kiralama

Net TV'deki video mağazası uygulamalarıyla, bir çevrimiçi video kiralama mağazasından en sevdiğiniz filmi kiralayabilirsiniz. Kredi kartınızla güvenli biçimde ödeme yapabilirsiniz.

- 1 Bir video mağazası uygulaması açın.
- 2. Bir video seçin.
- 3. Çevrimiçi ödemeyi yapın.
- 4. Videoyu indirin.
- 5. İzlemeye başlayın.

#### İhtiyacınız olan bilesenler

Video kiralamak ve yüklemek için, TV'nizde yüksek hızlı (geniş bant) Internet bağlantısı olması gerekir. Ayrıca bir SD hafiza kartına ihtiyacınız vardır.

Ağa bağlanma konusunda daha fazla bilgi için bkz. Yardım >  $A$ yarlar >  $A$ ğ.

#### Video hafızası

Bir videoyu yüklemek için, bir SD hafıza kartını video hafızası olarak formatlamanız gerekir. TV'nin yanındaki SD kart yuvasına SD kartı yerleştirin. TV otomatik olarak SD kartı formatlamaya baslar. Yazma hızı, video aktarımı için yetersizse, SD kart reddedilebilir. Formatlama gerçekleştikten sonra, kartı sürekli olarak yuvanın içinde tutun.

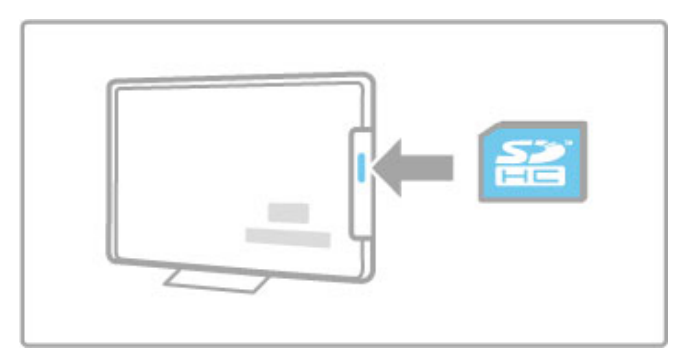

#### SD hafıza kartı boyutu

Depolama kapasitesi en az 4GB olan bir SD HC (Yüksek Kapasite) hafıza kartı kullanın.

Yüksek çözünürlüklü (HD) videolar için, depolama kapasitesi en az 8GB olan bir SD kart kullanın. Hız sınıfı 2 veya daha yüksek olan bir kart kullanın.

#### Bir video mağazası uygulaması açın

Bir video mağazası açmak için,  $\bigoplus$  (Ana sayfa) tuşuna basın, Net  $TV$  öğesini seçin ve  $OK$  tusuna basın. Net  $TV$  ana sayfasından bir video mağazası uygulaması seçin. Video mağazasını seçin ve OK tusuna basın. Uygulama galerisinden ana sayfanıza bir video mağazası uygulaması ekleyebilirsiniz. Video mağazalarının kullanılabilirliği ülkeden ülkeye değişmektedir.

#### Bir video kiralamak

Bir video mağazasını açtığınız zaman, oturum açmanız ya da bir oturum hesabı oluşturmanız istenecektir. Bir metin giriş alanı seçip ekran klavyesini açmak için OK tuşuna basın. Daha fazla bilgi için video mağazası web sitesine danışın.

## Çevrimiçi TV

Net TV'deki çevrimiçi TV uygulamalarıyla, kaçırdığınız programları izleyebilirsiniz. Genellikle bu tür bir çevrimiçi TV uygulamasını yayıncı logosundan tanıyabilirsiniz.

#### İhtiyacınız olan bileşenler

Çevrimiçi TV programlarını izlemek için, TV'de yüksek hızlı (geniş bantlı) Internet bağlantısına ihtiyacınız vardır. Ağa bağlanma konusunda daha fazla bilgi için bkz. Yardım >  $A$ yarlar >  $A$ ğ.

#### Çevrimiçi TV izleyin

Net TV'de bir çevrimiçi TV programını izlemek için,  $\bigcap$  (Ana sayfa) tuşuna basın, **Net TV'ye Göz At** öğesini seçin ve **OK** tuşuna basın. Net TV Ana sayfasında yayıncı uygulamasını seçin ve OK tuşuna basın. Uygulama galerisinden ana sayfanıza çevrimiçi bir TV yayıncı uygulaması ekleyebilirsiniz.

#### Program başlatma

Çevrimiçi TV uygulama sayfasından bir program seçin ve OK tusuna basın. Genellikle uzaktan kumandanızdaki ▶ (Oynat) veya  $\overline{\mathsf{U}}$  (Duraklat) tuşlarını kullanabilirsiniz.

## 3.2 Etkileşimli TV

## iTV nedir?

Etkileşimli TV ile, bazı dijital yayıncılar, normal TV programlarını bilgi ya da eğlence sayfalarıyla birleştirirler. Bazı sayfalarda, bir programa yanıt veya oy verebilir, çevrimiçi alışveriş yapabilir veya bir istek üzerine video programı ödemesini yapabilirsiniz.

#### HbbTV, MHEG, MHP, DTVi, . . .

Yayıncılar çesitli etkilesimli TV sistemleri kullanırlar: Hbb TV (Karma Yayın Geniş Bantlı TV) veya iTV (Etkileşimli TV - MHEG). Etkilesimli TV bazen Dijital Metin veya Kırmızı düğme olarak adlandırılır. Ancak her bir sistem birbirinden farklıdır. Daha fazla bilgi için yayıncıların Internet web sitesini ziyaret edin.

#### İhtiyacınız olan bilesenler

Etkileşimli TV, yalnızca dijital TV kanallarında mevcuttur. Etkileşimli TV'nin bütün avantajlarının keyfini çıkarmak için (Hbb TV, MHP veya iTV), TV'nizde yüksek hızlı (geniş bantlı) Internet bağlantısı olması gerekir.

Ağa bağlanma konusunda daha fazla bilgi için bkz. Yardım >  $A$ yarlar >  $A$ ğ

#### iTV sayfalarını açma

Hbb TV veya iTV özelliği sunan kanalların pek çoğu, etkileşimli programlarını açabilmeniz için Kırmızı tuşa ya da OK tuşuna basmanızı gerektirir.

#### iTV sayfalarını kapatma

Pek çok iTV sayfası, kapatmak için hangi tuşu kullanacağınız konusunda sizi bilgilendirir.

Dijital Metin ve Kırmızı düğme için, <sup>D</sup> (Geri) tuşuna basın. Bir iTV sayfasının kapanmasını sağlamak için, bir sonraki TV kanalına geçin ve geri dönün.

#### iTV sayfalarında gezinme

iTV sayfaları arasında gezinmek için gezinme ve renk tuşlarını, sayı tuşlarını ve <sup>b</sup> (Geri) tuşunu kullanabilirsiniz. iTV sayfalarında video izlemek için  $\blacktriangleright$  (Oynat), II (Duraklat) ve  $\blacksquare$  (Durdur) tuşlarını kullanabilirsiniz.

#### Dijital Metin (yalnızca İngiltere)

Dijital Metni açmak için, METİN tusuna basın. Kapatmak için, <sup>D</sup> (Geri) tusuna basın.

#### Hbb TV bağlantıları

Bazı Hbb TV sayfalarının Internet bağlantıları vardır. TV'niz bu Internet web sitelerini görüntülemek için Net TV'ye geçer. Normal TV görüntülemeye geri dönmek için,  $\bigoplus$  (Ana sayfa) tuşuna basmanız ve TV kanalını izlemeye devam etmek için TV İzleme öğesini tekrar seçmeniz gerekebilir.

#### Hbb TV sayfalarını engelleme

Belirli bir kanalda Hbb TV sayfalarını engellemek için kanalı seçin,  $r =$  SEÇENEKLER tuşuna basın, Bu kanalda HbbTV öğesini seçin ve Kapalı öğesini seçin.

Hbb TV'yi bütün kanallarda engellemek için,  $\bigoplus$  (Ana sayfa) tuşuna basın, Ayarlar öğesini seçin, TV ayarları > Hbb TV öğelerini ve Kapalı öğesini secin.

#### MHP sayfalarını açma

TV'yi İtalya için kurduysanız, MHP (Multimedya Ev Platformu) etkilesimli uygulamaları mevcuttur.

MHP servisi sunan bir TV kanalını ayarladığınız zaman, uygulamayı tam olarak yüklemesi için MHP simgesinin yüklenmesini bekleyin. MHP sayfalarını açmak için, uygulamaya bağlı olarak Kırmızı renkli tusa veya Teletekst tuşuna basın.

MHP'yi kapatmak için, Çıkış tuşuna basın.

#### MHP sayfalarında gezinme

MHP sayfalarında gezinmek için gezinme ve renk tuşlarını, sayı tuşlarını ve <sup>D</sup> (Geri) tuşunu kullanabilirsiniz. Metin girmek için SMS/metin mesajlarında yaptığınız gibi uzaktan kumanda üzerindeki tuş takımını kullanabilirsiniz. Veya ekran klavyesini açmak için bir metin giriş alanında OK tuşuna basabilirsiniz.

#### Otomatik baslatma

TV, MHP sayfalarını otomatik olarak yükleyecek şekilde ayarlanmıştır. Otomatik yüklemeden kaçınmak için, MHP otomatik başlatmayı kapatabilirsiniz.

Otomatik başlatmayı kapatmak için, **E SEÇENEKLER** tuşuna basın, MHP uygulamaları öğesini seçin ve OK tuşuna basın. Otomatik yüklemeyi kapatmak için MHP oto. başlatmayı iptal et öğesini seçin.

#### MHP uygulamalarını seçme

Bazı MHP sayfaları açılmayabilir. Bu durumda, uygulamayı MHP uygulama listesinden açmayı deneyebilirsiniz.

 $r =$  SEÇENEKLER tuşuna basın, MHP uygulamaları öğesini seçin ve MHP oto. başlatmayı iptal et öğesini seçin. Bu ayar, bireysel uygulamayı seçilebilir hale getirir. Listeden istenen uygulamayı seçin ve uygulamayı başlatmak için OK tuşuna basın.

## 3.3 Videolar, fotoğraflar ve müzik

## USB'ye gözat

Bir USB bellek cihazındaki fotoğraflarınızı görüntüleyebilir veya müzik ve video dosyalarınızı oynatabilirsiniz.

TV açıkken TV'nin sol tarafındaki USB bağlantısına bir USB cihazı takın. TV cihazı algılar ve içeriğini gösteren bir liste açar. Liste otomatik olarak açılmazsa,  $\biguparrow$ tuşuna basın, USB'ye Gözat öğesini seçin ve OK tuşuna basın.

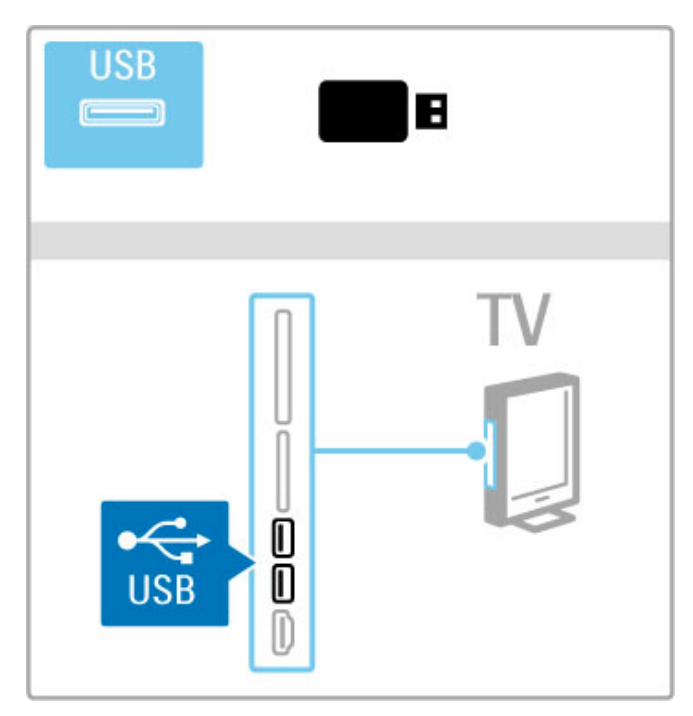

USB'ye gözat seçeneğini kapatmak için **î** tuşuna basın ve başka bir etkinlik seçin veya USB bellek cihazını çıkarın.

#### Fotoğraf görüntüleme

Fotoğrafları görüntülemek için listeden bir fotoğraf seçin ve OK tuşuna basın. Klasörde başka fotoğraflar da varsa, TV bu fotoğraflarla bir slayt gösterisi başlatır.

Durdurmak için  $\equiv$  SEÇENEKLER tuşuna basın ve Durdur öğesini secin.

Slayt gösterisini duraklatmak veya yeniden oynatmak için OK tusuna basın.

Sonraki fotoğrafı görüntülemek için > tuşuna basın. Önceki fotoğrafı görüntülemek için I< tusuna basın.

#### Fotoğraf seçenekleri

Aşağıdakileri seçmek için **E SEÇENEKLER** tuşuna basın:

- Bilgileri göster
- Durdur
- Bir kez oynat / Tekrarla
- Döndür
- Rastgele açık / kapalı
- Slayt gösterisi hızı
- Slayt gösterisi geçişi
- Scenea olarak ayarla

#### Rastgele açık

Dosyaları rastgele sırayla çalar.

#### Scenea olarak ayarla

Geçerli fotoğrafı Scenea için duvar kağıdı fotoğrafı olarak belirler.

#### Video oynatır veya müzik çalar

Video veya müzik dosyalarını oynatmak için, listeyi dosyadan seçin ve OK tuşuna basın. Klasörde başka müzik veya video dosyaları da varsa, TV dosyaları sırayla oynatır. Bu işlevi durdurmak için  $\equiv$ SECENEKLER tusuna basın.

Duraklatmak veya oynatmak için OK tuşuna basın. Klasördeki bir sonraki dosyayı oynatmak için > tuşuna basın. Önceki dosyayı oynatmak için I tuşuna basın. Hızlı ileri almak için > tuşuna basın. Başa almak için < tuşuna basın.

#### Müzik ve video seçenekleri

Aşağıdakileri seçmek için **E SEÇENEKLER** tuşuna basın:

- Durdur
- Bir kez oynat / Tekrarla
- Rastgele açık / kapalı

#### Müzik ve fotoğraflar

Aynı anda müzik çalabilir ve fotoğraf gösterebilirsiniz. Müziği başlattıktan sonra fotoğraf slayt gösterisini başlatın.

1 Müzik dosyaları içeren bir klasör seçin ve OK tuşuna basın. 2 Fotoğraf dosyaları içeren bir klasör seçin ve OK tuşuna basın. Durdurmak için **E SEÇENEKLER** tuşuna basın ve Durdur öğesini secin.

#### Ekran kapatma

Yalnızca müzik dinliyorsanız, enerji tasarrufu için TV ekranını kapatabilirsiniz.

Ekranı kapatmak için yeşil tuşa basın, Ekran kapatma öğesini seçin ve OK tuşuna basın. Ekranı yeniden açmak için, uzaktan kumanda üzerindeki herhangi bir tuşa basın.

Uyumlu oynatma formatlarını görmek için bkz. Yardım > Teknik özellikler > Multimedya.

## PC'ye Gözat

Ev ağınızdaki bir PC'deki fotoğrafları görüntüleyebilir veya müzik ve video dosyalarını oynatabilirsiniz. TV, DLNA sertifikalıdır ve diğer DLNA sertifikalı cihazlarla uyumludur.

#### İhtiyacınız olan bilesenler

PC dosyalarınıza gözatmak için, TV'yi ev ağınıza bağlamanız gereklidir. Ayrıca dosyaları TV ile paylaşmak için ortam sunucusu yazılımınızı ayarlamayı unutmayın.

#### PC'ye Gözat

PC dosyalarınıza gözatmak için, **n** tuşuna basın, PC'ye gözat öğesini seçin ve OK tuşuna basın. PC'ye gözatma işlevini kapatmak için  $\bigcap$  tuşuna basın ve başka bir etkinlik seçin.

PC'ye gözat öğesini seçtiğinizde ağ henüz kurulmamışsa, Ağ kurulumu otomatik olarak baslar. Ekrandaki talimatları takip edin.

Dosyalarınızı seçmek, görüntülemek ve oynatmak için, bkz. Yardım > Smart TV > Videolar, fotoğraflar ve müzik > USB'ye gözatma.

Uyumlu oynatma formatlarının ve uyumlu ortam sunucusu yazılımlarının listesi için, bkz. Yardım > Teknik özellikler > Multimedya.

Ağa bağlanma konusunda daha fazla bilgi için bkz. Yardım > Ayarlar > Ağ.

#### Scenea

Scenea ile bir fotoğrafı TV ekranınızdaki bir tablo olarak ayarlayabilirsiniz. Koleksiyonunuzdaki favori fotoğrafınızı seçin. Scenea'yı açmak için **f** tuşuna basın, Scenea öğesini seçin ve OK tuşuna basın. Henüz kendinize ait bir fotoğraf seçmediyseniz, önceden belirlenmiş bir fotoğraf görüntülenir.

Scenea fotoğrafını kapatmak için uzaktan kumanda üzerindeki bir tusa basın.

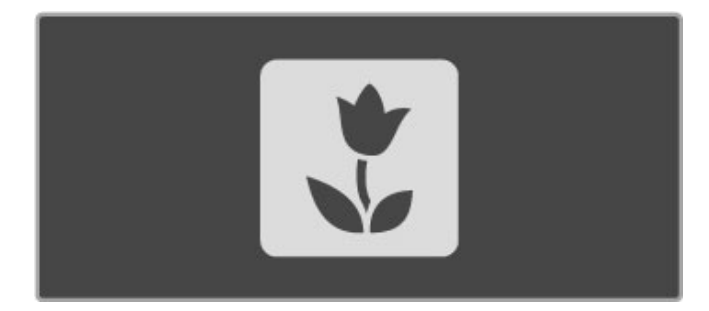

#### Scenea için bir fotoğraf seçin

1 Bağlı bir USB cihazındaki veya PC'deki bir fotoğrafı seçin. Bu fotoğraf JPEG formatında olmalıdır.

2 Fotoğrafı USB'ye gözat veya PC'ye gözat listesinde vurguladıktan sonra **E SEÇENEKLER** tuşuna basın, Scenea olarak ayarla öğesini seçin ve OK tuşuna basın. Geçerli fotoğrafın üzerine yazmayı kabul ettiğinizde yeni fotoğraf ayarlanır.

#### Scenea, lounge ışığı

Scenea açıkken Ambilight'ı kapatmak için **İİİ AYAR** tuşuna basın. Veya TV'nin ön tarafındaki Ambilight tuşuna basın.

#### Enerji tasarrufu

TV'yi enerji tasarrufu ayarına getirmek için **İİİ AYAR** tuşuna basın, Akıllı görüntü öğesini seçin ve OK tuşuna basın. Enerji tasarrufu öğesini seçin

#### Özellikler

Scenea açıkken TV 4 saat sonra otomatik olarak bekleme durumuna geçecektir. TV kapanmadan 1 dakika önce uyarı yapılır. Bu otomatik bekleme durumuna geçme işlevi, Scenea'nın açık olduğunu unutursanız gereksiz enerji kullanımını önlemek amacıyla bulunmaktadır.

Uyku zamanlayıcısı ayarlıysa, belirlenen süre geçtikten sonra TV beklemeye geçecektir. Scenea'nın sesi yoktur.

## Wi-Fi MediaConnect

Wi-Fi MediaConnect ile bilgisayarınızın ekranındaki görüntüyü kablosuz olarak TV ekranına getirebilirsiniz (yansıtabilirsiniz). Dizüstü veya masaüstü bilgisayarınızda yürütülen video, müzik, sunum veya diğer içerikleri yansıtabilirsiniz.

Bilgisayarınızın ekranındaki görüntüyü TV'ye yansıtabilmek için önce bilgisayarınıza Wi-Fi MediaConnect yazılımını kurmanız gerekir. Wi-Fi MediaConnect yazılımı hakkında daha fazla bilgi için bkz. Yardım > Ayarlar >  $Ag$  > Wi-Fi MediaConnect.

#### Yansıtmayı başlatma

Bilgisayar ekranındaki görüntüyü TV'ye yansıtmaya başlamak için bilgisayar ekranının sağ alt köşesindeki görev çubuğunda küçük TV benzeri simgeyi tıklatın. Bilgisayarınızın ekranı TV'nizin ekranında görüntülenir.

#### Yansıtmayı durdurma

Yansıtma işlemini durdurmak için TV simgesini yeniden tıklayın.

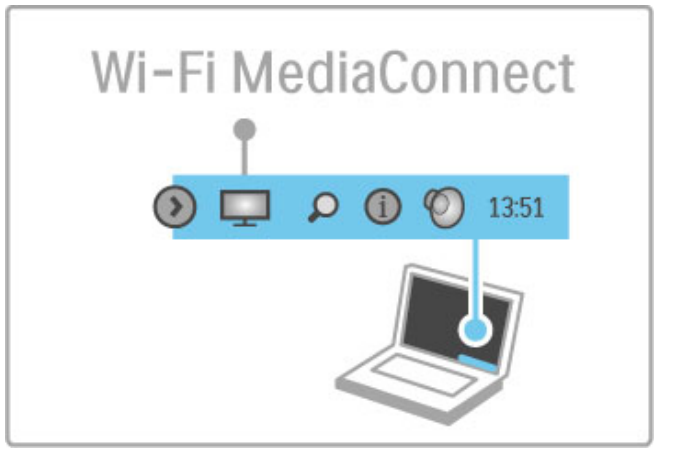

#### Wi-Fi MediaConnect Yardımı

Wi-Fi MediaConnect Yardımını okumak için, bilgisayarın görev çubuğundaki TV simgesini sağ tıklatın ve Yardım öğesini seçin.

#### Özellikler

PC'nizin performansı ve kablosuz ağınızın bant genisliği videonun oynatılmasını etkileyebilir.

Bilgisayarınızın işlemci gücüne göre yüksek çözünürlüklü (HD) veya standart çözünürlüklü (SD) video yansıtabilirsiniz.

Çoğu DVD veya Blu-ray filmlerdeki içerik koruması, disk çalışırken filmin bir TV'den izlenmesine izin vermeyebilir.

TV, bilgisayar dosyalarını çok az bir gecikmeyle gösterir.

## 3.4 TV yayınını duraklatma ve kaydetme

## Smart USB kaydı

Bu TV'de dijital kanallardan yapılan canlı TV yayınını duraklatabilirsiniz. Daha sonra izlemek için canlı TV'yi duraklatın. Sadece bir USB Sabit Sürücü cihazını TV'nize bağlayın ve canlı yayını duraklatın.

TV'niz Internet'e bağlıysa, bir dijital yayının planlanmış kaydını yapabilir veya ayarlayabilirsiniz. Bazı ülkelerde kaydetme özelliği desteklenmez.

#### İhtiyacınız olan bileşenler

Akıllı USB kaydı ve Canlı TV duraklatma yalnızca dijital TV kanallarıyla çalışır (DVB yayını ya da benzeri).

#### duraklatır.

Canlı bir dijital yayını duraklatmak için bir USB Sabit Sürücüye ihtiyacınız vardır. Sabit disk alanı minimum 32GB ve minimum yazma hızı 30MB/s olan, USB 2,0 uyumlu bir sabit sürücü cihazı kullanın. USB Sabit Sürücüyü TV'nin yan tarafında bulunan iki USB konektörlerinden birine bağlayın.

#### Kayıt etmek için

Önce Program kılavuzunun kaydı destekleyip desteklemediğini kontrol edin. Internet'e bağlıyken **î** Program kılavuzuna basın ve seçin. Program kılavuzu sayfasında bir Kayıt düğmesi varsa, programları kaydedebilirsiniz.

Programları kaydetmek için, 250GB, USB 2.0 uyumlu bir Sabit Sürücüye ve TV'de yüksek hızda (geniş bantlı) Internet bağlantısına ihtiyacınız vardır.

Ağa bağlanma konusunda daha fazla bilgi için bkz. Yardım >  $A$ yarlar >  $A$ ğ.

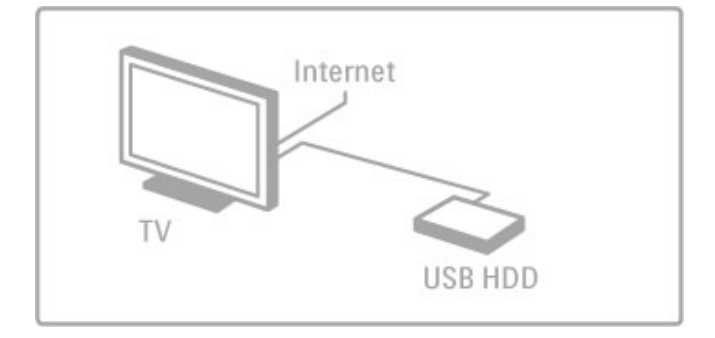

#### USB Sabit Sürücüsü, Kurulum

Bir yayını duraklatmadan ya da kaydetmeden önce, bağlı USB Sabit Sürücüsünü formatlamanız gerekir.

1USB Sabit Sürücüyü TV'nin yan tarafında bulunan iki USB bağlantısından birine bağlayın. Formatlama esnasında diğer USB bağlantısına başka bir USB cihazı bağlamayın.

#### 2. Cihazı ve TV'yi açın.

3 TV, dijital bir TV kanalına ayarlandığı zaman, formatlamaya baslamak için  $\blacksquare$  (Duraklat) tusuna basın. Formatlama islemi, ba!lanan USB Sabit Sürücüsündeki bütün bilgileri silecektir. Ekrandaki talimatları takip edin. USB Sabit Sürücüsü formatlandığı zaman, cihazı devamlı bağlı bırakın.

#### Uyarı

USB Sabit Sürücüsü özellikle bu TV için formatlanmıştır, burada saklanan kayıtları başka bir TV veya PC üzerinde kullanamazsınız. USB Sabit Sürücüsündeki kayıt dosyalarını herhangi bir PC uygulamasına kopyalamayın ve böyle bir uygulama ile değiştirmeyin. Bu kayıtlarınızın bozulmasına neden olur. Baska bir USB Sabit Sürücüyü formatladığınızda, eskisinin içeriği kaybedilir.

#### Pause TV

Dijital bir kanaldan canlı bir TV yayını izlerken, yayını duraklatabilir ve izlemeye daha sonra devam edebilirsiniz. Telefona cevap verebilir ya da mola verebilirsiniz. Bu arada, yayın USB Sabit Sürücüde saklanır. Bir yayını maksimum 90 dakika için duraklatabilirsiniz.

Canlı bir TV yayınını duraklatmak için, II (Duraklat) tuşuna basın. Ekranda kısa bir süre için bir ilerleme çubuğu görüntülenir. llerleme çubuğunu yeniden görüntülemek için, II (Duraklat) tuşuna tekrar basın.

İzlemeye devam etmek için ▶ (oynat) düğmesine basın. Tekrar canlı TV yayınına geçmek için ■ (durdur) düğmesine basın.

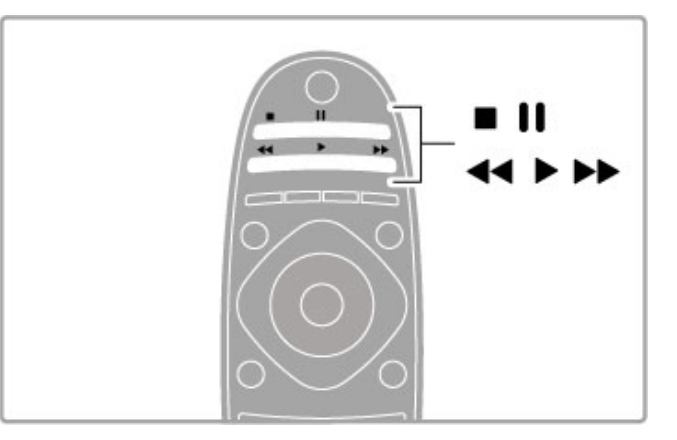

Dijital bir kanala geçtiğinizde, USB Sabit Sürücü yayını kaydetmeye başlar. Başka bir kanala geçtiğinizde, yeni kanalın yayını kaydedilir ve önceki kanalın yayını silinir. Ayrıca TV'yi bekleme konumuna aldığınızda da kaydedilen yayın silinir.

Baska bir cihazdan; örneğin bağlı bir Blu-ray Disk oynatıcısından veya dijital alıcıdan bir program izlemeye başladığınız zaman, USB Sabit Sürücü saklanan tüm yayınları siler.

USB Sabit Sürücü üzerinde bir programı kaydederken, canlı bir TV yayınını duraklatamazsınız.

#### Yeniden oynatma

Dijital bir kanaldan bir canlı TV yayını izlerken, yayını kolayca anında tekrar oynatabilirsiniz.

Canlı bir TV yayınının son 10 saniyesini tekrar oynatmak için, II (Duraklat) tuşuna ve < (Sol) tuşuna basın.

Yayın depolamanın ya da maksimum sürenin başlangıcına gelene kadar arka arkaya < tusuna basabilirsiniz.

#### llerleme cubuğu

Ekranda ilerleme çubuğu çıktığında, kaydedilen yayını izlemeye başlamak istediğiniz anı seçmek için << (Geri) veya > (İleri) tusuna basın. Hızlarını değistirmek için bu tuslara arka arkaya basın.

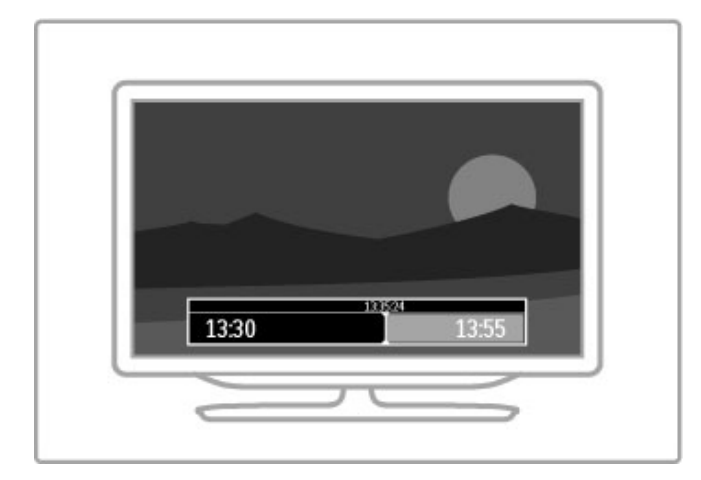

#### Özellikler

Görme engelliler için Sesli Anlatım (yorum), Akıllı USB Kaydında oynatma için mevcut değildir.

#### Kayıt

TV Internet'e bağlıysa ve Program kılavuzu sayfasında Kayıtlar düğmesi görünüyorsa, USB Sabit Sürücüsüne bir dijital TV yayını kaydedebilirsiniz.

Tüm kayıtları TV üzerindeki Program kılavuzu'nda yönetebilirsiniz.

Kayıt düğmesi mevcut değilse, Program rehberi verilerinin ağdan güncellenmek üzere ayarlanıp ayarlanmadığını kontrol edin.  $\biguparrow$ (Ana sayfa) tuşuna basın ve Ayarlar > TV ayarları > Tercihler > Program Kılavuzu > Ağdan öğelerini seçin.

#### Hemen kaydetme

İzlediğiniz programı kaydetmek için • (Kaydet) düğmesine basın. Kayıt basladıktan sonra bitis zamanını Program kılavuzunun açılan penceresinde ayarlayabilirsiniz. Bitiş zamanını onaylamak için Programla düğmesine basın.

Kaydı durdurmak için " tusuna basın.

#### Kayıt zamanlama

Bugün ya da bugünden birkaç gün sonrası için (maksimum 8 gün sonrası için) yayınlanacak bir programın kaydını programlayabilirsiniz.

1 Bir kayıt programlamak için,  $\bigoplus$  (Ana Sayfa) düğmesine basın ve Program kılavuzu'nu seçin. Program kılavuzu sayfasında, kaydetmek istediğiniz kanal ve programı seçin.

Listedeki kanala atlamak için kanal numarasını girebilirsiniz.  $\blacktriangleright$  (Sağ) veya < (Sol) düğmesine basarak bir kanaldaki programlar arasında gezinebilirsiniz.

Listenin tarihini değiştirmek için sayfanın üst kısmında tarihi seçin ve Tamam'a basın. İstediğiniz günü seçin ve yeniden Tamam'a basın.

2 Program vurgulandığında, **E SEÇENEKLER'**e basın ve Kaydet'i seçin. TV programın sonuna bir zaman arabelleği ekler. İsterseniz ekstra arabellek ekleyebilirsiniz.

3Programla öğesini seçin ve OK tuşuna basın. Program, kayıt için belirlenir. Birbiriyle çakısan kayıtlar belirlendiği zaman otomatik olarak bir uyarı görüntülenecektir.

Eğer evde olmadığınızda yayınlanacak bir programı kaydetmeyi planlıyorsanız, TV'yi bekleme modunda ve USB Sabit Sürücüyü açık bırakmayı unutmayın.

#### Kayıtların listesi

Kayıtların ve programlanan kayıtların listesini görüntülemek için, program rehberi listesinin üzerindeki Kayıt düğmesini seçin ve OK tuşuna basın. Bu listede, izlemek için bir kayıt seçebilir, kayıtlı programları kaldırabilir, boş sürücü alanını kontrol edebilir veya belirli bir TV programına bağlı olmayan bir zamanlı kaydı programlayabilirsiniz.

#### Süresi dolan kayıtlar

Yayıncılar bir kaydın bir kaydın izlenebileceği gün sayısını sınırlandırabilir. Listedeki bir kaydın süresinin dolmasına kaç gün olduğu görüntülenebilir.

#### Başarısız kayıtlar

Programlanan kayıt yayıncı tarafından engellenirse veya indirme işlemi kesintiye uğrarsa, kayıt Başarısız olarak işaretlenir.

#### Kayıt izleme

Kayıt listesinde, kayıtların önündeki oku seçin ve OK tuşuna basın. Kayıt oynatılmaya başlar. Uzaktan kumandanın üzerindeki > (Oynat),  $\rightarrow$  (İleri),  $\rightarrow$  (Geri), II (Duraklat) veya  $\Box$  (Durdur) tuslarını kullanabilirsiniz.

#### Zamanlı bir kaydı belirleme

Bir programa bağlı olmayan bir kaydı ayarlamak için kayıtlar listesinin üzerinde Kaydı programla yı seçin ve Tamam'a basın. Kanalı, tarihi ve zaman aralığını ayarlayın. Kaydı onaylamak için, Programla'yı seçin ve Tamam'a basın.

#### Zamanlanan bir kaydı kaldırma

Kayıtlı bir kaydı kaldırmak için, kaydın önündeki kırmızı daireyi seçin ve OK tuşuna basın.

#### Kayıt silme

Bir kaydı kaldırmak için, listeden kaydı seçin,  $\equiv$  SEÇENEKLER tuşuna basın ve Kaydı sil öğesini seçin.

#### Program bilgileri

Bir program hakkında daha fazla bilgi görüntülemek için, herhangi bir program rehberi listesinden programı seçin ve OK tuşuna basın. Bu programın durumuna bağlı olarak, programı izlemeye başlayabilir, kaydını programlayabilir, kaydı oynatabilir veya kaydı bu sayfadan silebilirsiniz.

#### Özellikler

• Bir programı kaydederken, daha önceden kaydedilmiş bir programı izleyebilirsiniz.

- Kayıt esnasında, TV kanallarına geçemezsiniz.
- Kayıt esnasında, canlı TV yayınını duraklatamazsınız.

• Görme engelliler için Sesli Anlatım (yorum), Akıllı USB Kaydında oynatma için mevcut değildir.

## 3.5 Oyunlar

#### Oyun oynama

#### Oyun konsolu ekle

Daha sonra kolayca seçebilmek üzere konsolu ana menüye eklemek için, Ana menüde Cihazlarınızı ekleyin öğesiyle başlayın. Ana menüye bir oyun konsolu eklerken. TV cihaz tipini sorduğu zaman Oyun öğesini seçin. Oyun konsolunuz bir EasyLink HDMI-CEC cihazıysa, kendi kendini Ana menüye ekleyebilir.

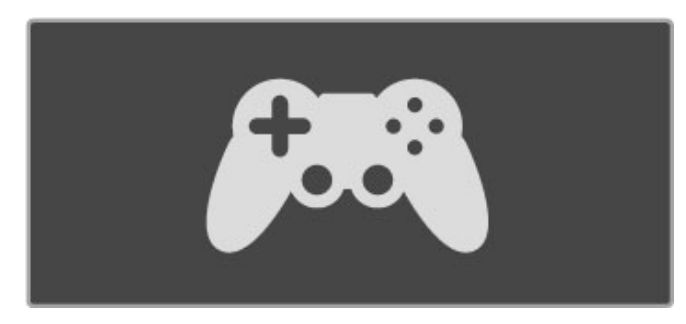

#### Akıllı ayar - Oyun

Akıllı görüntü ayarı Oyun, görüntü duraklaması olmadan TV'yi ideal Oyun ayarlarına getirir.

Oyun konsolunuz Ana menüde Oyun olarak eklendiyse, TV otomatik olarak Oyun ayarlarına geçer.

Oyun konsolunuz kendini Ana menüye Blu-ray Disk oynatıcı ya da DVD ovnatıcı olarak eklediyse, oyun oynamaya başlamadan önce Akıllı görüntü ayarını Oyun öğesine getirmeniz gerekir.

Akıllı görüntü ayarını Oyun olarak değistirmek için, **İİİ AYAR** tusuna basın ve Akıllı görüntü > Oyun öğelerini seçin ve OK tuşuna basın. TV oyun oynamaya hazırdır. Oyun oynamayı bıraktığınız zaman, normal Akıllı görüntü ayarınıza dönmeyi unutmayın.

Bir oyun konsolunun nasıl bağlanabileceği konusunda daha fazla bilgi için, bkz. Yardım > Bağlantılar > Daha fazla cihaz bağlama > Oyun ya da HD Oyunu.

## İki kişilik oyunlar

Bazı oyunlar birden fazla oyuncuyla ve ikiye bölünmüş ekranda oyun oynama olanağı sunar. Bu TV'de ekranı iki tam ekran olarak bölebilirsiniz, İki oyuncu aynı TV'yi izler, ama oyunun iki farklı sahnesini görürler. Bunu başarabilmek için TV 3D teknolojisini kullanır. İki ekrandan birini izlemek için oyuncuların 3D gözlük takması gerekir.

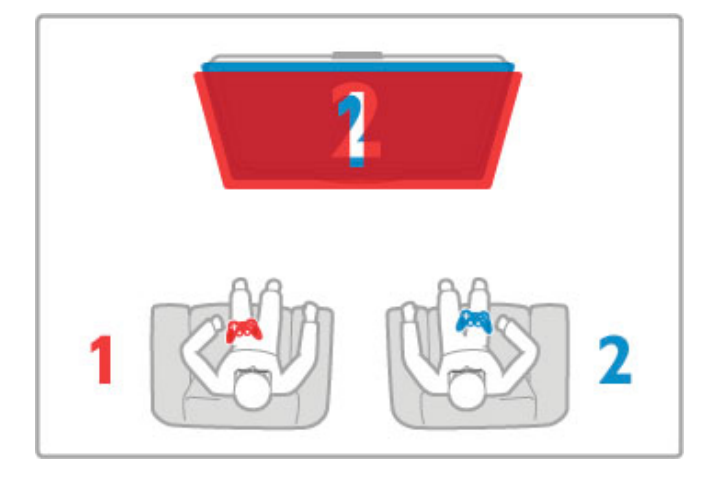

#### İhtiyacınız olan bileşenler

Bu TV ile 2 pasif 3D gözlüğün yer aldığı iki oyunculu seti kullanın: Philips PTA436 (ayrı olarak satılır). Bölünmüş ekranda iki kişilik oyun oynamak için, oyun konsolu HDMI kablo ile bağlanmalıdır.

#### İki kişilik oyun başlatma

1Ana menüde oyun konsolunu seçin ve Tamam tuşuna basın. 2 Oyun konsolunda oyunu baslatın ve çok oyunculu ya da iki oyunculu modu seçin. Bölünmüş ekran görüntüleme modunu seçin. 3 TV'de **III AYAR** tusuna basın ve İki kisilik oyun öğesini seçin.

4 Bölünmüş ekranda oynanacak oyunun ekranda görüntüleneceği formatı - Yan yana veya Üst / Alt - seçin ve Tamam tuşuna basın. TV, 2 ekranı da tam ekran olarak görüntüler. 2 farklı ekranı izlemek için, her bir oyuncu gözlüklerden birini takar - oyuncu 1 ya da oyuncu 2.

#### Bölünmüş ekran görünümüne giriş ve çıkış

İki oyunculu bölünmüş ekran görünümünde, oyun menüsüne ya da oyun skorlarına bakmak için bölünmüs ekrandan birleşik görünüme geçebilir ya da dönebilirsiniz.

Görünümler arasında geçiş yapmak için, TV'nin uzaktan kumandasındaki Tamam tusuna basın.

#### İki kişilik oyunu durdurma

İki oyunculu bölünmüş ekran görünümünü durdurmak için,  $\biguparrow$ (Ana Sayfa) tuşuna basın ve başka bir etkinlik seçin.

#### Özellikler

İki kisilik oyun seceneğinin menüde görünmesi için, aynı menüde 3D'yi seçin listede 2D'yi seçin ve Tamam'a basın.

## 3.6 Metin

#### Metin sayfaları

#### Metni Açma

TV kanallarını izlerken Metin özelliğine erişmek için, METİN tuşuna basın.

Metni kapatmak için. METİN tusuna tekrar basın.

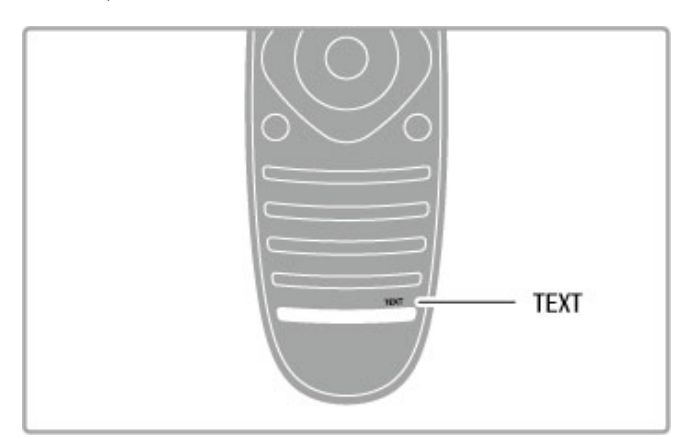

#### Bir Metin sayfası seçin

Bir sayfa seçmek için...

- Sayı tuşlarıyla sayfa numarasını girin.
- $\cdot$   $\blacktriangleright$  I veya  $\blacktriangleright$
- tusuna basın• ▲ veya ▼ tusuna basın.

• Ekranın altındaki renk kodlu öğelerden birini seçmek için renkli tuslardan birine basın.

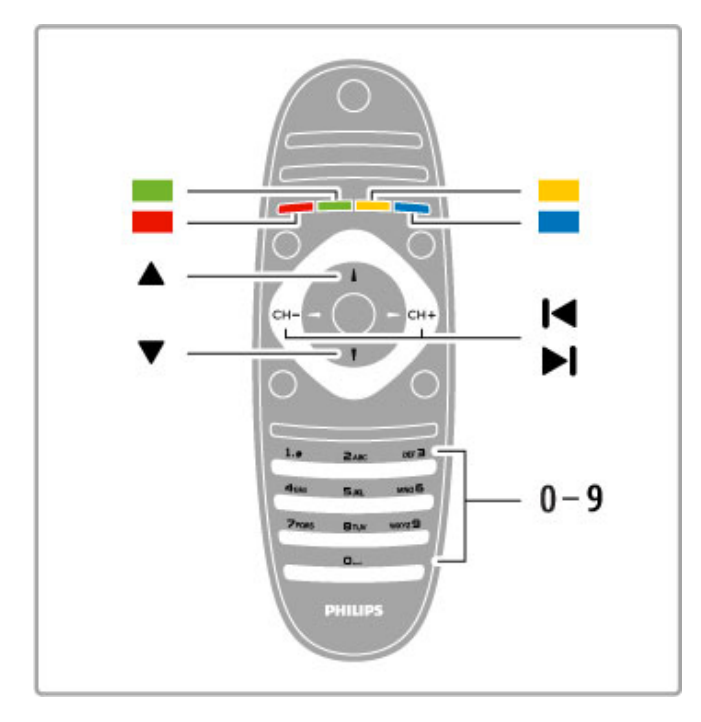

#### Metin alt sayfaları

Bir Metin sayfa numarası altında birden fazla alt sayfa olabilir. Alt sayfa numaraları, ana sayfa numarasının yanındaki çubukta gösterilir.

Bir alt sayfayı seçmek için < veya > tuşuna basın.

#### T.O.P. Metin sayfaları

Bazı yayıncılar T.O.P. Metin hizmeti sunar. Metin içinde T.O.P. Metin sayfalarını açmak için,  $\equiv$ SECENEKLER tusuna basın ve T.O.P. genel görünümü öğesini seçin.

#### Metinde arama yapma

Bir kelime seçerek Metin içinde bu kelimenin geçtiği tüm yerleri tarayabilirsiniz.

Bir Metin sayfasını açın ve OK tuşuna basın. Gezinme tuşlarını kullanarak bir sözcük veya sayı seçin. Şimdi OK tuşuna yeniden basarak bu sözcük veya sayının yeniden görüldüğü noktaya hemen gidebilirsiniz. Bir sonraki noktaya gitmek için  $\overline{OK}$  tusuna yeniden basın.

Aramayı durdurmak için, seçili hiçbir şey kalmayana kadar  $\blacktriangle$ tuşuna basın.

#### Bağlı bir cihazdaki Metin

TV kanallarını alan bağlı cihazlardan bazıları, Metin de sunabilirler.

Bağlı bir cihazdaki Metni açmak için **n** tuşuna basın, cihazı seçin ve OK tuşuna basın. Cihazda bir kanalı izlerken  $\equiv$ 

SEÇENEKLER tuşuna basın, Cihaz tuşlarını göster öğesini seçin, E tusunu seçin ve OK tusuna basın. Cihaz tuslarını gizlemek için  $\bigcirc$  (Geri) tusuna basın.

Metni kapatmak için  $\bigcirc$  (Geri) tusuna tekrar basın.

#### Dijital Metin (yalnızca İngiltere)

Bazı dijital TV yayıncıları, kendi dijital TV kanallarında özel Dijital Metin veya etkilesimli TV sunmaktadır. Bu hizmet, seçmek ve gezinmek için sayı, renk ve gezinme tuslarına sahip normal Metin içerir.

Dijital Metni kapatmak için  $\bigcirc$  (Geri) tuşuna basın.

#### Metin seçenekleri

Metinde aşağıdakileri seçmek için **E SEÇENEKLER** tuşuna basın:

- Sayfayı dondur
- Çift ekran
- T.O.P. genel görünümü
- Büyüt
- Göster
- Alt sayfalarda gezinme
- Dil

#### Sayfayı dondurma

Alt sayfaların otomatik olarak değiştirilmesini durdurmak için  $\equiv$ SEÇENEKLER tuşuna basın ve Sayfayı dondur öğesini seçin.

#### Çift ekran / Tam ekran

TV kanalı ve Metni birbirinin yanında göstermek için  $\equiv$ SEÇENEKLER tuşuna basın ve Çift ekran öğesini seçin. Tam ekran görünümüne dönmek için Tam ekran öğesini seçin.

#### T.O.P. genel görünümü

T.O.P. Metni açmak için **E SEÇENEKLER** tusuna basın ve T.O.P. genel görünümü öğesini seçin.

#### Büyüt

Daha rahat okumak amacıyla Metin sayfasını büyütmek için  $\equiv$ SEÇENEKLER tuşuna basın ve Büyüt öğesini seçin. Sayfada aşağı kaymak için v veya ▲ tusuna basın.

#### Göster

Bir sayfadaki gizli bilgileri göstermek için  $\equiv$  SEÇENEKLER tuşuna basın ve Göster öğesini seçin.

#### Alt sayfalar

Alt sayfa olan yerde bu alt sayfalar arasında gezinmek için  $\equiv$ SEÇENEKLER tuşuna basın ve Alt sayfalarda gezinme öğesini seçin.

#### Dil

Metnin doğru şekilde görüntülemek için kullandığı karakter grubunu değiştirmek için  $\equiv$  SEÇENEKLER tuşuna basın ve Dil öğesini seçin.

#### Metin ayarları

#### Metin dili

Bazı dijital TV yayıncılarında birden fazla Metin dili vardır.

Birinci ve ikinci Metin dilinizi ayarlamak için  $\bigoplus$  > Ayarlar > Kanal ayarları öğelerini seçin ve Birinci veya İkinci Metin öğesini seçin ve tercih ettiğiniz Metin dillerini seçin.

#### Metin 2.5

Varsa, Metin 2.5 daha fazla sayıda renk ve daha iyi grafik sunar. Metin 2.5, standart fabrika ayarı olarak etkindir.

Kapatmak için  $\hat{P}$  > Ayarlar > TV ayarları > Tercihler > Metin 2.5 öğelerini seçin.
# 4 Ayarlar

#### 4.1 Görüntü ve ses

# Görüntü

Tüm görüntü ayarlarını Görüntü menüsünde ayrı ayrı yapabilirsiniz.

Görüntü ayarlarını açmak için  $\bigcap$  > Ayarlar > TV ayarları > Görüntü öğelerini seçin.

#### • Kontrast

Görüntünün kontrast seviyesini ayarlar.

#### • Parlaklık

Görüntünün parlaklık seviyesini ayarlar.

#### • Renk

Renk doygunluk seviyesini ayarlar.

#### • Renk tonu

NTSC yayını varsa, renk tonu, renk değişimlerini dengeler.

#### • Keskinlik

Ince ayrıntıların keskinlik seviyesini ayarlar.

• Gürültü azaltma Görüntüdeki parazitleri filtreler ve azaltır.

## • Renk sıcaklığı

Renkleri Normal, Sıcak (kırmızımsı) veya Soğuk (mavimsi) şeklinde ayarlar. Özel menüsünde kendi kişisel ayarlarınızı yapmak için Özel öğesini seçin

#### • Kişisel renk sıcaklığı

Görüntüdeki renk sıcaklığını ayarlamak için kaydırma çubuğunu kullanın.

#### • Pixel Precise HD

Perfect Pixel HD Engine'in gelişmiş ayarlarını kontrol eder. — Mükemmel Doğal Hareket, görüntü titremesini ortadan kaldırır ve özellikle filmlerde hareket akıcılığı sağlar.

- Clear LCD mükemmel bir hareket netliği, daha iyi siyah seviyesi, titreşimsiz yüksek kontrast ve daha geniş izleme açısı sunar.

– Süper çözünürlük özellikle görüntüdeki çizgiler ve dış hatlarda mükemmel keskinlik sağlar.

— Mükemmel kontrast TV'nin görüntüdeki karanlık, orta ve aydınlık bölgelerindeki ayrıntıları otomatik olarak zenginleştireceği seviyeyi ayarlar.

— Dinamik arkadan aydınlatma ekranın parlaklık yoğunluğunun düşürülerek güç tüketiminin azaltılacağı seviyeyi ayarlar. En iyi güç tüketimi veya en iyi parlaklık yoğunluğuna sahip görüntüler için bu ayarı seçin.

#### - MPEG parazit azaltma görüntüdeki dijital geçişleri daha yumusak hale getirir.

- Renk geliştirme renkleri daha canlı hale getirir ve parlak renklerde ayrıntıların çözünürlüğünü artırır.

— Gamma, görüntü parlaklığı ve kontrastı için kullanılan, doğrusal olmayan bir ayardır. Gamma değerini artırmak veya azaltmak için kaydırma çubuğunu kullanın.

#### • PC modu

Bir bilgisayar bağlandığında, TV'yi önceden tanımlı en uygun bilgisayar ayarına getirir.

#### • Isık sensörü

Görüntü ve Ambilight ayarlarını otomatik olarak odanın ışık koşullarına göre ayarlar.

#### • Görüntü formatı

Bkz. Yardım > Temel bilgiler > TV izleme > Görüntü formatı.

#### • Ekran kenarları

Bozulan kenarları gizlemek için görüntüyü biraz büyütür.

#### • Görüntü değiştirme

İmleç tuşlarını kullanarak görüntüyü yukarı / aşağı veya sola / sağa doğru kaydırın.

### Ses

Ses menüsünde, tüm ses ayarlarını ayrı ayrı yapabilirsiniz.

Ses ayarlarını açmak için  $\bigoplus$  > Ayarlar > TV ayarları > Ses öğelerini seçin.

# • Bas

Sesteki düşük tonların seviyesini ayarlar.

## • Tiz

- Sesteki yüksek tonların seviyesini ayarlar.
- Surround
- İç hoparlörlerdeki surround ses efektini ayarlar.

#### • Kulaklık ses seviyesi

TV'nin kulaklık bağlantısı için ses seviyesini ayarlar.

#### • Otomatik ses seviyesi ayarı

Reklamlar başlarken veya bir kanaldan diğerine geçerken ortaya çıkan ani ses seviyesi değişimlerini azaltır.

#### • Balans

Sol ve sağ hoparlörlerin dengesini, dinleme konumunuza en uygun biçimde ayarlar.

## Eko ayarları

Eko ayarları, TV ayarlarını çevre dostu bir hale getirir.

TV kanallarını izlerken Eko ayarlarını açmak için, Yeşil tuşa basın. Etkin ayarlar  $\mathscr G$  ile isaretlenir. Kapatmak için tekrar basın.

#### Enerji tasarrufu

Bu Akıllı görüntü ayarı, Ambilight ile birlikte görüntüyü en yüksek enerji tasarrufu yapacak şekilde ayarlar. Bu işlevi açmak için Eko ayarları öğesinden Enerji tasarrufu öğesini seçin ve OK tuşuna basın.

Enerji tasarrufunu kapatmak için, başka bir Akıllı görüntü ayarı seçin.

#### Ekran kapatma

Yalnızca müzik dinliyorsanız, enerji tasarrufu yapmak için TV ekranını kapatabilirsiniz. Ekran kapalı öğesini seçin ve OK tuşuna basın. Ekranı yeniden açmak için uzaktan kumanda üzerindeki herhangi bir tusa basın.

#### I"ık sensörü

Dahili ışık sensörü otomatik olarak Ambilight ile birlikte görüntü ayarlarını odanın ışık koşullarına göre ayarlar. Bu işlevi açmak için Işık sensörü öğesini seçin ve OK tuşuna basın. Kapatmak için yeniden OK tusuna basın.

#### Otomatik kapanma

Eğer 4 saatlik süre boyunca TV'nin uzaktan kumandasındaki hiçbir tuşa basılmazsa, TV enerji tasarrufu yapmak için otomatik olarak kapanır. Bu Otomatik kapanma özelliğini kapatabilirsiniz.

TV'yi monitör olarak kullanıyorsanız veya TV izlemek için dijital bir alıcı kullanıyorsanız (set üstü kutusu - STB) ve TV'nin uzaktan kumandasını kullanmıyorsanız, otomatik kapanma özelliğini kapatın.

## Akıllı ayarlar

AYAR menüsünde bir Akıllı ayar seçerseniz, seçilen Akıllı ayarın ayarlarını Ayarlar bölümündeki Görüntü ve ses ayarlarıyla tekrar değiştirebilirsiniz. Akıllı ayar, değişikliklerinizi hatırlayacaktır.

#### Bir Akıllı ayarı sıfırlama

Bir Akıllı ayarı orijinal değerlerine sıfırlamak isterseniz, AYAR menüsünde sıfırlamak istediğiniz Akıllı ayarı seçin. Ardından  $\bigcap$  >  $A$ yarlar > TV ayarları > Görüntü tuşuna basın, Sıfırla öğesini seçin, OK tuşuna basın ve onaylayın.

Akıllı görüntü ve ses ayarlarının kullanımı hakkında daha fazla bilgi için, bkz. Yardım > Temel bilgiler > TV izleme > Akıllı görüntü ve ses ayarları.

### ISF Kalibrasyonu

ISF Kalibrasyonu ile HD TV'nizden en iyi şekilde yararlanın. ISF kalibrasyon uzmanı evinize gelerek TV'niz için en iyi görüntü ayarını yapar. Ayrıca uzman Ambilight için ISF Kalibrasyonunu da ayarlayabilir.

Satıcınızdan TV'nizin ISF Kalibrasyonuyla ilgili bilgi alabilirsiniz.

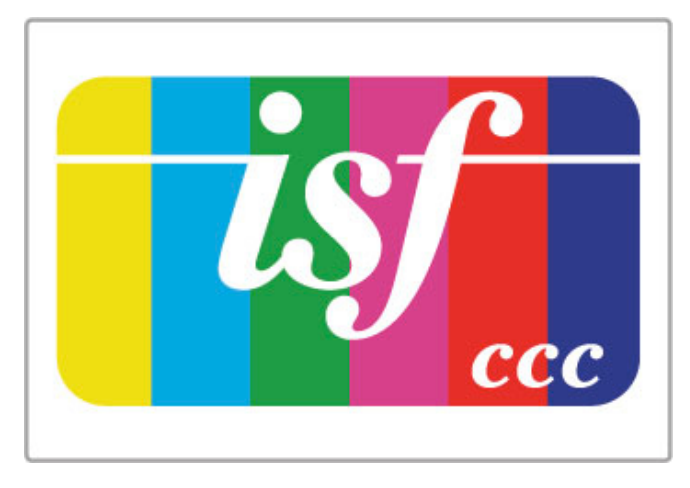

ISF Kalibrasyon uzmanı ISF ayarlarını 2 Akıllı görüntü ayarı olarak saklar ve kilitler. ISF Kalibrasyonu yapıldıktan sonra **İİİ AYARLA** düğmesine basın Akıllı görüntü'yü seçin ve Tamam'a basın. TV'yi parlak ışıkta izleyecekseniz ISF Gündüz'ü karanlıkta izleyecekseniz ISF Gece'yi seçin.

ISF Kalibrasyonu, TV veya Blu-ray Disk oynatıcısı izleme gibi Ana menüdeki her etkinlik üzerinde yapılabilir.

Kalibrasyonun yararları . . .

- · daha iyi görüntü netliği
- parlak ve koyu kısımlarda daha iyi ayrıntı görünümü
- daha derin ve koyu siyah tonları
- daha iyi renk kalitesi
- daha az enerji tüketimi

#### Uzman görüntü ayarları

TV'de ISF Kalibrasyonu yapılmadan ISF Gündüz veya ISF Gece seçilirse, bazı uzman görüntü ayarları kullanılabilir. **f** (Ana Menü) > Ayarlar > TV ayarları > Görüntü > ISF uzman ayarları'nı seçin ve Tamam'a basın.

#### Akıllı görüntü ayarlarını sıfırlama

Bir Akıllı ayarı orijinal değerlerine sıfırlamak isterseniz, AYAR menüsünde sıfırlamak istediğiniz Akıllı ayarı seçin. Ardından (Ana Sayfa) > Ayarlar > TV ayarları > Görüntü tuşuna basın, Sıfırla öğesini seçin, OK tuşuna basın ve onaylayın.

# 4.2 Ambilight

# Yerleştirme

En iyi Ambilight etkisi için:

• Odadaki aydınlatmayı azaltın ve TV'yi duvardan en fazla 25 cm uzağa yerleştirin.

• Ambilight'ın Duvar rengi ayarını evinizin duvar rengine göre ayarlayın.

Uzaktan kumandanın kızılötesi alımının düşük olmasını engellemek için, cihazlarınızı Ambilight görüş alanının dışına yerleştirin.

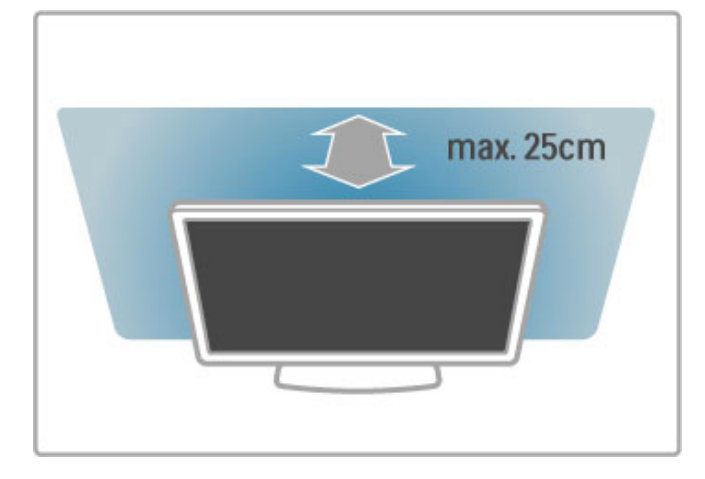

# Ayarlama

Ayar menüsünü açmak için **İH AYAR** tuşuna basın. Kapatmak için **III** düğmesine tekrar basın.

#### Ambilight özelliğini açar veya kapatır

Ayar menüsünde, Ambilight öğesini seçin ve OK tuşuna basın. Ambilight'ı Açık veya Kapalı konuma getirin. TV üzerindeki Ambilight tuşuna da basabilirsiniz.

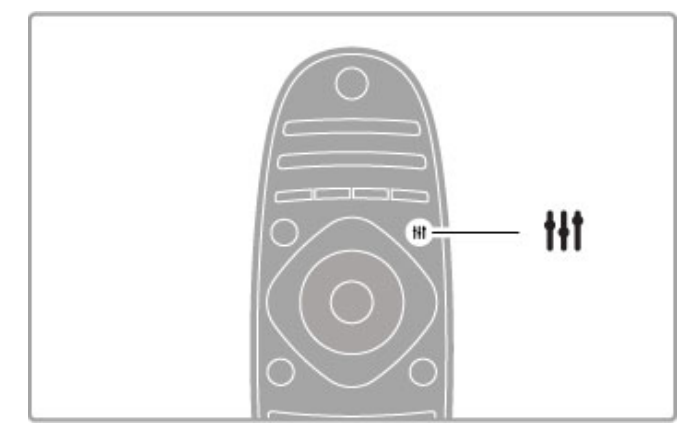

#### Ambilight dinamik

Ayar menüsünden Dinamik Ambilight öğesini seçin ve OK tuşuna basın. Ambilight'ın ekrandaki görüntülere tepki verme hızını ayarlayın.

Diğer Ambilight ayarları hakkında daha fazla bilgi için, bkz. Yardım > Ayarlar > Ambilight > Ayarlar.

## Ayarlar

Kurulum bölümündeki Ambilight ayarları menüsünde daha fazla Ambilight ayarı mevcuttur. Bu ayarları değiştirmek için,  $\bigcap$  tuşuna basın ve Ayarlar > TV ayarları > Ambilight öğelerini seçin.

#### Gelişmiş parlaklık

Ambilight parlaklığını ayarlamak için, Ambilight parlaklığı öğesini seçin ve OK tuşuna basın. Ambilight'ın ışık çıkışını ayarlayın.

#### Ambilight rengi

Ambilight rengini ayarlamak için, Ambilight rengi öğesini seçin ve OK tuşuna basın. Ambilight'ın ekrandaki görüntülere yanıt vermesi ya da sabit renklerden birini seçmesi gerekiyorsa, Dinamik öğesini secin. Belirli bir sabit renk ayarlamak istiyorsanız. **Özel** öğesini seçin.

#### Özel renk

İstediğiniz Ambilight rengini belirlemek için Ambilight Renk menüsünden Özel öğesini seçin. Özel öğesi seçildiğinde Özel renk menüsünü açabilirsiniz. Kendi renginizi seçmek için Palet öğesini seçin. Ambilight Özel renk, sabit (dinamik olmayan) bir renk ayarıdır.

#### Ayırma

TV'nin her iki yanındaki ışıkların renk seviyesi arasındaki farkı ayarlamak için Ayırma öğesini seçin. Ayırma Kapalı seçeneği dinamik, ancak tutarlı bir Ambilight rengi sağlar.

#### TV'yi kapatma

TV'yi kapattıktan birkaç saniye sonra Ambilight'ın kısılmasını ve kapanmasını sağlamak için, TV'yi kapatma öğesini seçin. TV'yi yeniden açmadan önce Ambilight'ın kısılıp tamamen kapanmasına izin verin.

#### Oda aydınlatma tarzı

Oda aydınlatma tarzı hakkında daha fazla bilgi için bkz. Yardım > Ayarlar > Ambilight > Oda aydınlatma tarzı.

#### Scenea, lounge ışığı

Scenea açıldığı zaman Ambilight'ın her seferinde kapanmasını sağlamak için Scenea oda ışığı öğesini ve Kapalı öğesini seçin.

#### Duvar rengi

TV'nizin arkasındaki duvarın rengi, Ambilight'ın renk efektini etkileyebilir. Bu etkiyi düzeltmek için, Duvar rengi öğesini seçin ve duvar rengine uyan bir renk seçin. Ambilight renklerini TV'nin arkasındaki duvarın rengi ile en iyi şekilde karışacak şekilde düzeltecektir.

# Lounge ışığı

TV bekleme modundayken Ambilight'ı açabilir ve odanızda Oda aydınlatma etkisi yaratabilirsiniz.

TV bekleme modundayken Ambilight özelliğini açmak için TV üzerindeki Ambilight tuşuna basın.

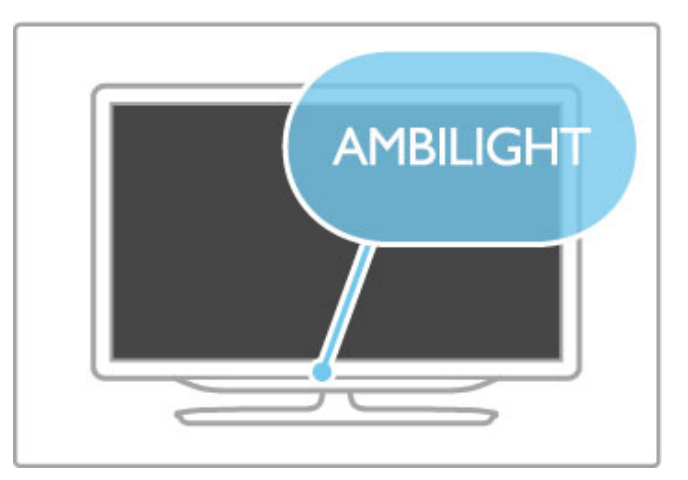

Oda aydınlatma renk düzenini değiştirmek için TV üzerindeki Ambilight tuşuna bir daha basın.

Oda aydınlatma özelliğini kapatmak için, TV üzerindeki **Ambilight** tuşunu 3 saniye boyunca basılı tutun.

Renk düzenini Ayarlar menüsünden de değiştirebilirsiniz. TV açıkken  $\bigoplus$  tuşuna basın ve **Ayarlar** öğesini seçin. **TV ayarları** > Ambilight > Oda aydınlatma tarzı öğelerini seçin. Oda aydınlatmanın çalışmaya başlayacağı renk düzenini seçin.

# 4.3 Kanallar

## Yeniden sıralama ve yeniden adlandırma

Kanal listesindeki kanalları yeniden sıralayabilir ve yeniden adlandırabilirsiniz.

Bir kanalı yeniden sıralama ve yeniden adlandırma hakkında bilgi için, bkz. Yardım > Temel bilgiler > TV İzleme > Kanal listesi.

# Kanal güncelleme

TV, kurulan bütün kanalları Kanal listesine koyar. Eğer dijital kanallar alıyorsanız, TV'yi listeyi yeni kanallarla otomatik olarak güncelleyecek biçimde ayarlayabilirsiniz. Ayrıca Kanal listesi güncellemesine kendiniz de baslayabilirsiniz.

#### Otomatik kanal güncelleme

TV, günde bir kez olmak üzere, sabah saat 6'da kanalları günceller ve yeni kanalları kaydeder. Boş kanallar kaldırılır. Yeni veya kaldırılan kanallar ile ilgili olarak açılış sırasında TV'de bir mesaj görüntülenir. Kanalların otomatik olarak güncellenmesi için TV'nin bekleme modunda olması gereklidir.

Açılıştaki mesajı kapatmak için  $\bigcap$  > Ayarlar > Kanal ayarları öğelerini seçin ve OK tuşuna basın. Kanal kurulumu  $>$  Kanal güncelleme mesajı öğelerini seçin ve Kapalı öğesini seçin.

Otomatik kanal güncelleme islevini kapatmak için  $\bigoplus$  > Ayarlar > Kanal ayarları öğelerini seçin ve OK tusuna basın. Kanal kurulumu > Kanal güncelleme mesajı öğelerini seçin ve Kapalı öğesini seçin.

#### Güncellemeyi başlatma

Güncellemeyi kendiniz başlatmak istiyorsanız  $\bigoplus$  > Ayarlar > Kanal ara öğelerini seçin ve OK tuşuna basın. Kanalları güncelle öğesini seçin ve OK tuşuna basın. Başla öğesine basın. Güncelleme birkaç dakika sürebilir. Ekrandaki talimatları izleyin.

## Kanalları yeniden kur

#### Kanalları yeniden kur

Yalnızca kanalları yeniden kurmak için,  $\bigoplus$  > Ayarlar > Kanalları  $ara >$  Kanalları yeniden kur tuşlarına basın ve OK tuşuna basın. DVB-T veya DVB-C öğelerini seçin. Kanal arama birkaç dakika alabilir. Ekrandaki talimatları uygulayın.

#### Tam kurulum

Tam TV kurulumunu yeniden gerçekleştirmek için,  $\bigcap$  > Ayarlar > TV ayarları > TV'nin Yeniden Kurulumu öğelerine basın ve OK tuşuna basın. Kurulum birkaç dakika alabilir. Ekrandaki talimatları uygulayın.

Kanal listesindeki kanalları yeniden sıralayabilir ve yeniden adlandırabilirsiniz.

#### Kanal listesi kopyalama

Kanal listesi kopyalama, bayiler ve uzman kullanıcılar içindir.

Kanal listesi kopyalama ile, bir TV'ye kurulan kanalları aynı seriye ait baska bir Philips TV'ye kopyalayabilirsiniz. Kanal listesi kopyalama ile, zaman alan kanal arama isinden kurtulmuş olursunuz ve önceden tanımlanmış bir kanal listesi kurulumu sağlayabilirsiniz. Kopyaladığınız küçük dosya, her USB bellek cihazına uyar.

#### Koşullar

• Her iki TV de aynı yılın serisine ait olmalıdır.

• Her iki TV de tip numaralarında DVB (H, K, M, T veya D/00) için aynı ürün tipi son ekine sahip olmalıdır ve TV aynı ülke için kurulmuş olmalıdır.

• Her iki TV de aynı donanım tipinde olmalıdır. TV'nin arkasında yer alan TV tipi plakasındaki donanım tipini kontrol edin. Genellikle Q . . . LA olarak gösterilir

• Her iki TV de uyumlu yazılım sürümlerine sahip olmalıdır. Yüklediğiniz zaman, yazılım sürümlerinin uyumlu olmadığına dair bir ekran mesajı sizi uyaracaktır.

#### Kanal listesini kopyala

1 Kanalları kurulan TV'yi açın. Bir USB bellek cihazı takın.

 $2 \text{ A}$  > Ayarlar > TV ayarları > Tercihler > Kanal listesi  $k$ opyalama > USB'ye kopyala tuşlarına basın ve OK tuşuna basın. Kanal listesini bu TV'den kopyalamak için, kurulum esnasında girdiğiniz TV PIN kodunu girmeniz istenebilir.

3 Kopyalama işlemi tamamlandığında USB bellek cihazını çıkarın.

Artık kopyalanan Kanal listesini baska bir Philips TV'ye yükleyebilirsiniz.

#### Kanal listesi yükleme

#### Henüz kurulmamış olan bir TV'ye

1 Kurulumu başlatmak için güç fişini takın ve dil ile ülkeyi seçin. Kanal arama bölümünü atlayabilirsiniz. Kurulumu bitirin. 2 Diğer TV'nin Kanal listesini içeren USB bellek cihazını takın.

#### 3 Kanal listesi yüklemeye başlamak için,  $\bigcap$  > Ayarlar > TV  $ayarlari$  > Tercihler > Kanal listesi kopyalama > TV'ye kopyalama tuşlarına basın ve OK tuşuna basın. Bu TV'nin TV PIN kodunu girmeniz istenebilir.

4 TV, Kanal listesinin TV'ye başarıyla kopyalanıp kopyalanmadığını bildirir. USB bellek cihazını çıkarın.

#### Kurulmus olan bir TV'ye

1 TV'nin ülke ayarını onaylayın. (Bu ayarı onaylamak için,  $\biguparrow$  >  $A$ yarlar > Kanalları arama > Kanalları yeniden kurma tuşlarına basın ve OK tuşuna basın.  $\blacktriangleright$  (Geri) tuşuna basın ve daha sonra Kanalları Arama bölümünden çıkmak için İptal tuşuna basın.)

Ülke doğruysa, aşağıdaki adım 2 ile devam edin. Ülke doğru değilse, yeniden kurulum başlatmanız gerekir. Yeniden kurulumu başlatmak için,  $\bigcap \hspace{-3.8mm} \bigwedge \hspace{2.8mm} \mathsf{A}$ yarlar $\bigtriangledown$  ayarları  $\bigtriangledown$  TV'nin yeniden kurulumu tuşlarına basın ve OK tuşuna basın. Doğru ülkeyi seçin ve Kanalları arama bölümünü atlayın. Kurulumu bitirin. Bunu yaptığınız zaman, adım 2'ye dönün.

2 Diğer TV'nin Kanal listesini iceren USB bellek cihazını takın. 3 Kanal listesi yüklemeye başlamak için,  $\bigcirc$  > Ayarlar > TV ayarları > Tercihler > Kanal listesi kopyalama > TV'ye kopyalama tuşlarına basın ve OK tuşuna basın. Bu TV'nin TV PIN kodunu girmeniz istenebilir.

4 TV, Kanal listesinin TV'ye başarıyla kopyalanıp kopyalanmadığını bildirir. USB bellek cihazını çıkarın.

# DVB-T veya DVB-C

Ülkenizde hem DVB-T, hem de DVB-C alınabiliyorsa ve bu TV ülkenizdeki DVB-T ve DVB-C yayınını almaya hazırsa, kanal kurulumu sırasında birini veya diğerini seçmiş olmanız gereklidir.

Yeni bir kanalın yüklenmesi için DVB ayarını değiştirmek istiyorsanız,  $\bigoplus$  > Ayarlar > Kanal ayarları öğelerini seçin ve OK tuşuna basın. Kanal kurulumu > Anten veya Kablo DVB öğelerini seçin ve OK tusuna basın. İstediğiniz DVB ayarını seçin.

#### DVB-C kanal kurulumu

Kullanım kolaylığı açısından tüm DVB-C ayarları otomatik olarak ayarlanmıştır. DVB-C sağlayıcınız size bir simge hızı veya frekans gibi belirli DVB-C değerleri verdiyse, TV kurulum sırasında istediği zaman bu değerleri girin.

#### DVB-T + DVB-C

TV'nizi DVB-T ve DVB-C için ayarlayabilirsiniz. Sistemleri birbirinin ardına kurun. Her iki kurulum da tamamlandığı zaman, Kanal listesi hem DVB-T, hem de DVB-C kanallarını gösterecektir.

### Alım kalitesi

Dijital kanalları alıyorsanız, bir kanalın kalitesini ve sinyal siddetini kontrol edebilirsiniz.

Bir anten kullanıyorsanız, antenin konumunu değiştirerek alımı iyileştirmeye çalışabilirsiniz.

Dijital bir kanalın alım kalitesini kontrol etmek için, kanala geçin ve  $\hat{\mathbf{f}}$  > Ayarlar > Kanal ayarları öğelerini seçin ve OK tusuna basın. Kanal kurulumu > Dijital: alım testi öğelerini seçin ve OK tusuna basın.

Bu kanalın dijital frekansı gösterilir. Alım kalitesi düşükse anteninizin konumunu değiştirebilirsiniz. Bu frekansın sinyal kalitesini yeniden kontrol etmek için Ara öğesini seçin ve OK tuşuna basın.

Kendiniz belirli bir dijital frekans girebilmek için frekansı seçin, ▶ ve  $\triangleleft$  tuşlarını kullanarak okları bir sayı üzerine getirin ve  $\triangleq$  ile  $\nabla$ tuşlarını kullanarak sayıyı değiştirin. Frekansı değiştirmek için Ara öğesini seçin ve OK tuşuna basın.

Kanalları almak için DVB-C kullanıyorsanız, Simge hızı modu ve Simge hızı görüntülenir. Simge hızı modu için, kablolu yayın sağlayıcınız size özel bir simge hızı değeri sağlamadığı sürece, Otomatik seçeneğini seçin. Sağlanan bu değeri simge hızı alanına sayı tuşlarını kullanarak girebilirsiniz.

## Elle kurulum — Analog

Analog TV kanalları, tek tek manuel olarak ayarlanabilir.

Analog kanalları manuel olarak yüklemek için  $\bigoplus$  > Ayarlar > Kanal ayarları öğelerini seçin ve OK tuşuna basın. Kanal kurulumu > Analog: manuel kurulum öğelerini seçin ve OK tusuna basın.

#### 1 Sistem

TV sistemini kurmak için Sistem öğesini seçin ve OK tuşuna basın. Ülkenizi veya dünya üzerindeki konumunuzu seçin.

#### 2 Kanal bulma

Bir kanal bulmak için Kanal bulma öğesini seçin ve OK tusuna basın. Ara öğesini seçin ve OK tuşuna basın. Ayrıca kendiniz de bir frekans girebilirsiniz. Alım kalitesi düşükse yeniden Ara tuşuna basın. Kanalı kaydetmek istiyorsanız Tamam öğesini seçin ve OK tuşuna basın.

#### 3 Ince avar

Bir kanala ince ayar yapmak için *ince ayar* öğesini seçin ve OK tuşuna basın. Kanalda ▲ veya ▼ tuşlarını kullanarak ince ayar yapabilirsiniz. Bulduğunuz kanalı kaydetmek istiyorsanız Tamam öğesini seçin ve OK tuşuna basın.

#### 4 Sakla

Kanalı, geçerli kanal numarasına veya yeni bir kanal numarası olarak kaydedebilirsiniz. Geçerli kanalda sakla veya Yeni kanal olarak sakla öğelerinden birini seçin.

Tüm analog TV kanallarını bulana kadar bu adımları tekrarlayabilirsiniz.

## Saat ayarları

Bazı ülkelerde dijital yayınlar UTC - Koordineli Evrensel Saat bilgi göndermez. Gün ışığı tasarrufu değişimi görmezden gelinebilir ve TV saati hatalı olarak gösterebilir.

TV saatini düzeltmek için  $\bigoplus$  > Ayarlar > TV ayarları > Tercihler > Saat öğelerini seçin ve Ülkeye bağlı öğesini seçin. Gün ışığı tasarrufu öğesini seçin ve uygun ayarı seçin. Saat ve tarihi manuel olarak ayarlamak için Manuel öğesini seçin. Ardından Saat veya Tarih öğesini seçin.

# 4.4 Ağ

### Avantajları

#### PC'ye Gözat

TV'yi bir ev ağına bağlarsanız bilgisayarınız veya depolama cihazınızdaki fotoğraf, müzik ve video dosyalarını oynatabilirsiniz. Ağ TV'ye kurulduktan sonra PC'nizdeki dosyaları TV ekranından bularak oynatabilirsiniz.

#### Net TV

TV'yi Internet bağlantısı olan bir ev ağına bağlayarak TV'yi Net TV'ye bağlayabilirsiniz. Net TV, TV'nize göre uyarlanmış Internet hizmetleri ve Internet sayfaları sunar. Müzik ve video oynatın, eğlenceli bilgilere başvurun, film kiralayın ve daha fazlasını yapın. Ağ kurulduktan sonra TV'niz için Internet'in en iyilerinden yararlanabilirsiniz.

#### Etkileşimli TV

TV'yi Internet'e bağladığınız zaman, Etkileşimli TV'nin bütün avantajlarının keyfini çıkarabilirsiniz. Hbb TV, MHP, vb. gibi sistemler, TV ile iletisim kurmak için Internet'i kullanırlar.

#### Wi-Fi MediaConnect

Wi-Fi MediaConnect ile PC ekranınızı TV ekranına kablosuz olarak getirebilirsiniz (yansıtabilirsiniz). Wi-Fi MediaConnect uygulamasını PC'nizden baslatabilirsiniz.

## İhtiyacınız olan bileşenler

TV'yi bir ev ağına veya Internet'e bağlamak için ev ağınızda bir yönlendirici olmalıdır. Yönlendirici, DHCP sunucusu açık olacak sekilde ayarlanmış olmalıdır. Yüksek hızlı (geniş bant) Internet ba!lantısı olan bir yönlendirici kullanın. TV'yi kablosuz veya kablolu olarak bağlayabilirsiniz.

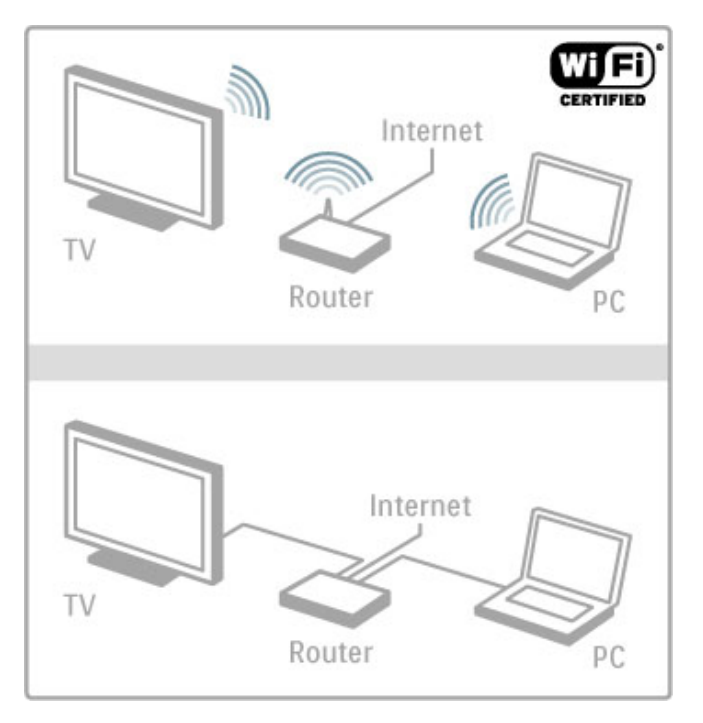

Yönlendiriciye kablolu bağlantı kullanıyorsanız, bir ağ (Ethernet) kablosu gerekecektir.

TV, DLNA sertifikalı bir protokol kullanmaktadır. İsletim sistemi olarak Microsoft Windows XP, Vista veya Windows 7, Intel Mac OSX veya Linux kullanan bir bilgisayar kullanabilirsiniz.

#### PC dosyalarınızı bulmak

Ekranda PC dosyalarınızı bulmak için, bilgisayarınızda Windows Media Player 11 veya benzer bir güncel ortam sunucusu yazılımı olmalıdır. Dosyalarınızı TV'de bulabilmek için, PC dosyalarını TV ile paylaşabilmek amacıyla bazı ortam sunucusu yazılımları ayarlanmalıdır.

Desteklenen ortam sunucusu yazılımlarını görmek için bkz. Yardım > Teknik özellikler > Multimedya.

## Kablosuz kurulum

Ağ kurulumuna başlamadan önce yönlendiricinizi kapatın.

Kablosuz ağ kurulumunu baslatmak için  $\biguparrow$  tusuna basın, Ayarlar  $>$  Ağa bağlan öğelerini seçin ve OK tusuna basın. Ekrandaki talimatları izleyin.

#### WPS - Wi-Fi Korumalı Kurulum

Yönlendiricinizde WPS (Wi-Fi Korumalı Kurulum) islevi varsa, yönlendiriciye gidin ve WPS düğmesine basın. 2 dakika içinde  $\tilde{\text{T}}$ V'ye dönün,  $\tilde{\text{E}}$ asy connect öğesini seçin ve OK tuşuna basın. TV ağınıza bağlanacaktır. Bu işlem yaklaşık 2 dakika sürer. Ardından kurulumu sonlandırın.

Ço!u yeni yönlendiricide WPS sistemi vardır ve WPS logosunu taşırlar. WPS sistemi WPA güvenlik şifreleme işlevini kullanır ve ağınızda WEP güvenlik şifreleme işlevini kullanan cihazlar ile birleştirilemez. Hala ağınızda bu WEP cihaza ihtiyacınız varsa, Tara > Özel öğelerini kullanarak kurulum yapın.

#### Yönlendirici için tarama

Ağınızda birden fazla yönlendirici varsa, ihtiyacınız olan ağı seçebilirsiniz. Belirli bir ağ yönlendiricisini seçmek için, kurulumun ilk sayfasında Tara öğesine basın. WPS islevi olan ve en güçlü sinyale sahip olan yönlendiriciler, listenin başlarında gösterilirler.

İhtiyacınız olan yönlendiriciyi seçin ve yönlendiricide WPS varsa Easy connect öğesine basın. Yönlendiricinizin yazılımı ile PIN kodunu girme imkanınız varsa Pin kodu öğesine basarak PIN kodunu girebilirsiniz. Veya şifreleme anahtarını manuel olarak girmek için Özel öğesine basın.

#### PIN kodu

Bir PIN kodu ile güvenli bağlantı yapmak için PIN kodu öğesini seçin ve OK tuşuna basın. Gösterilen 8 basamaklı PIN kodunu yazın ve PC'nizdeki yönlendirici yazılımına girin. PIN kodunun nereye girileceğini öğrenmek için yönlendirici kılavuzuna bakın.

#### **Standart**

Şifreleme (güvenlik) anahtarını manuel olarak girmek için Özel öğesini seçin ve OK tuşuna basın. Yönlendiricinizde WPA güvenlik işlevi varsa, şifreyi uzaktan kumanda ile girin. Ekran klavyesini açmak için metin giriş alanını seçin ve OK tuşuna basın.

WEP güvenlik şifreleme işleviniz varsa, TV on altılı sayı sisteminde WEP sifresini girmenizi ister. Bu on altılı sifreyi PC'deki yöneltici yazılımında bulabilirsiniz. WEP şifreleri listesindeki ilk şifreyi yazın ve uzaktan kumandanın tuş takımını kullanarak TV'ye girin. Güvenlik şifresi kabul edilirse, TV kablosuz yönlendiriciye bağlanır.

İstenirse Son Kullanıcı Lisans Sözleşmesi'ni kabul edin.

## Wi-Fi MediaConnect

Wi-Fi MediaConnect ile bilgisayarınızın ekranındaki görüntüyü kablosuz olarak TV ekranına getirebilirsiniz (yansıtabilirsiniz). Birlikte verilen Wi-Fi MediaConnect CD-ROM'unu kullanarak yazılımı ücretsiz kurabilirsiniz. Wi-Fi MediaConnect sadece PC için kullanılabilir.

#### İhtiyacınız olan bileşenler

Wi-Fi MediaConnect'i kullanmak için TV'yi ev ağınıza bağlamanız gereklidir. Kablosuz bir yönlendiriciye ihtiyacınız olacaktır. Ağa bağlanma konusunda daha fazla bilgi için bkz. Yardım > Ayarlar  $>$  Ağ.

#### Wi-Fi MediaConnect'i Kurma

1 Wi-Fi MediaConnect CD-ROM'unu bilgisayarınıza takın. 2 PC'niz Internet tarayıcınızı başlatır ve Wi-Fi MediaConnect yükleme sayfasını açar - www.philips.com/wifimediaconnect. Internet sayfasında ihtiyacınız olan PC sistem gereksinimlerini görebilirsiniz.

3 CD-ROM zarfına basılı olan kodu girin.

4. 'Şimdi yükle' düğmesini tıklayarak ücretsiz Wi-Fi MediaConnect yazılımını indirin.

5 Yükledikten sonra 'Wi-Fi MediaConnect setup.exe' adlı dosyayı çalıştırın. Ekrandaki talimatları takip edin.

#### TV ağ adı

Ev ağınıza bağlı birden fazla TV varsa, bu TV'yi yeniden adlandırabilirsiniz. Bu TV'yi ağda yeniden adlandırmak için  $\bigcap$ Ayarlar > Ağ Ayarları düğmelerini tıklatın ve ardından TV ağ adı öğesini seçin. Ad girişi için OK tuşuna basarak ekran klavyesini açın ya da uzaktan kumandanın tuş takımını kullanın.

Bilgisayarınızda Wi-Fi MediaConnect kullanımı hakkında bilgi için,  $b\overline{kz}$ . Yardım > Smart TV > Videolar, fotoğraflar ve müzik > Wi-Fi MediaConnect.

#### PC gereksinimleri

Windows XP, Vista, Windows 7 (sadece PC)

Minimum PC gereksinimleri

- Intel® Pentium Core™ 2 Duo 1,8GHz
- 512MB RAM
- 200MB boş sabit disk alanı
- Wi-Fi 802,11g
- Geniş bant Internet bağlantısı

Önerilen PC gereksinimleri

- Intel® Pentium Core™ 2 Duo 2,1GHz
- 1GB RAM
- 200MB boş sabit disk alanı
- Yönlendirici ve PC için Wi-Fi 802.11n
- Geniş bant Internet bağlantısı

## Kablolu kurulum

Yönlendiriciyi TV'ye bağlayın ve ağ kurulumuna başlamadan önce yönlendiricinizi açın.

Ağ kurulumunu başlatmak için  $\biguparrow$  tuşuna basın, Ayarlar > Ağa bağlan öğelerini seçin ve Tamam tuşuna basın. Ekrandaki talimatları izleyin.

TV sürekli olarak bir ağ bağlantısı arayacaktır. Yönlendirici, DHCP sunucusu açık olacak sekilde ayarlanmalıdır.

İstenirse, Son Kullanıcı Lisans Anlasması'nı onaylayın.

Bağlantı hakkında daha fazla bilgi için bkz. Yardım > Bağlantılar >  $A\breve{g}$  > Kablolu.

# Ağ ayarları

Ağ ayarlarını açmak için  $\bigoplus$  > Ayarlar > Ağ ayarları öğelerini seçin ve OK tuşuna basın.

Ağ tipini, IP ve MAC adresini, sinyal gücünü, hız ve şifreleme yöntemini vb. görebilirsiniz. DHCP, Auto IP, IP konfigürasyonu, DMR ve TV ağ adını değiştirebilirsiniz.

# 4.5 Cihazlar

# EasyLink HDMI-CEC

EasyLink HDMI-CEC ile, TV'niz ve bağlantılı cihazlarınız birlikte çalışabilir. EasyLink cihazlarını yönetmek için TV uzaktan kumandasını kullanabilirsiniz. Cihazın bir HDMI kablosuyla bağlı olması gerekir. EasyLink özelliği olan cihazlar Ana menüde otomatik olarak görüntülenir.

#### Kurulum

TV, EasyLink özelliği Açık olarak gelir. Bağlı EasyLink cihazlarındaki tüm HDMI-CEC ayarlarının düzgün yapıldığından emin olun. EasyLink, farklı markaların cihazlarıyla çalışmayabilir.

#### EasyLink RC'yi kapat

Cihazları TV'nin uzaktan kumandasıyla çalıştırmak istemiyorsanız, EasyLink uzaktan kumanda özelliğini ayrı olarak kapatabilirsiniz. Ana sayfa  $\bigoplus$  > Ayarlar > TV ayarları tuslarına basın, EasyLink > EasyLink Uzaktan Kumanda öğelerini seçin ve Kapalı öğesini seçin.

#### EasyLink'i kapat

EasyLink özelliğini tamamen kapatmak için, Ana sayfa  $\biguparrow$  >  $A$ yarlar > TV ayarları öğelerini seçin, EasyLink > EasyLink Açık/Kapalı öğelerini seçin ve Kapalı öğesini seçin.

#### Diğer markalarda HDMI-CEC

HDMI-CEC islevinin farklı markalarda farklı adları vardır. Bazı örnekler şunlardır: Anynet, Aquos Link, Bravia Theatre Sync, Kuro Link, Simplink ve Viera Link. Markaların tümü EasyLink ile tam uyumlu değildir.

EasyLink kullanımı hakkında daha fazla bilgi için bkz. Yardım > Temel Bilgiler > Uzaktan kumanda > Cihazların kullanımı.

## Yeni bir cihaz ekleme

EasyLink HDMI-CEC ile bağlı cihazlar, etkinliklerini otomatik olarak Ana menüde gösterirler. Tek bir cihaz birden fazla etkinlik ekleyebilir. Cihaz bir HDMI kablo ile bağlanmalıdır. Bağladığınız cihaz Ana menüde görünmüyorsa, cihaz üzerinde EasyLink kapalı olabilir.

Bağladığınız cihazda EasyLink yoksa ya da bir HDMI kablosuyla bağlanmamışsa, Ana menüdeki Cihazları ekle öğesini kullanarak cihazınızı manuel olarak eklemeniz gerekir.

#### Cihazlarınızı ekleyin

Ana menüde, Cihazlarınızı ekleyin seçimini yapın ve OK tuşuna basın. Ekrandaki talimatları uygulayın.

TV, cihazı ve cihazın bağlandığı bağlantıyı seçmenizi isteyecektir. Cihaz veya etkinlikleri artık Ana menüye eklenmiştir.

#### Bir cihazı yeniden adlandırma

Ana menüde bir cihazı yeniden adlandırmak için, cihazı seçin, := SEÇENEKLER tuşuna basın ve Yeniden adlandır öğesini seçin. Yeni adı girmek için SMS/metin mesajında yaptığınız gibi uzaktan kumanda üzerindeki tuş takımını kullanın veya ekran klavyesini açmak için OK tuşuna basın.

#### Bir cihazı silme

Bir cihaz veya etkinliği Ana menüden silmek için öğeyi seçin,  $\equiv$ SECENEKLER tusuna basın ve ardından Bu cihazı kaldır seçeneğini seçin.

Cihaz veya etkinlik sildikten sonra hala Ana menüde görünmeye devam ediyorsa, simgenin otomatik olarak tekrar eklenmesini önlemek için cihaz üzerindeki EasyLink ayarını kapatın.

# Ses ve Video senkronizasyonu

TV'ye bir Ev Sinema Sistemi (HTS) bağlıyken, TV'deki görüntü ve HTS'ten gelen ses senkronize olmalıdır. İnsanların konuştuğu sahnelerde uyuşmazlıklar görülebilir. Cümlelerini bitirdiklerinde dudakları hala hareket ediyor olabilir.

#### Otomatik ses ve video senkronizasyonu

En yeni Philips Ev Sinema Sistemlerinde, ses ve video senkronizasyonu otomatik olarak senkronize edilir ve daima doğrudur.

#### Ses senkron gecikmesi

Diğer Ev Sinema Sistemlerinin ses ile videoyu senkronize edebilmeleri için ses senkron gecikmesini ayarlamaları gerekebilir. HTS üzerinde, görüntü ve ses eşleşene kadar gecikme değerini arttırın. 180 ms'ye kadar bir gecikme süresi gerekebilir. HTS kullanım kılavuzunu okuyun.

HTS bütün gelen sesler için benzer bir gecikme ayarlamışsa, HTS üzerindeki gecikme değeri ayarıyla TV üzerindeki Ses Çıkışı gecikmesini kapatmanız gereklidir. Ses Çıkışı gecikmesini kapatmak için  $\bigoplus$  tuşuna basın ve Ayarlar > TV ayarları > Tercihler > Ses Çıkışı gecikmesi öğelerini seçin. Kapalı öğesini seçin ve OK tusuna basın.

HTS üzerinde gecikme ayarlayamıyorsanız veya maksimum gecikme ayarı yeterli olmuyorsa, TV'nin Mükemmel Doğal Hareket görüntü işleme özelliğini kapatabilirsiniz. Mükemmel Doğal Hareket özelliğini kapatmak için  $\biguparrow$  tuşuna basın ve TV ayarları > Görüntü > Mükemmel Doğal Hareket öğelerini seçin. Kapalı öğesini seçin ve OK tuşuna basın.

# Otomatik altyazı kaydırma

Güncel bir Philips oynatıcı ile DVD veya Blu-ray Disk oynatırsanız, TV altyazıları yukarı taşıyabilir. Böylece altyazılar seçmiş olduğunuz Görüntü formatına uygun şekilde görünebilecektir. TV'yi aldığınızda Otomatik altyazı kaydırma işlevi açıktır.

Otomatik altyazı kaydırma işlevini kapatmak için  $\bigoplus$  > Ayarlar > TV ayarları > EasyLink > Otomatik altyazı kaydırma öğelerini seçin. Kapalı öğesini seçin.

# Pixel Plus bağlantısı

Bazı başka cihazlar ve DVD veya Blu-ray Disk oynatıcıların kendi görüntü kalitesi isleme özellikleri olabilir. TV'nin islemesinden kaynaklanan parazitlerin görüntü kalitesini düşürmesini önlemek için, bu cihazların görüntü işleme özelliği devre dışı bırakılmalıdır. TV'yi aldığınızda Pixel Plus bağlantısı açıktır ve TV'ye bağlı olan Philips cihazlarının görüntü kalitesi işleme özelliğini devre dışı bırakır.

Pixel Plus bağlantısını açmak için,  $\bigcap$  > Ayarlar > TV ayarları > EasyLink > Pixel Plus bağlantısı öğelerine basın. Kapalı öğesini seçin.

# 4.6 Evrensel erişim

## **Ba**slat

Evrensel erişim açıldığında TV işitme ve görme engelli kişilerin kullanımı için ayarlanır.

#### **Baslat**

Kurulum esnasında Evrensel erişim özelliğini açmadıysanız, hala Ayarlar bölümünden açmanız mümkündür.

Evrensel erişimi açmak için  $\bigcap$  > Ayarlar > TV ayarları > Tercihler > Evrensel erişim öğelerini seçin. Açık öğesini seçin ve OK tusuna basın.

Ayarlar bölümünde Evrensel erişim açıkken, Seçenekler menüsüne Evrensel erişim seçeneği eklenir. Seçenekler menüsündeki Evrensel menüsü ile işitme ve görme engelli kişiler için belirli ayarları yapabilirsiniz.

# İsitme engelli

Bazı dijital TV kanalları, işitme engelliler için uyarlanmış özel ses ve altyazılar yayınlamaktadır. İşitme engelliler özelliği açıkken, TV varsa otomatik olarak uyarlanmış ses ve altyazılara geçiş yapar.

#### Başlat

 $is$ itme engelliler özelliğini açmak için  $\equiv$  SECENEKLER tusuna basın, Evrensel erişim öğesini seçin ve OK tuşuna basın. İşitme engelliler öğesini seçin, Açık öğesini seçin ve OK tuşuna basın.

İsitme engelliler için ses dili bulunup bulunmadığını doğrulamak için  $r =$  SECENEKLER tusuna basın, Ses dili seceneğini secin ve  $\mathbb{S}^n$ ile işaretlenmiş bir ses dili arayın.

Seçenekler menüsünde Evrensel erişim yoksa, Kurulumdan Evrensel erişimi açın. Bkz. Yardım > Ayarlar > Evrensel erişim > Aç.

## Görme engelliler

Bazı dijital TV kanalları, görme engelli kişiler için Sesli Anlatım adı verilen özel sesler yayınlarlar. Bu ses, normal seslerin duraklamaları esnasında programda neler olduğunu anlatan bir anlatıcıdan oluşur.

#### Başlat

Görme engelliler sesini açmak için **E SEÇENEKLER** tuşuna basın, Evrensel erişim öğesini seçin ve OK tuşuna basın. Görme engelliler öğesini seçin ve Açık öğesini seçin, varsa uyarlanmış sesin dinlenebileceği hoparlörleri seçin. Varsa, TV görme engelliler için uyarlanmış sesi oynatacaktır.

#### Ses Seviyesi - Görme engelliler

Varsa, ekstra yorumların ses seviyesini belirleyebilirsiniz.

Görme engelliler için ses dili bulunup bulunmadığını doğrulamak için **E SEÇENEKLER** tuşuna basın, Ses dili seçeneğini seçin ve dù ile işaretlenmiş bir ses dili arayın.

Seçenekler menüsünde Evrensel erişim yoksa, Kurulumdan Evrensel erişimi açın. Bkz. Yardım > Ayarlar > Evrensel erişim > Aç.

## Tus sesi

Tuş sesi, uzaktan kumanda üzerinde bir tuşa bastığınızda sesli bildirimde bulunur. Sesin seviyesi sabittir.

#### **Baslat**

Tuş sesini açmak için **E SEÇENEKLER** tuşuna basın, Evrensel erişim öğesini seçin ve OK tuşuna basın. Tuş sesi öğesini seçin ve Açık öğesini seçin.

Seçenekler menüsünde Evrensel erişim yoksa, Kurulumdan Evrensel erişimi açın. Bkz. Yardım > Ayarlar > Evrensel erişim > Aç.

# 4.7 Yazılım

# Geçerli sürüm

Geçerli TV yazılımı sürümünü görüntülemek için  $\bigoplus$  > Ayarlar > Yazılım ayarları öğelerini seçin ve OK tuşuna basın. Geçerli yazılım bilgileri öğesini seçin ve Sürüm öğesini okuyun:

## Internet'ten güncelleme

TV Internet'e bağlıysa, TP Vision'ten TV yazılımının güncellenmesi yönünde bir mesaj alabilirsiniz. Yüksek hızlı (geniş bantlı) bir Internet bağlantınız olmalıdır.

Bu mesajı alırsanız, güncellemeyi gerçekleştirmenizi öneririz. Güncelle öğesini seçin. Ekrandaki talimatları izleyin.

Ayrıca siz de yeni güncellemeleri arayabilirsiniz. Bir güncellemeyi aramak için  $\hat{\mathbf{H}}$  > Ayarlar > Yazılım güncelle öğelerini seçin ve OK tuşuna basın. Ekrandaki talimatları izleyin.

Güncelleme tamamlandığında, TV otomatik olarak kapanır ve tekrar açılır. TV'yi açmak için Güç  $\bigcirc$  düğmesini kullanmayın, açıklanan şekilde açılmasını bekleyin.

## USB ile güncelleme

TV yazılımının güncellenmesi gerekebilir. Yüksek hızlı Internet bağlantısı olan bir PC'niz ve yazılımı TV'ye yüklemek için bir USB bellek cihazınız olmalıdır. 256MB boş alanı olan bir USB bellek cihazı kullanın. Yazma korumasının kapalı olduğundan emin olun.

1 Baslangıc

- 2 Tanıma
- 3 Yükleme
- 4 TV'yi güncelleme

#### 1 TV güncellemesini başlatma

Yazılım güncellemesini başlatmak için  $\bigoplus$  > Ayarlar > Yazılımı güncelle öğelerini seçin. USB öğesini seçin.

#### 2 TV'yi tanıma

USB belleği TV'nin yan tarafına takın, Başla öğesini seçin ve OK tuşuna basın. USB bellek cihazına bir tanıma dosyası yazılır.

#### 3 TV yazılımının yüklenmesi

USB belleği PC'nize takın. USB bellek cihazı üzerinde update.htm adlı dosyayı bulun ve çift tıklayın. **ID gönder** öğesini tıklayın. Yeni yazılım varsa, zip dosyasını yükleyin. Yükleme işleminden sonra bu sıkıştırılmış olan dosyayı açın ve autorun.upg adlı dosyayı USB bellek cihazına kopyalayın. Bu dosyayı bir klasörün içine yerleştirmeyin.

#### 4 TV yazılımının güncellenmesi

USB belleği TV'ye geri takın. Güncelleme otomatik olarak başlayacaktır. TV kendini 10 saniyeliğine kapatır ve yeniden açılır. Lütfen bekleyin.

#### Aşağıdakilere dikkat edin. . .

- uzaktan kumandayı kullanmayın
- •USB bellek cihazını TV'den ayırın

Güncelleme sırasında elektrik kesintisi olursa, USB bellek cihazını TV'den asla çıkarmayın. Elektrik geri geldiğinde, güncelleme işlemi devam eder.

Güncellemenin sonunda ekranda *İslem basarılı* mesajı gösterilir. USB bellek cihazını çıkarın ve uzaktan kumandadaki  $\bigcup$  tuşuna basın.

#### Aşağıdakilere dikkat edin. . .

• **U** tuşuna iki kez basmayın

- · TV üzerindeki  $\bigcirc$  düğmesini kullanmayın
- TV (10 saniyeliğine) kapanır ve tekrar açılır. Lütfen bekleyin.

TV yazılımı güncellenmiştir. TV'yi yeniden kullanabilirsiniz.

TV yazılımının yanlışlıkla güncellenmesini engellemek için, autorun.upg adlı dosyayı USB bellek cihazından silin.

# 5 Bağlantılar

#### $\overline{5.1}$ İlk bağlantılar

# Güç kablosu

Güç kablosunu TV'nin güç soketine takın.

Güç kablosunu çıkartırken her zaman fişten tutarak çekin, kablodan çekmeyin.

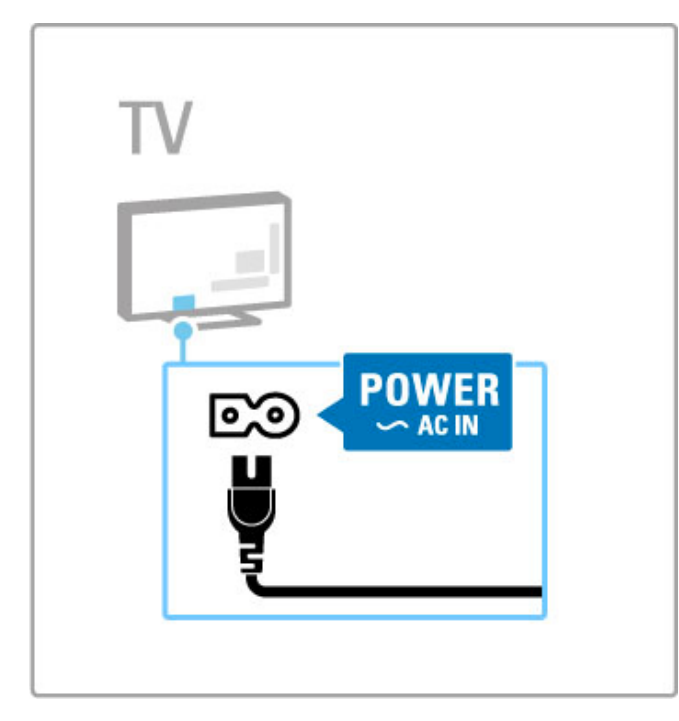

Bu TV'nin bekleme durumunda tükettiği enerji çok düşük de olsa, TV'yi uzun süreliğine kullanmadığınızda enerji tasarrufu yapmak için TV'yi güç düğmesini kullanarak kapatın.

Güç düğmesi hakkında daha fazla bilgi için, bkz. Yardım > Başlangıç > TV üzerindeki tuşlar > Güç düğmesi.

Güç kablosunun TV'ye sıkıca takıldığından emin olun. Duvardaki elektrik prizine her durumda ulaşılabildiğinden emin olun.

# Anten kablosu

TV'nin arkasındaki anten bağlantısını bulun. Anten kablosunu Anten  $T$  soketine sağlam bir şekilde takın.

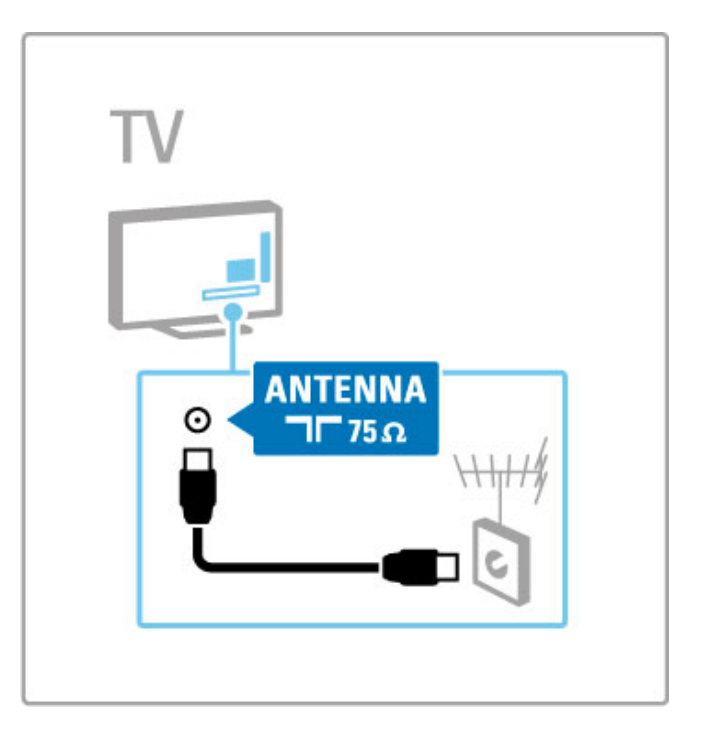

# 5.2 Kablolar ve bağlantılar

# Kablo kalitesi

TV'ye bir cihaz bağlamadan önce, cihazda hangi konektörlerin bulunduğunu kontrol edin. Cihazı TV'ye kullanılabilir olan en yüksek kaliteli bağlantıyla bağlayın. İyi kablolar, görüntü ve sesin iyi aktarılmasını sağlar. Kablolar ve bağlantılar hakkındaki diğer bölümleri okuyun.

 $Yardim > Bajlantılar > Cihazların bağlanması bölümünde$ gösterilen bağlantı şemaları yalnızca öneri amaçlıdır. Başka çözümler de mümkündür.

Philips destek web sayfalarını - www.philips.com/support - ziyaret edin ve TV'nin Bağlantı kılavuzunu başlatın. Bu kılavuz evinizde bulunan cihazları bağlamanıza yardımcı olabilir.

# HDMI

En iyi görüntü ve ses kalitesi HDMI bağlantısı ile sağlanır. HDMI kablolarında hem görüntü hem de ses sinyalleri bir arada aktarılır. Yüksek Çözünürlüklü (HD) TV sinyalleri için HDMI kablolar kullanın. HDMI kablolar görüntü ve ses sinyallerini yalnızca tek bir yönde iletirler (HDMI ARC dı sında). 5 m'den daha uzun HDMI kabloları kullanmayın.

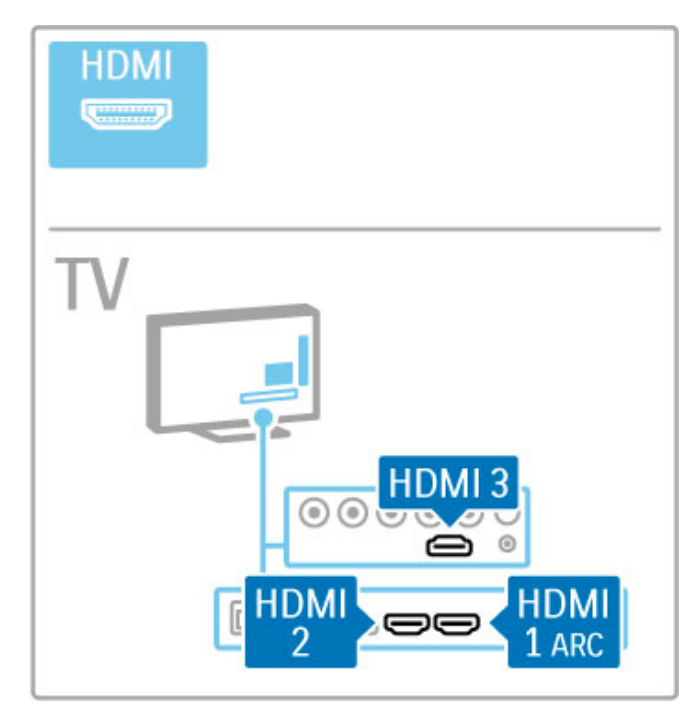

#### EasyLink (HDMI-CEC)

Cihazlarınız HDMI ile bağlı ise ve cihazlarınızda EasyLink özelliği varsa, cihazları TV'nin uzaktan kumandası ile çalıştırabilirsiniz. EasyLink hakkında daha fazla bilgi için, bkz. Yardım > Temel bilgiler > Uzaktan kumanda > Cihazların kullanımı.

#### HDMI ARC bağlantısı

Bir Ev Sinema Sistemini HDMI ARC bağlantısına bağlayın. HDMI ARC ile, TV'den HTS'ye giden ekstra bir ses kablosu olmasına gerek yoktur. HDMI ARC'ye bağlanan bir HDMI kablosuyla (Ses Dönüş Kanalı) iki kablo birleştirilir.

#### HDMI ARC'nin kapatılması

HDMI ARC bağlantısındaki ses dönüş sinyalini kapatmak isterseniz,  $\bigwedge$  > Ayarlar > TV ayarları > EasyLink > HDMI 1 ARC öğelerine basın, Kapalı öğesini seçin ve OK tuşuna basın.

#### DVI - HDMI

Cihazınızda yalnızca DVI bağlantısı varsa, DVI - HDMI adaptörü kullanın. HDMI bağlantılarından birini kullanın ve ses için TV'nin arkasındaki Ses Girişi DVI/VGA bağlantısına bir Ses Sol/Sağ (3,5 mm mini fiş) kablosu takın.

#### Kopya koruması

DVI ve HDMI kablolan HDCP'yi (Yüksek Bant Genişliğine Sahip Dijital İcerik Koruması) destekler. HDCP, DVD disk veya Blu-ray Disk içindeki HD içeriğin kopyalanmasını önleyen bir kopya koruma sinyalidir. DRM (Dijital Hak Yönetimi) olarak da adlandırılır.

# Y Ph Pr

Komponent Video Y Pb Pr bağlantısını ses için Ses Sol ve Sağ bağlantısıyla birlikte kullanın.

Bağlarken, YPbPr konektör renklerini kablo fisleriyle eslestirin. YPbPr, Yüksek Çözünürlüklü (HD) TV sinyallerini iletebilir.

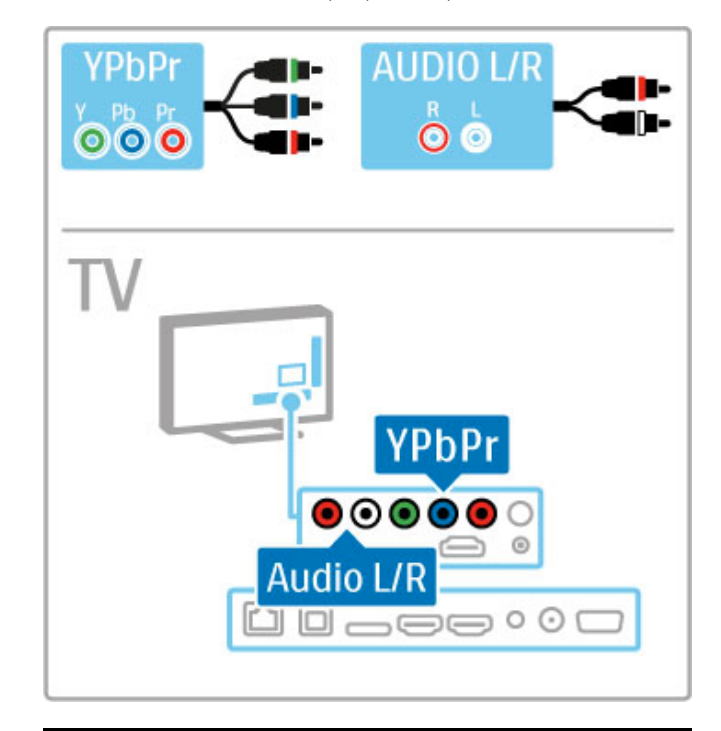

# SCART

SCART kablosu video ve ses sinyallerini birlestirir. SCART konektörleri RGB video sinyallerini aktarabilir, ancak Yüksek Çözünürlüklü (HD) TV sinyallerini aktaramaz. Scart kablosu takmak için ürünle birlikte gelen Scart adaptörünü kullanın.

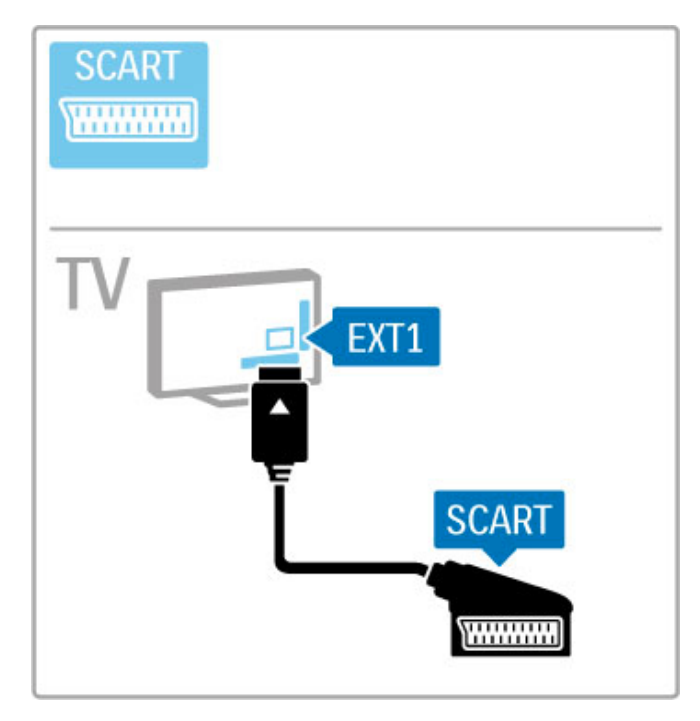

# Video

Cihazınızın yalnızca Video (CVBS) bağlantısı varsa, bir Video -SCART adaptörü (birlikte verilmez) kullanmanız gerekir. Video - Scart adaptörünü TV'nin Scart adaptörüne takın. Ses Sol/Sağ bağlantılarını ekleyebilirsiniz.

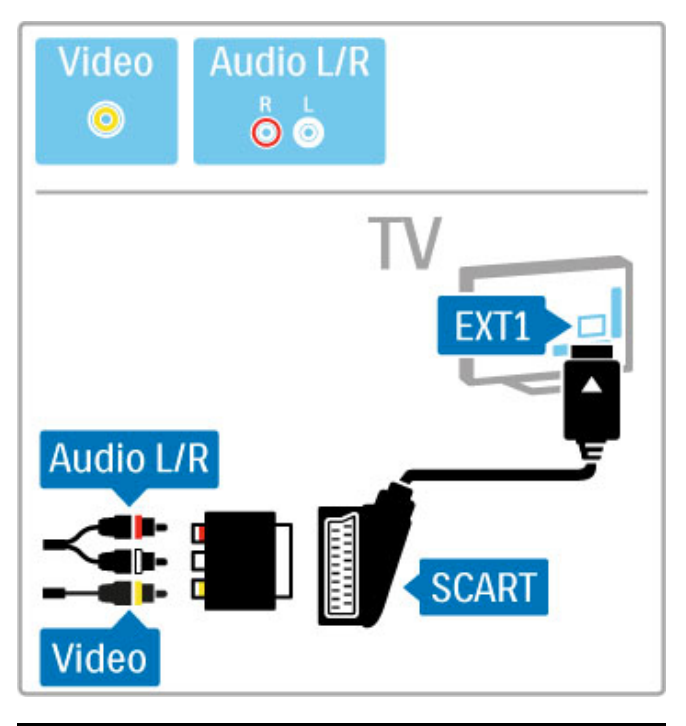

# VGA

TV'ye bir bilgisayar bağlamak için VGA (DE15 konektörü) kablosu kullanın. Bu bağlantıyla TV'yi bir bilgisayar monitörü olarak kullanabilirsiniz. Ses için Ses Sol/Sağ kablosu (3,5 mm mini fiş) ekleyebilirsiniz.

VGA bağlantısı ile bilgisayar bağlamak hakkında daha fazla bilgi için  $b$ kz. Yardım  $>$  Bağlantılar  $>$  Daha fazla cihaz bağlanması  $>$ TV'nin PC monitörü olarak kullanılması.

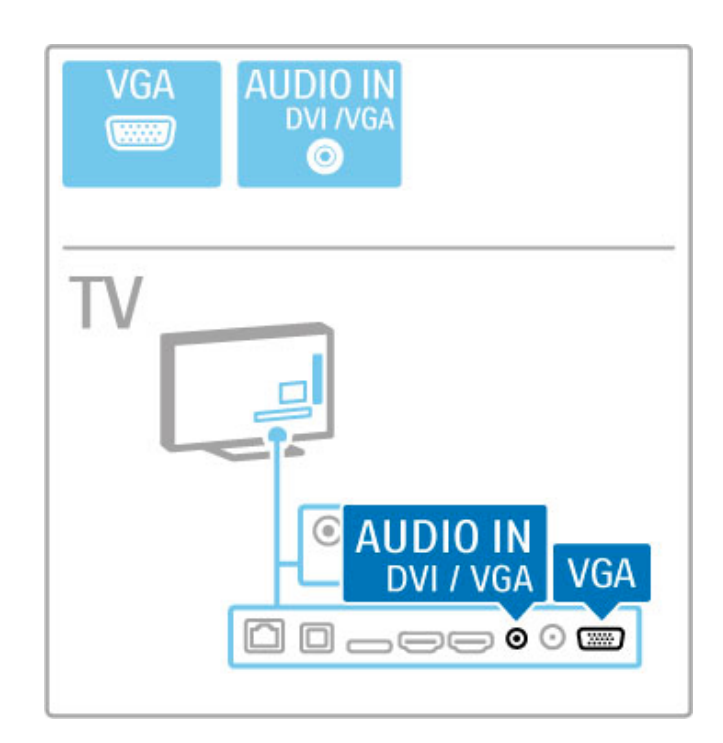

# 5.3 Cihazların bağlanması

# **SoundBar**

Bir HDMI kablosu kullanarak cihazı TV'ye bağlayın.

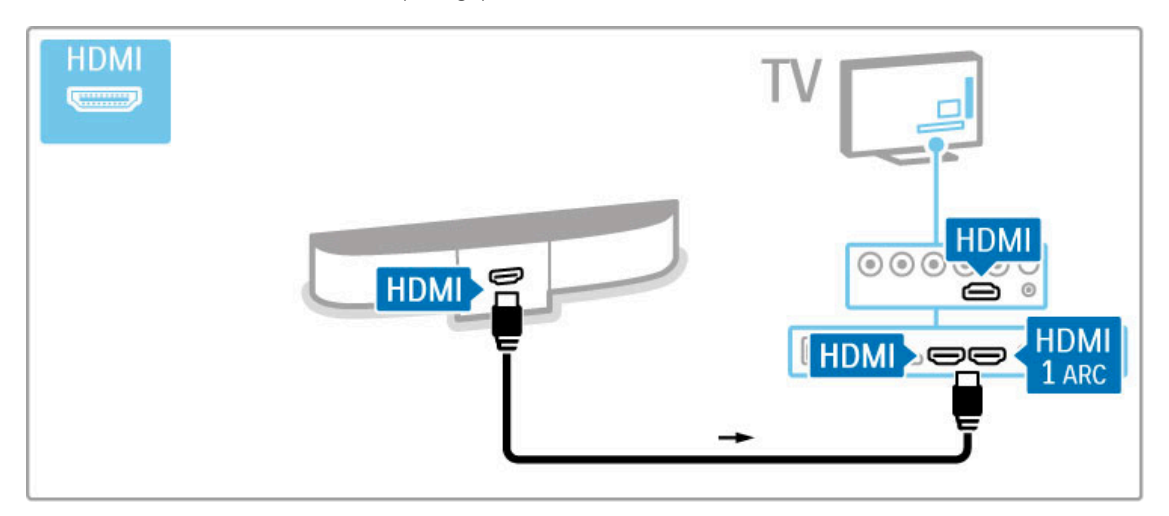

Hem TV hem de cihaz üzerinde HDMI-ARC bağlantısı kullanıyorsanız, başka bir kabloya ihtiyaç yoktur. Bu bağlantılarınız yoksa okumaya devam edin.

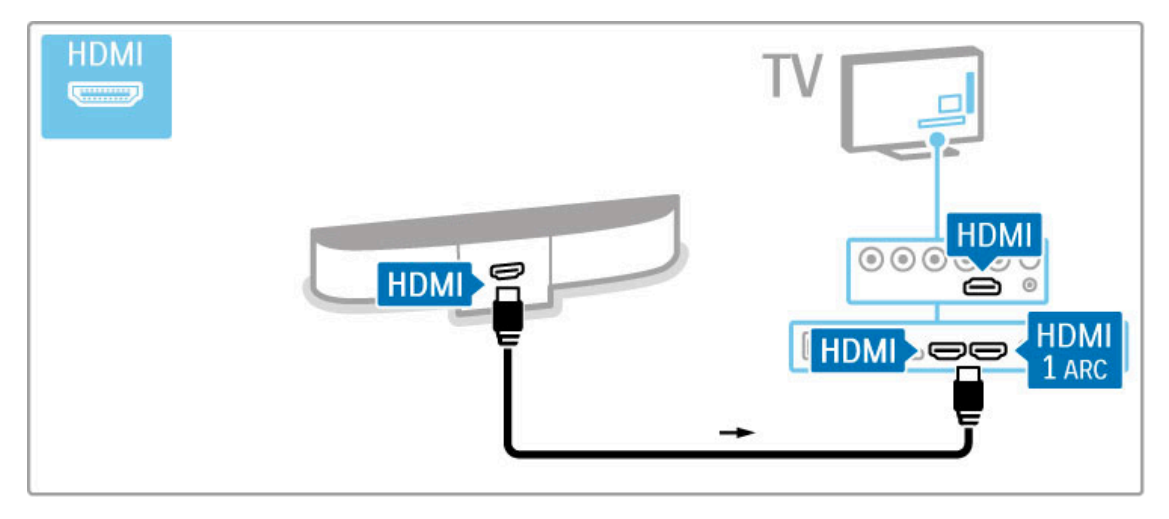

HDMI-ARC bağlantısını kullanmıyorsanız, dijital ses kablosu (optik) kullanın.

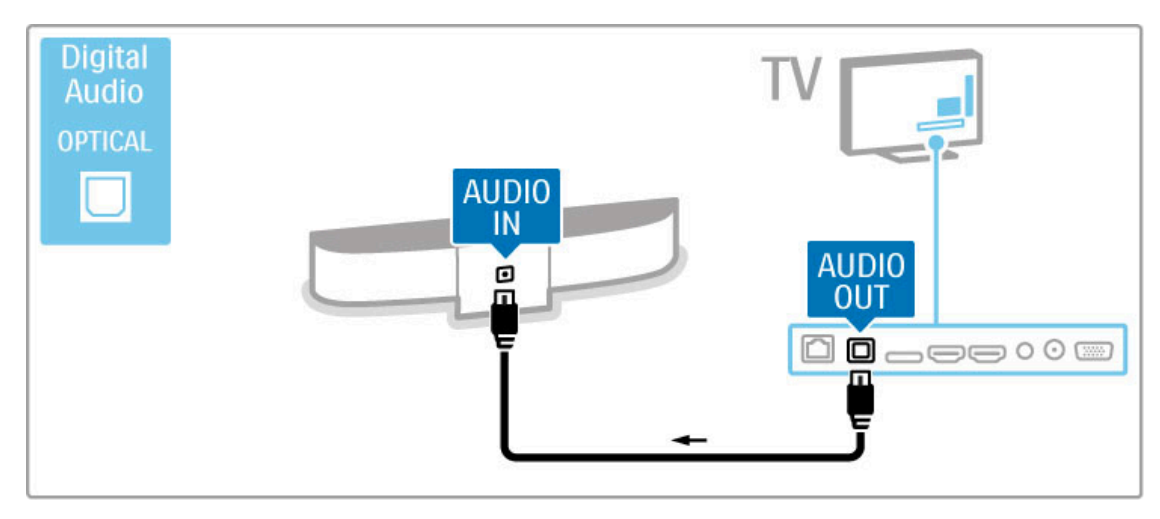

Blu-ray Disk / DVD oynatıcı

Bir HDMI kablosu kullanarak cihazı TV'ye bağlayın.

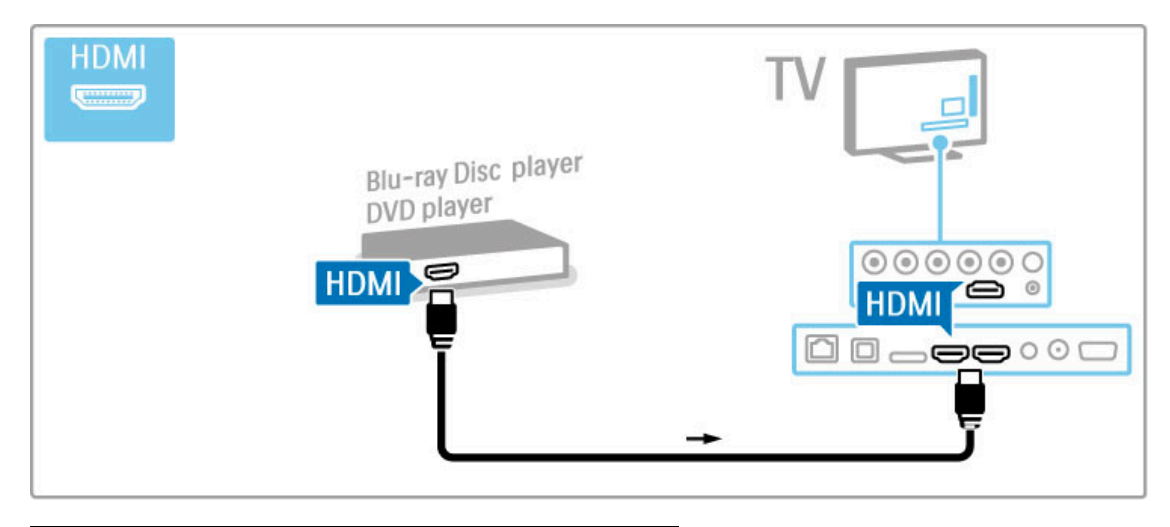

# Disk oynatıcılı Ev Sinema Sistemi

Bir HDMI kablosu kullanarak cihazı TV'ye bağlayın.

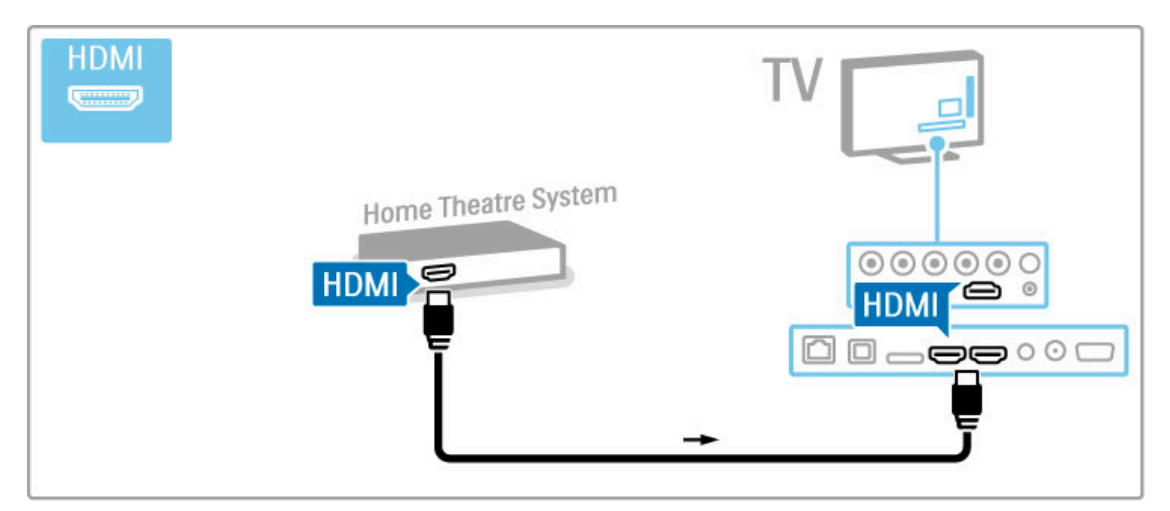

Hem TV hem de cihaz üzerinde HDMI-ARC bağlantısı kullanıyorsanız, başka bir kabloya ihtiyaç yoktur. Bu bağlantılarınız yoksa okumaya devam edin.

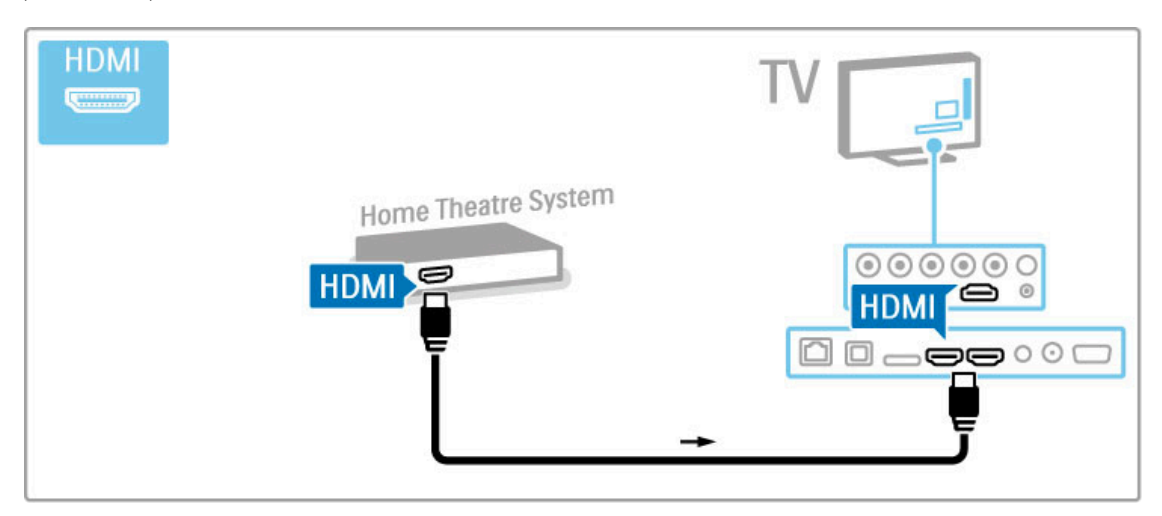

HDMI-ARC bağlantısını kullanmıyorsanız, dijital ses kablosu (optik) kullanın.

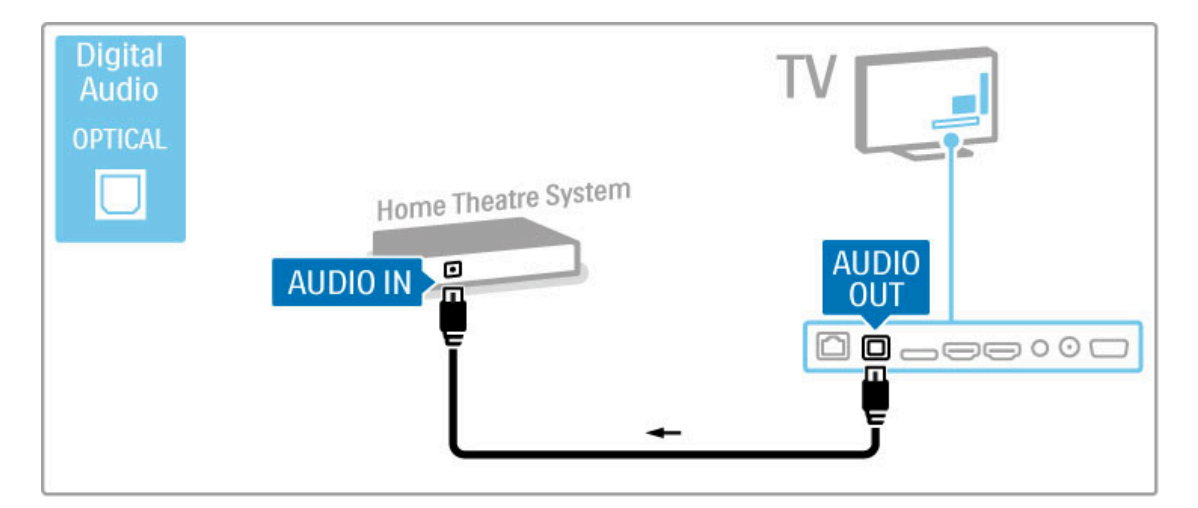

#### Ses ve Video senkronizasyonu (sync)

Ses ekrandaki görüntüyle eşleşmezse, ses ve görüntüyü eşleştirmek için birçok DVD Ev Sinema Sisteminde sese bir gecikme ayarlayabilirsiniz.

Ses ve Görüntü senkronizasyonu hakkında daha fazla bilgi için bkz. Yardım > Ayarlar > Cihazlar > Ses ve Video senkronizasyonu.

DVD oynatıcı veya diğer cihazdan gelen ses sinyalini doğrudan Ev Sinema Sistemine bağlamayın. Her zaman sesi önce TV üzerinden gönderin.

# Kaydedici

Anteni cihaza ve TV'ye bağlamak için 2 anten kablosu kullanın.

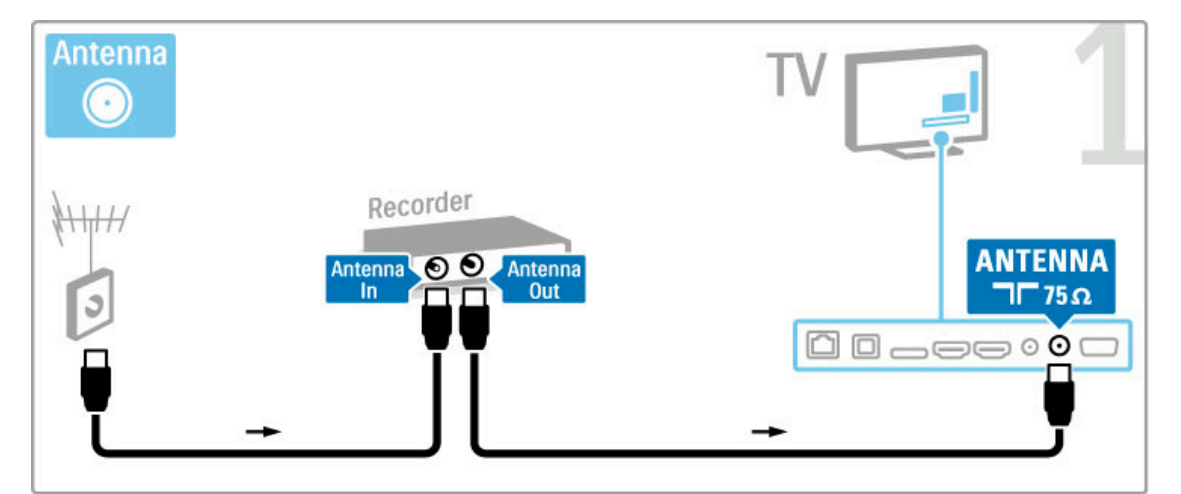

Bir HDMI kablosu kullanarak cihazı TV'ye bağlayın.

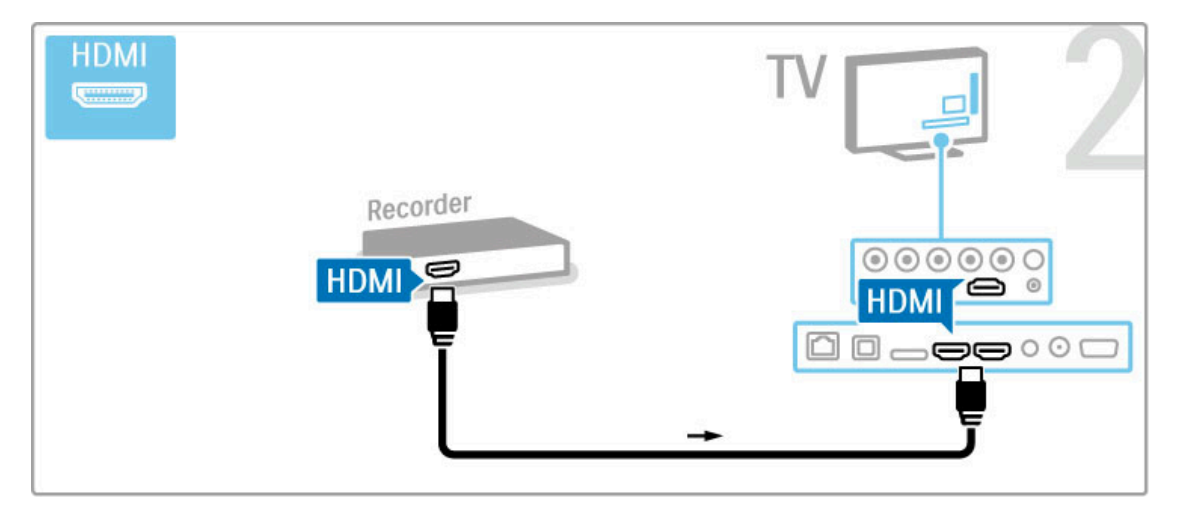

# Dijital alıcı / Uydu alıcı

TV izlemek için bir dijital alıcı (set üstü kutusu - STB) kullanıyorsanız ve TV'nin uzaktan kumandasını kullanmıyorsanız, bu durumda otomatik kapanma özelliğini kapatın. Bu şekilde TV'nin uzaktan kumandasındaki herhangi bir tuşa basılmadan 4 saat geçtikten sonra TV'nin otomatik olarak kapanmasını önlemiş olursunuz.

Otomatik kapanma özelliğini kapatmak için, TV kanallarını izlerken yeşil tuşa basın, Otomatik kapanma öğesini seçin ve Kapalı öğesini seçin.

Anteni cihaza ve TV'ye bağlamak için 2 anten kablosu kullanın.

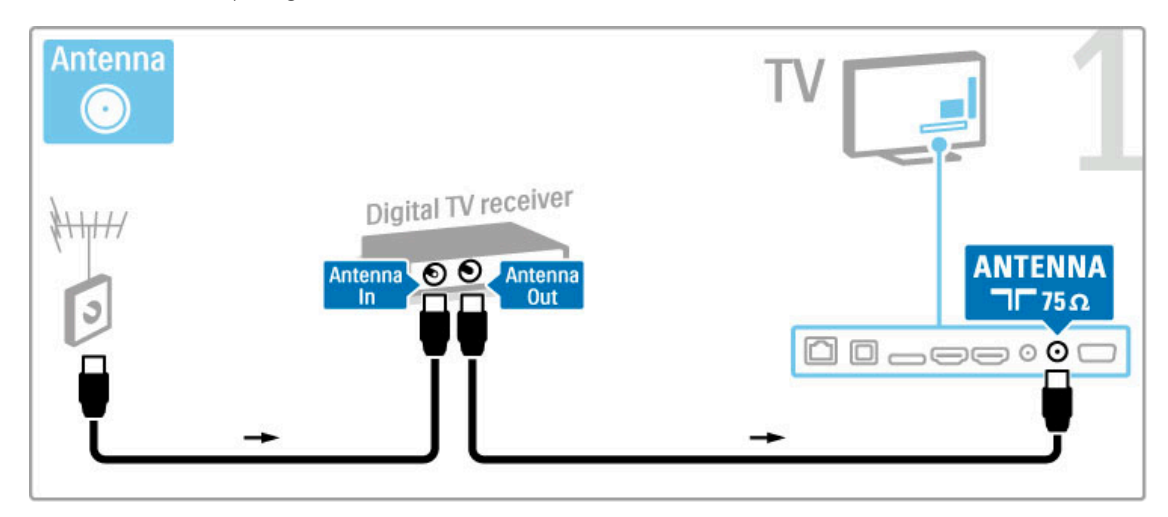

Bir HDMI kablosu kullanarak cihazı TV'ye bağlayın.

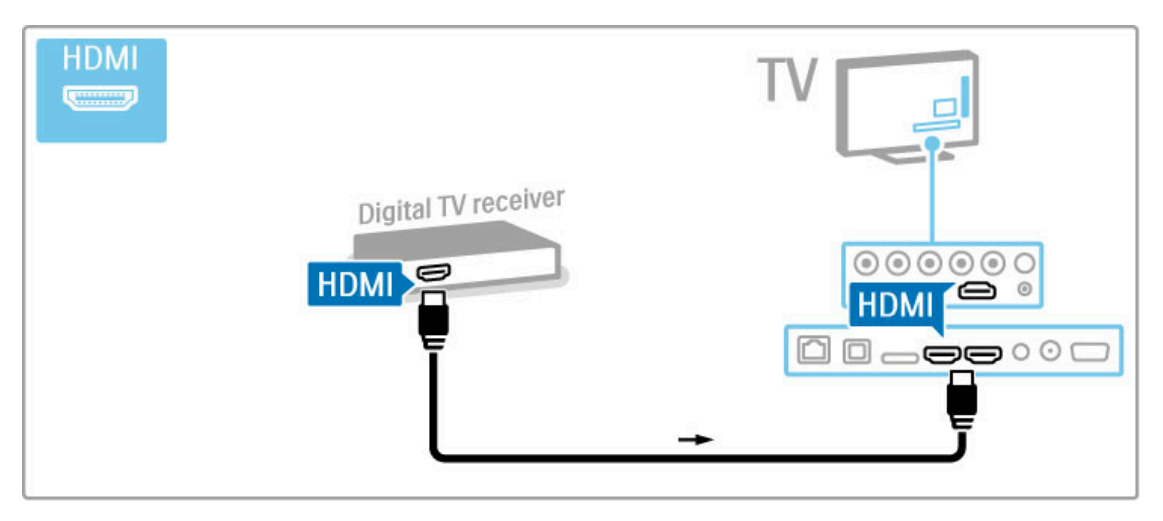

# Dijital alıcı + Disk Kaydedici

TV izlemek için bir dijital alıcı (set üstü kutusu - STB) kullanıyorsanız ve TV'nin uzaktan kumandasını kullanmıyorsanız, bu durumda otomatik kapanma özelliğini kapatın. Bu şekilde TV'nin uzaktan kumandasındaki herhangi bir tuşa basılmadan 4 saat geçtikten sonra TV'nin otomatik olarak kapanmasını önlemiş olursunuz.

Otomatik kapanma özelliğini kapatmak için, TV kanallarını izlerken yeşil tuşa basın, Otomatik kapanma öğesini seçin ve Kapalı öğesini seçin.

Öncelikle, cihazları TV'ye bağlamak için 3 anten kablosu kullanın.

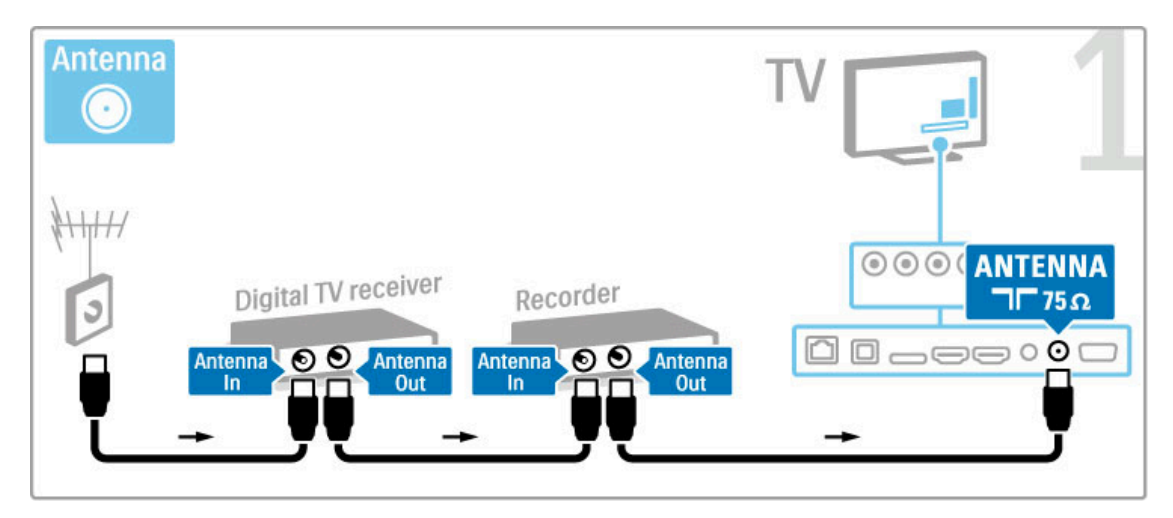

Ardından dijital alıcıyı TV'ye bağlamak için bir HDMI kablosu kullanın.

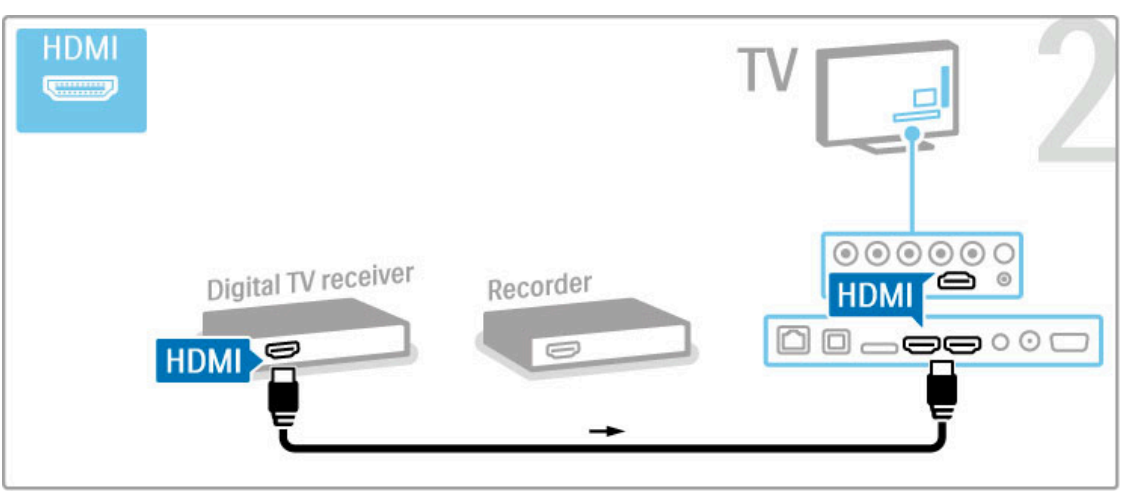

Son olarak Disk Kaydediciyi TV'ye bağlamak için bir HDMI kablosu kullanın.

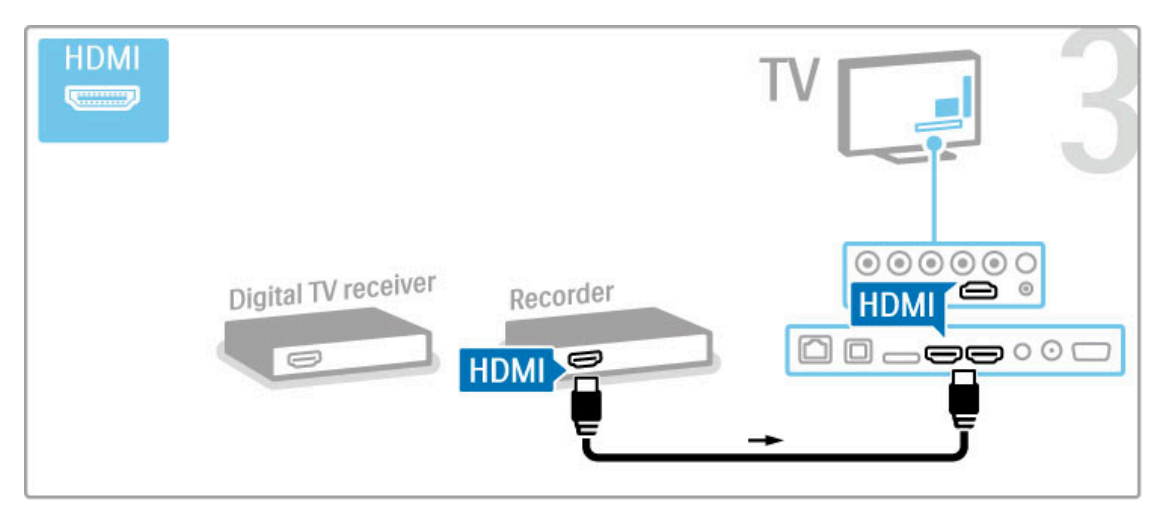

# Dijital alıcı + Disk-R + Ev Sinema Sistemi

TV izlemek için bir dijital alıcı (set üstü kutusu - STB) kullanıyorsanız ve TV'nin uzaktan kumandasını kullanmıyorsanız, bu durumda otomatik kapanma özelliğini kapatın. Bu şekilde TV'nin uzaktan kumandasındaki herhangi bir tuşa basılmadan 4 saat geçtikten sonra TV'nin otomatik olarak kapanmasını önlemiş olursunuz.

Otomatik kapanma özelliğini kapatmak için, TV kanallarını izlerken yeşil tuşa basın, Otomatik kapanma öğesini seçin ve Kapalı öğesini seçin.

Öncelikle, cihazları TV'ye bağlamak için 3 anten kablosu kullanın.

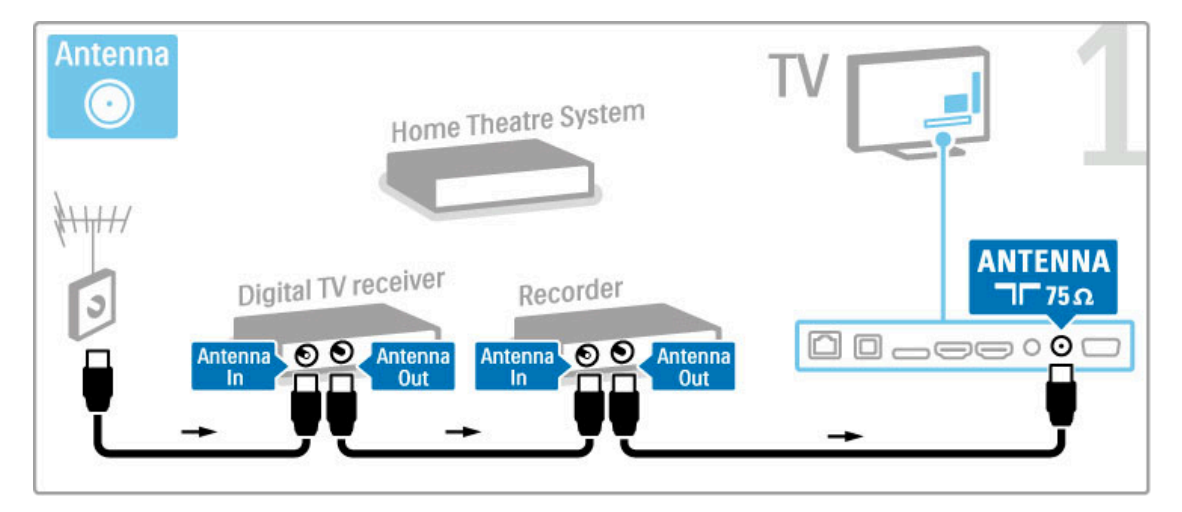

Ardından dijital alıcıyı TV'ye bağlamak için bir HDMI kablosu kullanın.

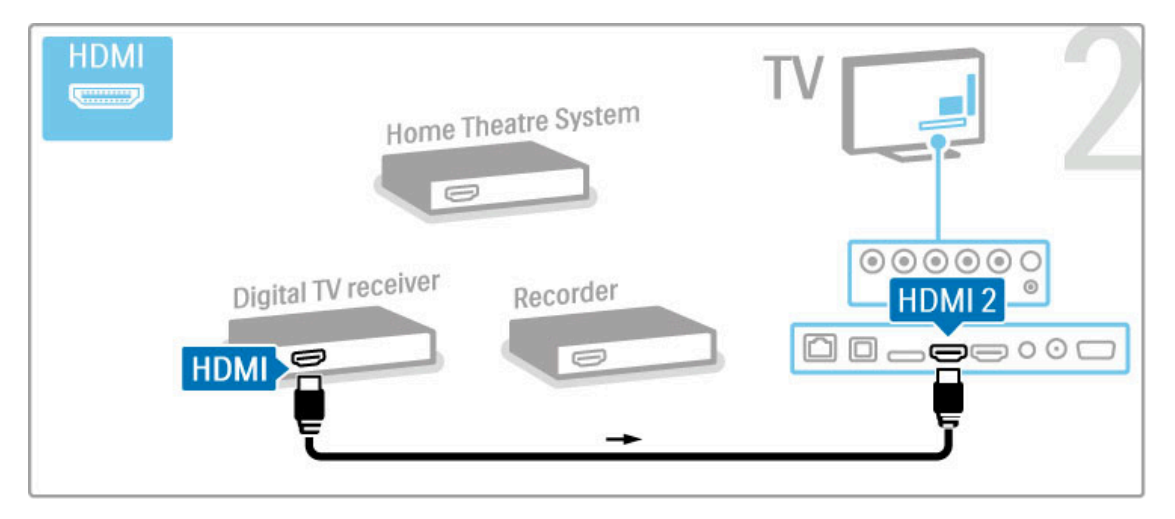

Ardından Disk Kaydediciyi TV'ye bağlamak için bir HDMI kablosu kullanın.

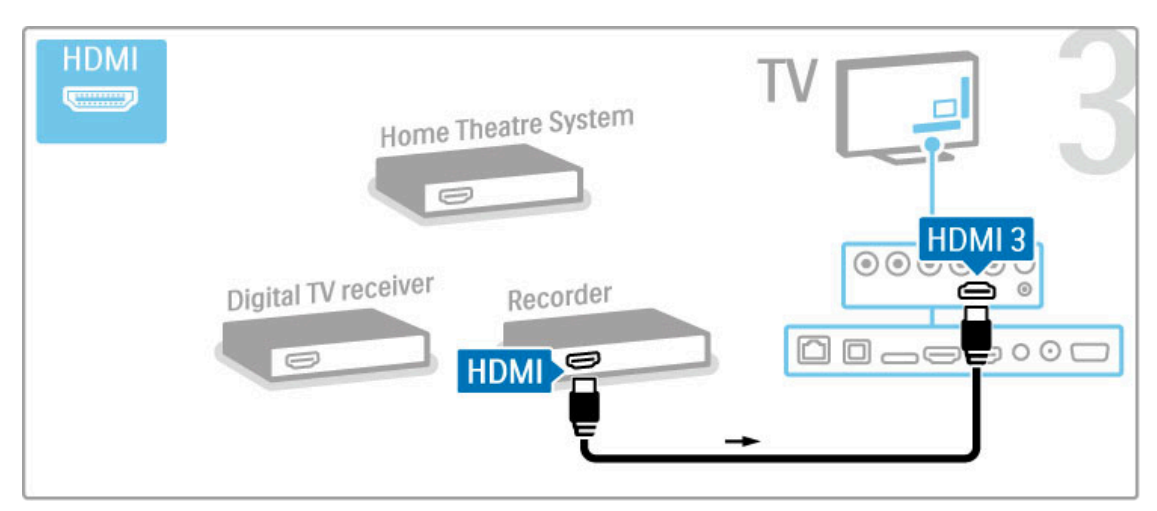

Ardından, Ev Sinema Sistemini TV'ye bağlamak için bir HDMI kablosu kullanın.

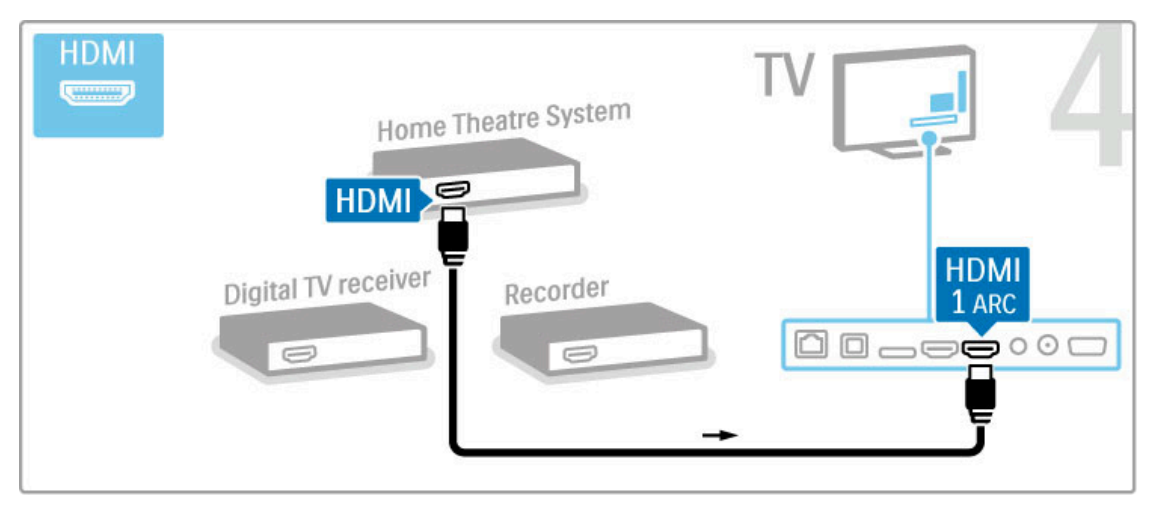

#### TV ve cihaz üzerindeki HDMI-ARC bağlantısını kullanmıyorsanız, bir dijital ses kablosu (optik) kullanın.

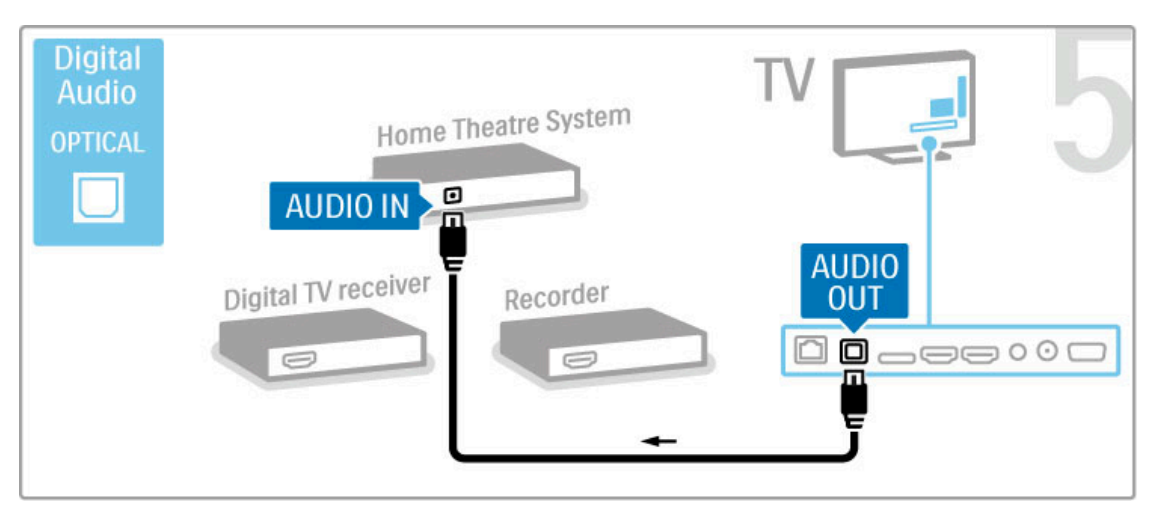

# Dijital HD alıcı

TV izlemek için bir dijital alıcı (set üstü kutusu - STB) kullanıyorsanız ve TV'nin uzaktan kumandasını kullanmıyorsanız, bu durumda otomatik kapanma özelliğini kapatın. Bu şekilde TV'nin uzaktan kumandasındaki herhangi bir tuşa basılmadan 4 saat geçtikten sonra TV'nin otomatik olarak kapanmasını önlemiş olursunuz.

Otomatik kapanma özelliğini kapatmak için, TV kanallarını izlerken yeşil tuşa basın, Otomatik kapanma öğesini seçin ve Kapalı öğesini seçin.

İlk olarak, cihazları TV'ye bağlamak için 2 anten kablosu kullanın.

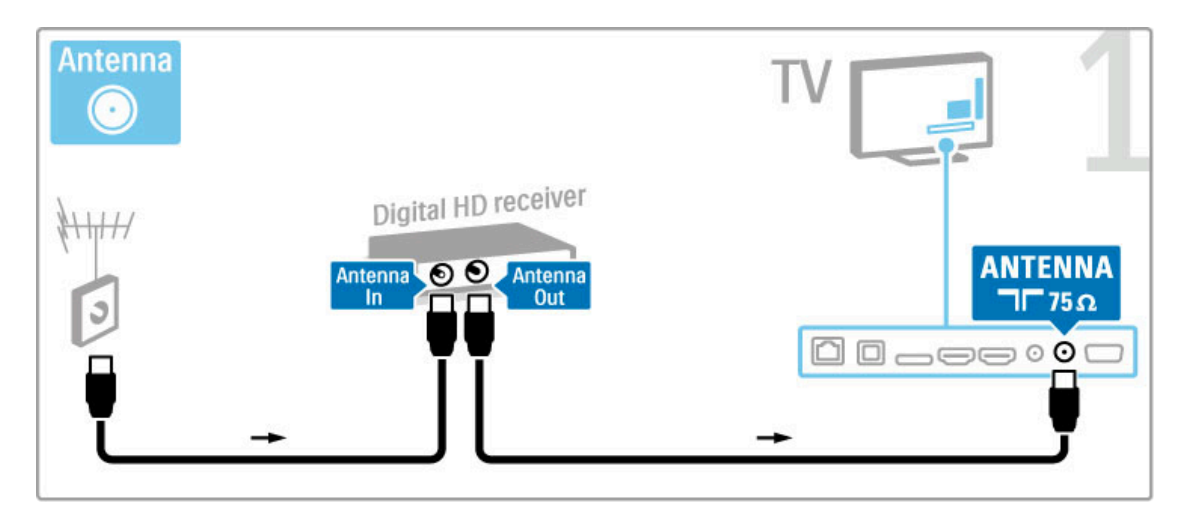

Bir HDMI kablosu kullanarak cihazı TV'ye bağlayın.

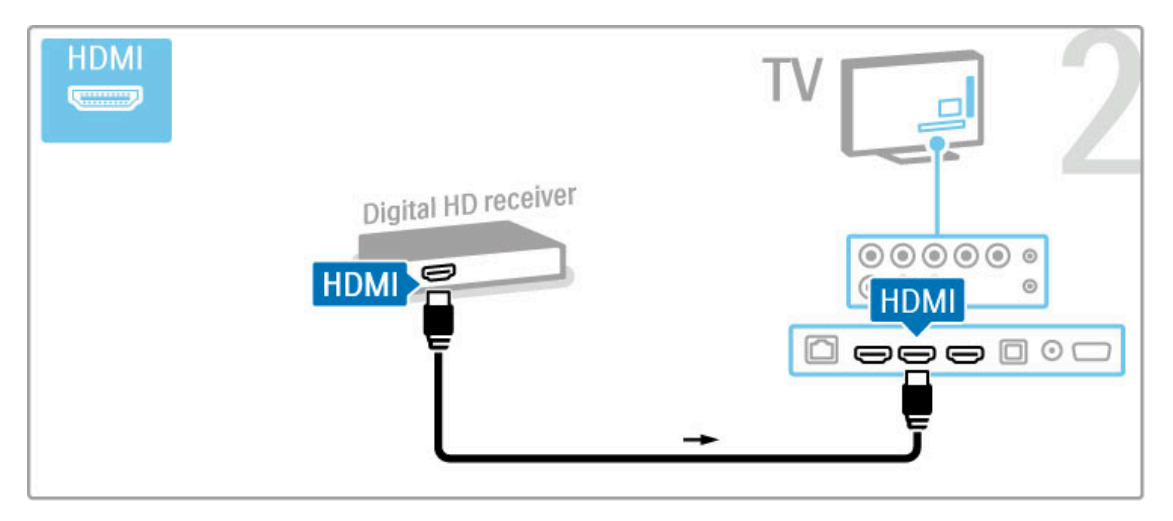

# 5.4 Daha fazla cihaz bağlama

# Oyun

Oyun konsollarını TV'nin yan veya arka tarafına bağlayın. HDMI, YPbPr veya SCART bağlantısı kullanabilirsiniz. Oyun konsolunuzda yalnızca Video (CVBS) ve Ses Sol/Sağ çıkışı varsa, SCART bağlantısına girmek için Video Ses Sol/Sağ - SCART adaptörü kullanın.

Oyunlar hakkında daha fazla bilgi için, bkz. Yardım > Smart TV > Oyunlar.

Cihazı TV'nin yan tarafına bağlamak için HDMI kablosu kullanın.

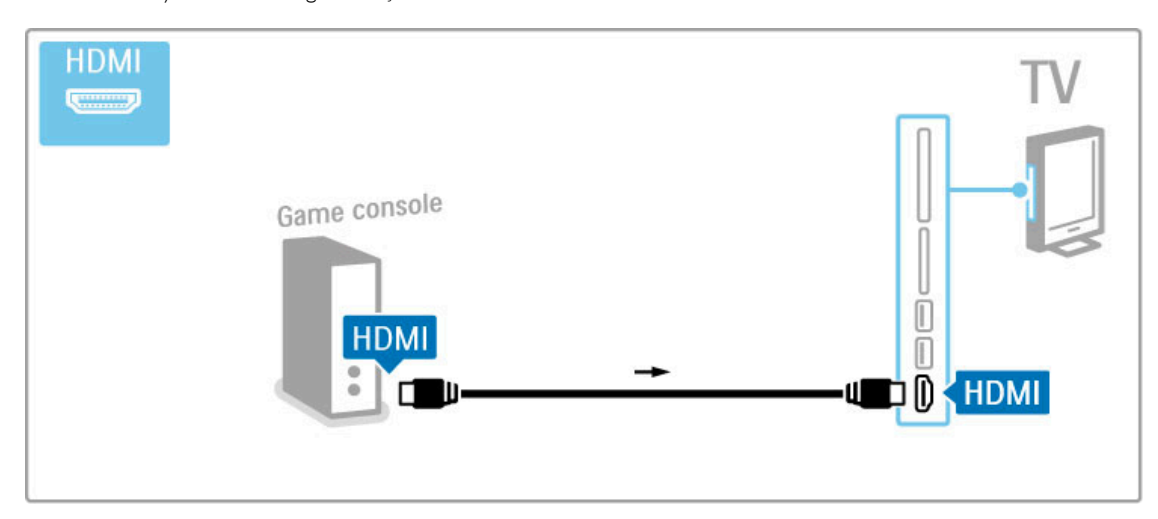

Veya cihazı TV'ye bağlamak için bir SCART adaptörü kullanın.

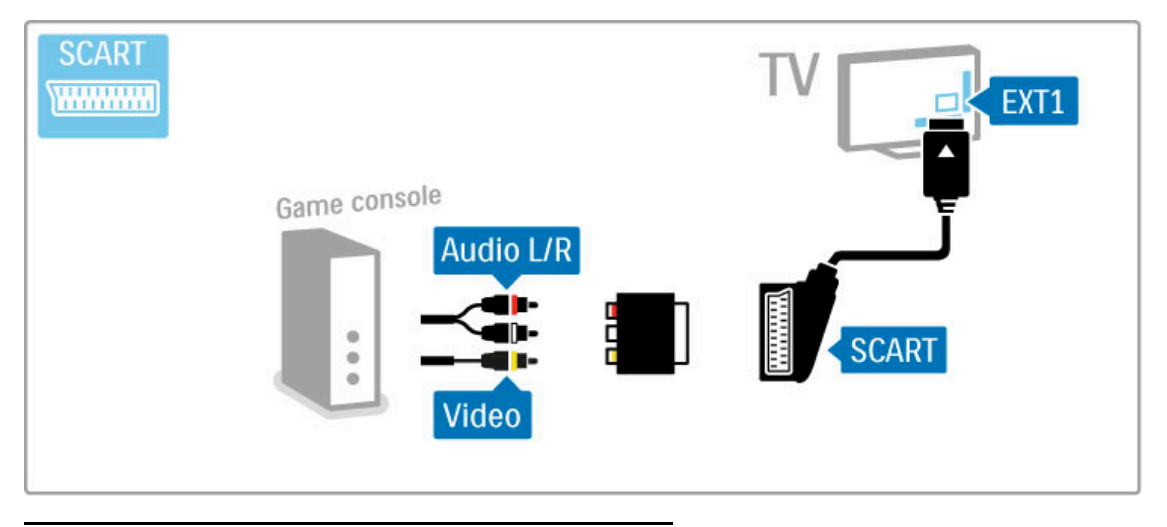

# HD Oyun

Yüksek Çözünürlüklü oyun konsolunu TV'ye bağlamak için HDMI kablosu veya YPbPr ve Sol/Sağ Ses kabloları kullanın.

HD Oyun konsollarını bağlamak hakkında daha fazla bilgi için bkz. Yardım > Bağlantılar > Daha fazla cihaz bağlama > Oyun.

# Fotoğraf makinesi

Dijital fotoğraf makinenizde bulunan fotoğrafları görüntülemek için fotoğraf makinesini doğrudan TV'ye bağlayabilirsiniz. Bağlantı için TV'nin yan tarafındaki USB bağlantısını kullanın. Bağlantı kurulduktan sonra fotoğraf makinesini açın.

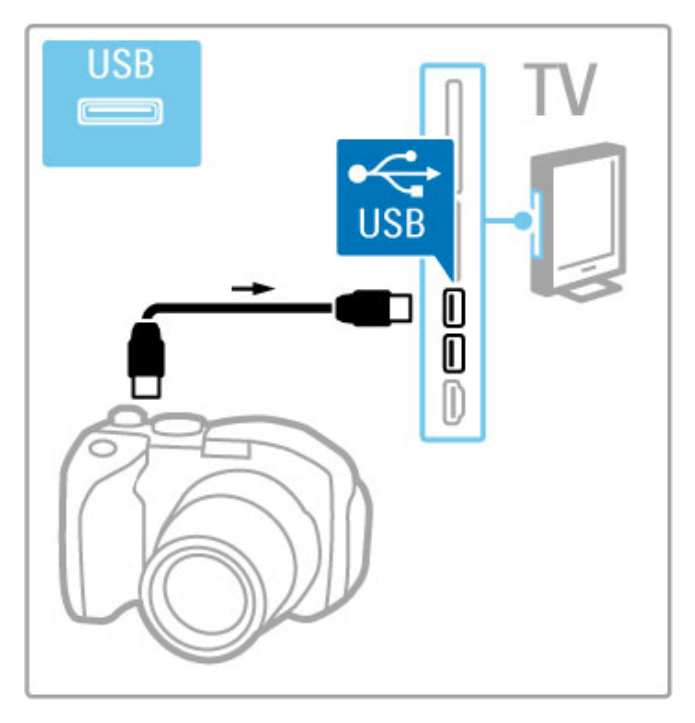

Fotoğraf makinesinin içeriğinin bulunduğu liste otomatik olarak gösterilmezse, fotoğraf makinesinin içeriği PTP (Fotoğraf Aktarım Protokolü) ile aktaracak şekilde ayarlanması gerekir. Dijital fotoğraf makinesinin kullanım kılavuzuna başvurun.

# Video kamera

Video kamerayı TV'nin yan veya arka tarafına bağlayın. HDMI, YPbPr veya SCART bağlantısı kullanabilirsiniz. Video kameranızda yalnızca Video (CVBS) ve Ses Sol/Sağ çıkışı varsa, SCART bağlantısına girmek için **Video Ses Sol/Sağ - SCART** adaptörü kullanın.

Video kameranıza bağlanmak için aşağıdaki sayfalara bakın.

Video kamerayı TV'nin yan tarafına bağlamak için HDMI kablosu kullanın.

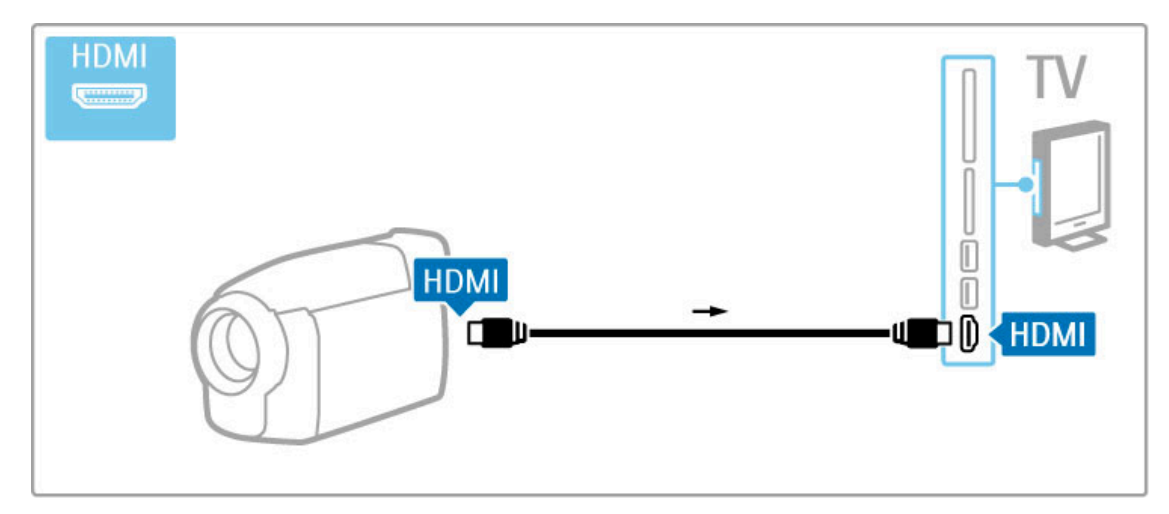

Veya cihazı TV'ye bağlamak için bir SCART adaptörü kullanın.

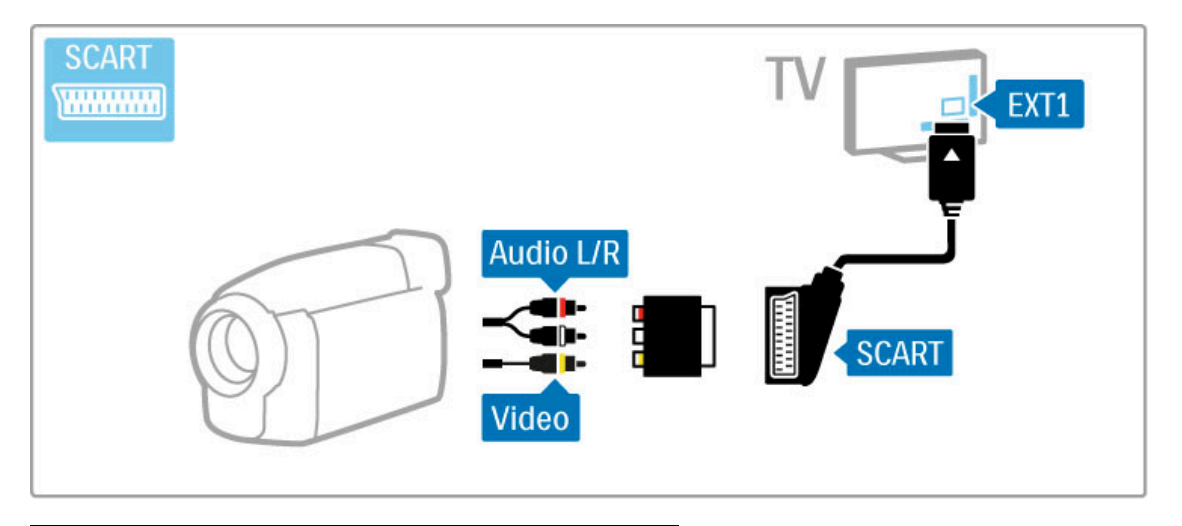

# Klavye ve fare

#### USB klavye

TV'nize metin girmek için bir USB klavye bağlayabilirsiniz. Klavye bağlıyken yeni kanal adını veya Net TV'ye YouTube uygulamasında aradığınız seyi yazabilirsiniz.

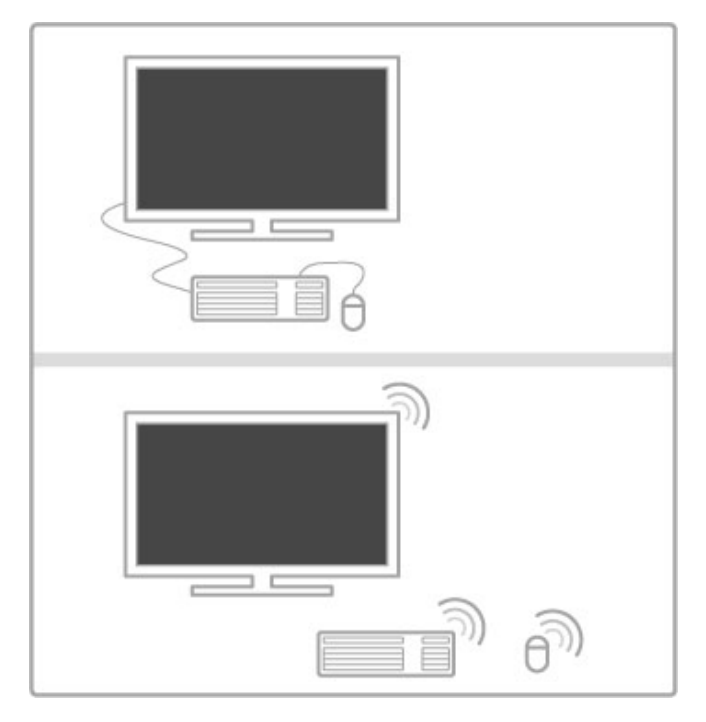

#### Kurulum

TV'yi açın ve USB klavyeyi TV'nin yan tarafındaki USB bağlantılarından birine bağlayın. TV klavyeyi algıladığında klavye düzeninizi seçebilir ve seçiminizi test edebilirsiniz.

Önce Kiril veya Yunan alfabesi klavye düzeni seçerseniz, ikincil bir Latin alfabesi klavye düzeni seçebilirsiniz.

Klavye düzeni ayarını değiştirmek için  $\bigcap$  > Ayarlar > TV ayarları > Tecihler > USB fare ve klavye > Klavye ayarları'nı seçin ve Tamam'ı tıklatın.

#### Klavyeniz üzerindeki TV tuşları

Kanal yeniden adlandırma için . . .

- Enter tusu  $\leftarrow$  = Tamam
- Geri tuşu  $\leftarrow$  = imleçten önceki karakteri siler
- Gezinti tuşları = metin alanı içinde gezinir
- Klavye düzenini değiştirmek için, ikincil bir düzen ayarlandıysa Alt
- + Shift tuşlarına aynı anda basın.

Net TV ile kullanmak için . . .

- Sekme tuşu ve Shift Sekme tuşları= Sonraki ve Önceki
- $-$  Home  $=$  sayfanın en üstüne gider
- $End =$  sayfanın en altına gider
- Page  $Up = bir$  üst sayfaya gider
- Page Down  $=$  bir alt sayfaya gider
- $+ =$  bir adım yakınlaştırır
- $=$  bir adım uzaklastırır
- $*$  = enine sığdırır

#### USB fare

Internet'te sayfalar arasında gezinmek için bir USB fare bağlayabilirsiniz. Internet sayfasında bağlantıları daha kolay seçip tıklatabilirsiniz. USB fareyle Net TV uygulama sayfalarında veya TV menülerinde gezinemezsiniz.

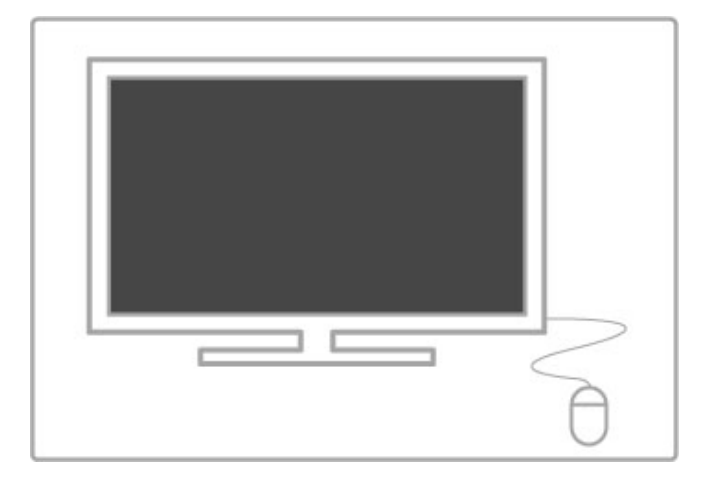

#### Kurulum

TV'yi açın ve USB fareyi TV'nin yan tarafındaki USB bağlantılarından birine bağlayın. USB fareyi bağlı bir USB klavyesine de bağlayabilirsiniz.

#### Fare tıklatmaları

- Sol tıklatma = Tamam

- Sağ tıklatma = Geri  $\blacktriangleright$ 

Sayfaları yukarı veya aşağı kaydırmak için kaydırma tekerleğini kullanabilirsiniz.

# PC monitörü olarak TV

TV'yi kablosuz ev ağınıza bağlayabilirsiniz. Wi-Fi MediaConnect ile TV'yi PC monitörü olarak kullanabilirsiniz. Bkz. Yardım > Ayarlar  $> A$ ğ > Wi-Fi MediaConnect.

Bir bilgisayarı kablolu PC monitörü olarak TV'ye bağlamak hakkında daha fazla bilgi için okumaya devam edin. VGA kablosu veya DVI - HDMI adaptörü kullanabilirsiniz.

PC'yi VGA konektörüne bağlamak için bir VGA kablosu ve TV'nin yan tarafındaki Ses Sol/Sağ girişine bağlamak için bir VGA Ses Sol/Sağ kablosu kullanın.

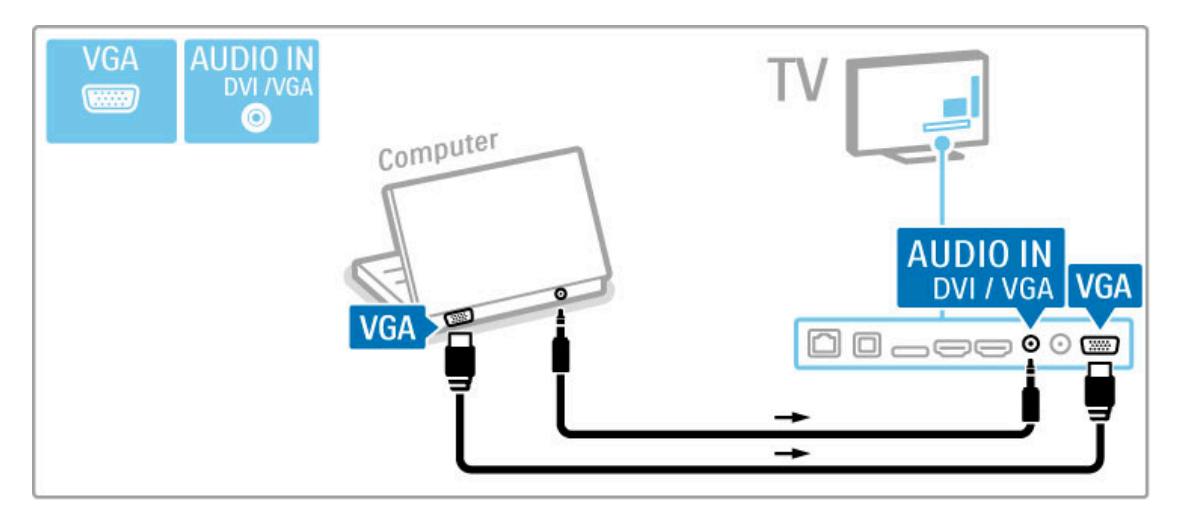

PC'yi HDMI'a bağlamak için bir DVI - HDMI adaptörü ve TV'nin arka tarafındaki Ses Sol/Sağ girişine bağlamak için bir ses Sol/Sağ kablosu kullanın.

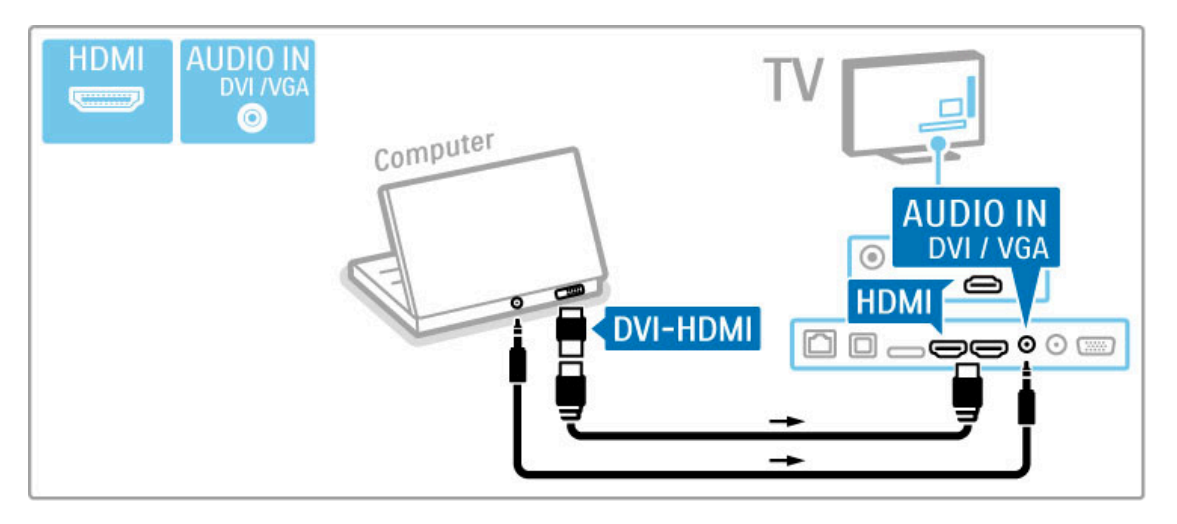

#### İdeal TV ayarları

En net görüntü kalitesi için TV görüntü formatını Ölçeksiz seçeneğine ayarlayın. TV izlerken **ili AYARLA** tuşuna basın, Görüntü formatı ve Ölçeksiz öğelerini seçin.

Desteklenen çözünürlüklerin listesi için bkz. Yardım > Teknik özellikler > Ekran çözünürlükleri.

# $\overline{5.5}$  A $\overline{g}$

# Kablosuz

Kablosuz ağ bağlantısını kurmak için bkz. Yardım > Ayarlar > Ağ.

# Kablolu

Kablolu ağ bağlantısını kurmak için bkz. Yardım > Ayarlar > Ağ

Bir ağ kablosu kullanarak yönlendiriciyi TV'ye bağlayın. EMC kurallarına uyum için blendajlı FTP Cat. 5E Ethernet kablosu kullanın.

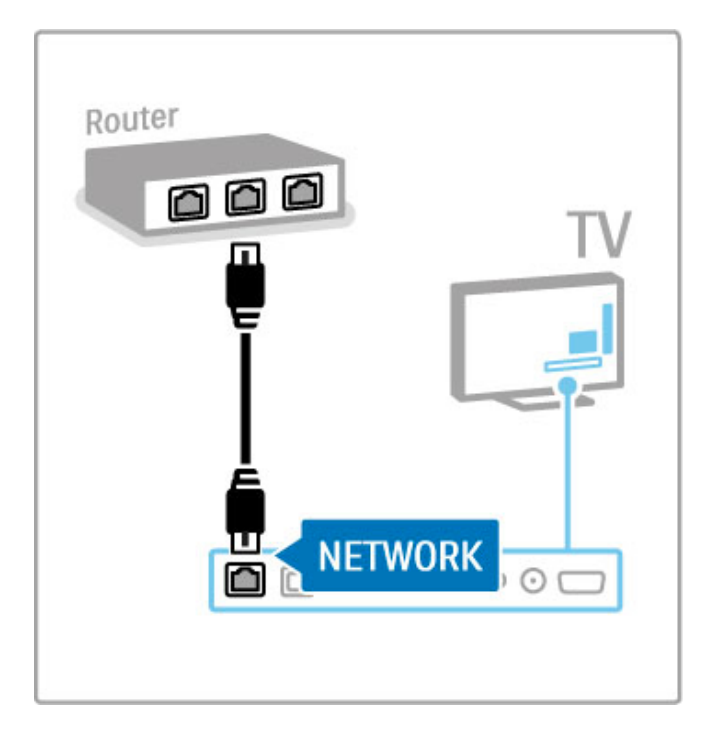

# 5.6 SD kart

# Bellek boyutu

Net TV'deki bir Video mağazasından yüklenmiş videoları saklamak için, TV'nin SD kart yuvasına bir SD hafıza kartı takmanız gereklidir. Kartı biçimlendirdikten sonra kalıcı olarak yuvada bırakın.

#### SD hafıza kartı boyutu

Depolama kapasitesi en az 4GB olan bir SD HC (Yüksek Kapasite) hafıza kartı kullanın.

Yüksek çözünürlüklü (HD) videolar için, depolama kapasitesi en az 8GB olan bir SD kart kullanın. Hız sınıfı 2 veya daha yüksek olan bir kart kullanın.

Film kiralama hakkında daha fazla bilgi için, bkz. Yardım > Smart  $TV$  > Net  $TV$  > Video mağazaları.

# Kartı takın

SD bellek kartını takmadan önce kilidini açmayı unutmayın.

SD kartı biçimlendirmek için TV'yi açın ve SD kartı SD kart yuvasına takın. TV otomatik olarak biçimlendirmeye başlayacaktır. SD kartı kalıcı olarak yuvada bırakın.

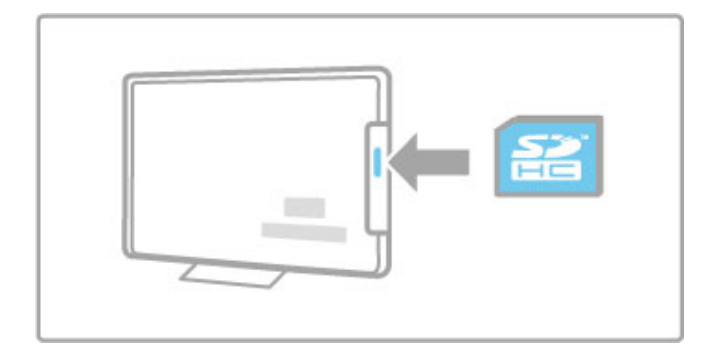

# 5.7 Ortak arayüz (CAM)

# CAM (Koşullu Erişim Modülü)

Şifreli dijital TV kanallarının kodu, Koşullu Erişim Modülü (CAM) tarafından çözülebilir. Dijital TV servisi operatörleri servislerine üye olduğunuzda CAM özelliğini sağlarlar. Daha fazla bilgi almak ve koşulları öğrenmek için dijital TV servis operatörüyle iletişim kurun.

#### Bir CAM takma

Bir CAM takmadan önce TV'yi kapatın. Doğru takma yöntemi CAM üzerinde gösterilir. Yanlış takılması CAM ve TV'ye zarar verebilir.

TV'nin arka tarafında ortak arayüz yuvasını bulun. CAM'i fazla kuvvet uygulamadan, gidebildiği kadar bastırın ve yuvada bırakın. CAM aktivasyonu bir kaç dakika sürebilir. CAM çıkarılırsa, TV'deki servis devre dışı kalır.

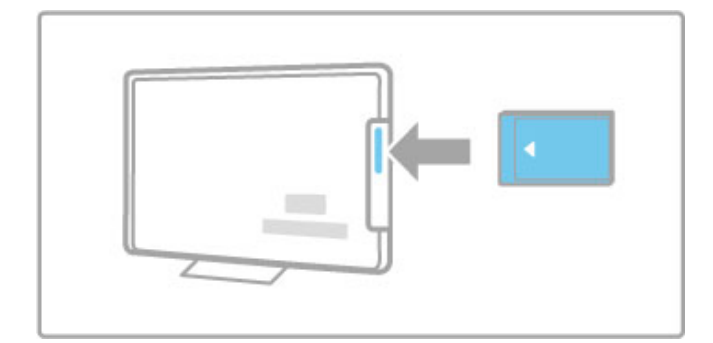

#### Bir CAM servisini izlemek

CAM takılmış ve abonelik ücretleri ödenmişse, dijital TV servis sağlayıcısının programlarını TV'de izleyebilirsiniz. Ekrandaki uygulamalar ve bunların fonksiyonları, içeriği ve mesajlar CAM servisinden gelir.

#### CAM ayarları

CAM servisi için şifre veya PIN kodları ayarlamak için  $\bigcap$  > Ayarlar > Kanal ayarları > Ortak Arayüz öğelerini seçin. CAM sağlayıcıyı seçin ve OK tuşuna basın.

# $Cl<sup>+</sup>$

Bu TV'de CI+ koşullu erişim yapılabilir. CI+, servis sağlayıcıların filmler ve spor gibi üst düzey kopya korumalı özel HD dijital programlar sunmasını sağlar.

Bir CI+ CAM takmak için, bkz. CAM - Koşullu Erişim Modülü bölümü.

# 6 Sorun giderme

#### 6.1 lletişim bilgileri

Hata Giderme bölümündeki öneriler sorunu çözmenize yardımcı olmazsa, TV'yi kapatıp tekrar açmayı deneyin.

#### Uyarı

TV'niz bozulursa, ASLA kendi başınıza onarmayı denemeyin.

#### Müşteri desteği

TV sorunu giderilemiyorsa ülkenizdeki Müşteri Destek Merkezini arayabilirsiniz. Arama yapmadan önce TV modeline ve seri numarasına bakın. Telefon numarasını TV ile birlikte verilen belgelerin üzerinde bulabilirsiniz. Veya web sitemize danışabilirsiniz: www.philips.com/support

#### TV model numarası ve seri numarası

Bu numaralar ambalaj etiketinde veya TV'nin arkasında ya da altında bulunan tip etiketinde bulunmaktadır.

# 6.2 TV ve uzaktan kumanda

#### TV neden açılmıyor:

- TV'yi alt kısmındaki düğmeyle kapatın ve yeniden açın.
- Güç kablosu bağlantısını kontrol edin.
- TV'yi açmak için üzerindeki tuşları kullanmayı deneyin.

#### TV bekleme durumundan çıkmıyor

• Uzakta kumandanın pillerinin boş veya bitmek üzere olup

- olmadığını kontrol edin. + / yönlerini kontrol edin.
- TV'yi açmak için üzerindeki tuşları kullanmayı deneyin.

#### TV uzaktan kumandaya tepki vermiyor

• Uzakta kumandanın pillerinin boş veya bitmek üzere olup

- olmadığını kontrol edin. + / yönlerini kontrol edin.
- Uzaktan kumanda ve TV sensör merceğini temizleyin.

• Bağlı cihazlar varsa TV'nin açılması iki dakikaya kadar sürebilir, bu sırada TV ve bazı harici cihazlar uzaktan kumandadan gelen komutlara hemen tepki vermezler. Cihaz normal şekilde çalışmaktadır ve bir arıza yoktur.

#### TV kapanıyor ve kırmızı ışık yanıp sönüyor

• TV'yi alt kısmındaki düğmeden kapatın ve yeniden açın. Havalandırma için yeterli alan olup olmadığını kontrol edin. TV soğuyana kadar bekleyin.

TV bekleme modunda yeniden başlamazsa ve ışık tekrar yanıp sönerse, Müsteri Destek Merkezi'mizi arayın.

Çocuk kilidini açmak için kodunuzu unuttunuz Bkz. Yardım > Smart TV > Kilitler ve zamanlayıcılar > Çocuk kilidi.

# 6.3 TV kanalları

#### Bazı TV kanalları kayboldu

• Kanal listesinde doğru listenin seçili olup olmadığını kontrol edin. Kanal listesini açmak için  $Q$  BUL tuşuna ve ardından  $\equiv$ SEÇENEKLER tuşuna basın ve Seçim listesiyle istediğiniz listeyi seçin.

• Bazı kanallar Kanal listesinde gizli olabilir. Kanal listesi hakkında daha fazla bilgi için, bkz. Yardım > Temel bilgiler > TV izleme > Kanal listesi.

#### Kurulum sırasında dijital kanal bulunamadı

• TV'nin ülkenizde DVB-T veya DVB-C özelliğini destekleyip desteklemediğini kontrol edin. TV'nin arka tarafındaki 'Dijital TV Ülke Uyumluluğu' tip etiketini kontrol edin.

# 6.4 Görüntü ve ses

#### Görüntü yok

• Antenin düzgün şekilde bağlanıp bağlanmadığını kontrol edin. • Doğru cihazın secildiğinden ve doğru sekilde bağlandığından emin olun.

•  $\hat{\mathbf{H}}$  > Ayarlar > TV ayarları > Görüntü > Kontrast veya Parlaklık bölümündeki kontrast ya da parlaklık ayarını kontrol edin.

#### Görüntü kötü

- Havanın kötü olması, görüntü kalitesini etkileyebilir.
- Antenin düzgün şekilde bağlanıp bağlanmadığını kontrol edin.

• Topraklaması olmayan ses cihazları, neon ışıklar, yüksek binalar veya dağlar görüntü kalitesini etkileyebilir. Görüntü kalitesini artırmak için antenin konumunu değiştirmeyi veya cihazları TV'den uzaklaştırmayı deneyin.

• Manuel kurulum menüsünde doğru TV sisteminin seçilip seçilmediğini kontrol edin.

• Sadece belirli bir kanalın görüntüsü bozuksa, İnce ayar menüsüyle bu kanala ince ayar yapmayı deneyin. Bkz. Yardım > Ayarlar > Kanallar > Manuel kurulum - Analog.

#### Görüntü renkleri kötü

 $\cdot \mathbf{\hat{}}$  > Ayarlar > TV ayarları bölümündeki renk ayarlarını kontrol edin. Veya **E SEÇENEKLER** tuşuna basarak bir Akıllı görüntü ayarı seçin.

#### Oyun konsolu bağlandığında görüntü gecikiyor

• Görüntü gecikmesini önlemek için **E SEÇENEKLER** tuşuna basın ve Akıllı görüntü > Oyun öğelerini seçin.

#### TV'yi tekrar açtığımda ayarlarımı hatırlamıyor

• TV'nin Ev konumuna ayarlanmış olup olmadığını kontrol edin.  $\bigwedge$  > Ayarlar > TV ayarları > Tercihler > Konum öğelerine basın.

#### Görüntü ekrana sığmıyor

• **E SEÇENEKLER, Görüntü formatı** öğelerine basın ve Otomatik doldurma öğesini seçin.

#### Ekrandaki görüntü konumu doğru değil:

• Kaymış görüntüyü düzeltmek için **E SEÇENEKLER** tuşuna basın ve Görüntü kaydırma öğesini seçin. Görüntü konumunu ayarlamak için gezinme tuşlarını kullanın. Görüntü kaydırma işlevini durdurmak için OK tuşuna basın.

• Bozulmuş ekran kenarları görünüyorsa,  $\bigoplus$  > Ayarlar > TV  $ayarları > Görüntü > Ekran kenarları öğelerine basın ve$ 

görüntüyü hafifçe büyütmek için kaydırma çubuğunu kullanın.

#### Görüntü var ama ses yok

- Ses seviyesinin 0 olarak ayarlanmamış olduğundan emin olun.
- Sesin  $\mathbf{\&}$  tuşuyla kapatılmadığından emin olun.
- Tüm kabloların düzgün bağlandığından emin olun.

• Ses sinyali algılanmazsa, TV otomatik olarak sesi kapatır. Bu durum normaldir ve cihazın bozuk olduğu anlamına gelmez.

#### Ses kötü

• Herhangi bir Akıllı ses ayarını deneyin, **E SEÇENEKLER** ve Akıllı ses öğelerine basın.

• Sesin Stereo seçeneğine ayarlandığından emin olun.

#### Ses sadece bir hoparlörden geliyor

• Balans ayarını kontrol edin.  $\bigoplus$  > Ayarlar > TV ayarları > Ses

> Balans öğelerine basın. Balansı ayarlamak için kaydırma çubuğunu kullanın.

#### Ses gecikmesi

• Ses bir Ev Sinema Sisteminden gelirken ses ve video arasında senkronizasyon hatası varsa, ses senkronizasyon gecikmesi ayarı yapılmalıdır. Ses ve Video senkronizasyonu hakkında daha fazla bilgi için bkz. Yardım > Ayarlar > Cihazlar > Ses ve Video senkronizasyonu.

# 6.5 Cihazlar

#### HDMI bağlantıları

• Cihazdan gelen görüntü gösterilmeden önce HDMI-HDCP prosedürü birkaç saniye sürebilir.

• TV'nin cihazı algılamaması ve ekranda görüntü olmaması durumunda bir cihazdan diğerine geçmeyi ve HDCP prosedürünü baştan başlatmayı deneyin. Veya cihazı tekrar kapatıp açın.

• Ses kesintiler sürekli olarak görülüyorsa, çıkış ayarlarını kontrol etmek için cihazın kullanım kılavuzuna başvurun. Sorun bu şekilde de düzelmezse, ek bir ses kablosu takın.

• DVI - HDMI adaptörü kullanılıyorsa, DVI bağlantısını tamamlayan ek bir ses bağlantısı olup olmadığını kontrol edin.

#### EasyLink (HDMI-CEC)

• Bağlı cihazın HDMI-CEC standardını desteklediğinden ve doğru sekilde ayarlandığından emin olun. Cihazla birlikte gelen kullanım kılavuzunu okuyun.

• HDMI kablosunun doğru şekilde bağlanıp bağlanmadığını kontrol edin.

• TV ve cihaz üzerinde EasyLink'in açık olup olmadığını kontrol edin.

• HDMI-CEC ses cihazlarınızdaki Sistem ses kontrolünün doğru sekilde kurulduğundan emin olun. Ses cihazınızla birlikte verilen kullanım kılavuzunu okuyun.

#### PC ekranı

• TV'ye VGA veya DVI - HDMI adaptörü ile bağlanan bir PC'nin yenileme hızı 60Hz olarak ayarlanmalıdır.

• PC'nizde doğru çözünürlük modunun seçili olduğundan emin olun. Liste için bkz. Yardım > Teknik özellikler > Ekran çözünürlükleri.
# 6.6 Videolar, fotoğraflar ve müzik

#### USB cihazımdaki dosyalar gösterilmiyor

• Cihazınızı (fotoğraf makinesi) 'Yığın Depolama Sınıfı' uyumlu olarak ayarlayın.

• USB cihazı için özel bir sürücü yazılımı gerekebilir. Ne yazık ki, bu yazılım TV'nize yüklenemez.

• Tüm ses ve resim dosyaları desteklenmemektedir. Liste için bkz. Yardım > Teknik özellikler > Multimedya.

#### Bir USB cihazının dosyaları düzgün şekilde oynatılmıyor

• USB cihazının aktarım performansı, aktarım hızını sınırlar.

#### PC'deki dosyalar gösterilmiyor

• PC'ye göz atma işlevi ile ev ağınızdaki dosyaları bulmak için PC ortam sunucusu yazılımınızın TV ile dosya paylaşacak şekilde ayarlanması gereklidir. Uyumlu Ortam sunucusu yazılımı listesi için bkz. Yardım > Teknik özellikler > Multimedya.

# $6.7$  A $\gtrapprox$

#### Kablosuz ağ bulunamadı veya bozuk.

• Yakınınızda bulunan mikrodalga fırınlar, Dect telefonlar veya diğer WiFi 11b cihazları kablosuz ağı bozabilir. • Ağınızdaki güvenlik duvarlarının TV kablosuz bağlantısına erişime izin verdiğinden emin olun.

• Kablosuz ağ evinizde düzgün çalışmıyorsa, kablolu ağ kurmayı deneyin. Bkz. Yardım > Ayarlar > Ağ > Kablolu kurulum.

#### Net TV çalışmıyor

• Yönlendirici bağlantısında sorun yoksa yönlendiricinin Internet bağlantısını kontrol edin.

#### PC ve Net TV'ye Gözat seçenekleri yavaş çalışıyor

• İç mekanlardaki kapsama alanı, aktarım hızı ve sinyal kalitesiyle ilgili diğer faktörler hakkında bilgi edinmek için kablosuz yönlendiricinin kullanım kılavuzuna bakın.

• Yönlendiriciniz için yüksek hızlı (geniş bantlı) bir Internet bağlantısına sahip olmanız gerekir.

# 7 Teknik özellikler

#### 7.1 Yazılım

# Yazılım sürümü

Geçerli TV yazılımı sürümünü görüntülemek için  $\bigoplus$  > Ayarlar > Yazılım ayarları öğelerini seçin ve OK tuşuna basın. Geçerli yazılım bilgileri öğesini seçin ve Sürüm: öğesini okuyun.

# Açık kaynak yazılımı

Bu televizyonda açık kaynaklı yazılım bulunmaktadır. TP Vision Netherlands B.V., ilgili lisanslar uyarınca bu tür bir teklifin yapılması gereken bu üründe kullanılan telif hakkı korumalı açık kaynak yazılım paketleri için ilgili kaynak kodunun tam bir kopyasını talep üzerine sunmayı teklif etmektedir.

Bu teklif, elinde bu bilgi bulunan herkes için ürünün satın alma tarihinden itibaren üç yıl süreyle geçerlidir. Kaynak kodu almak için lütfen open.source@philips.com adresiyle iletişime geçin. E-posta kullanmak istemiyorsanız veya bu adrese bir e-posta gönderdikten sonra bir hafta içinde yanıt alamadıysanız, lütfen aşağıdaki adrese İngilizce olarak yazın . . .

Open Source Team, TP Vision Netherlands B.V. Intellectual Property and Standards P.O. Box 220 5600 AE Eindhoven Hollanda

Açık Kaynak Lisansları hakkında daha fazla bilgi için, bkz. Yardım > Başlangıç > Açık Kaynak Lisansları.

# 7.2 Çevresel

# AB Enerji Etiketi

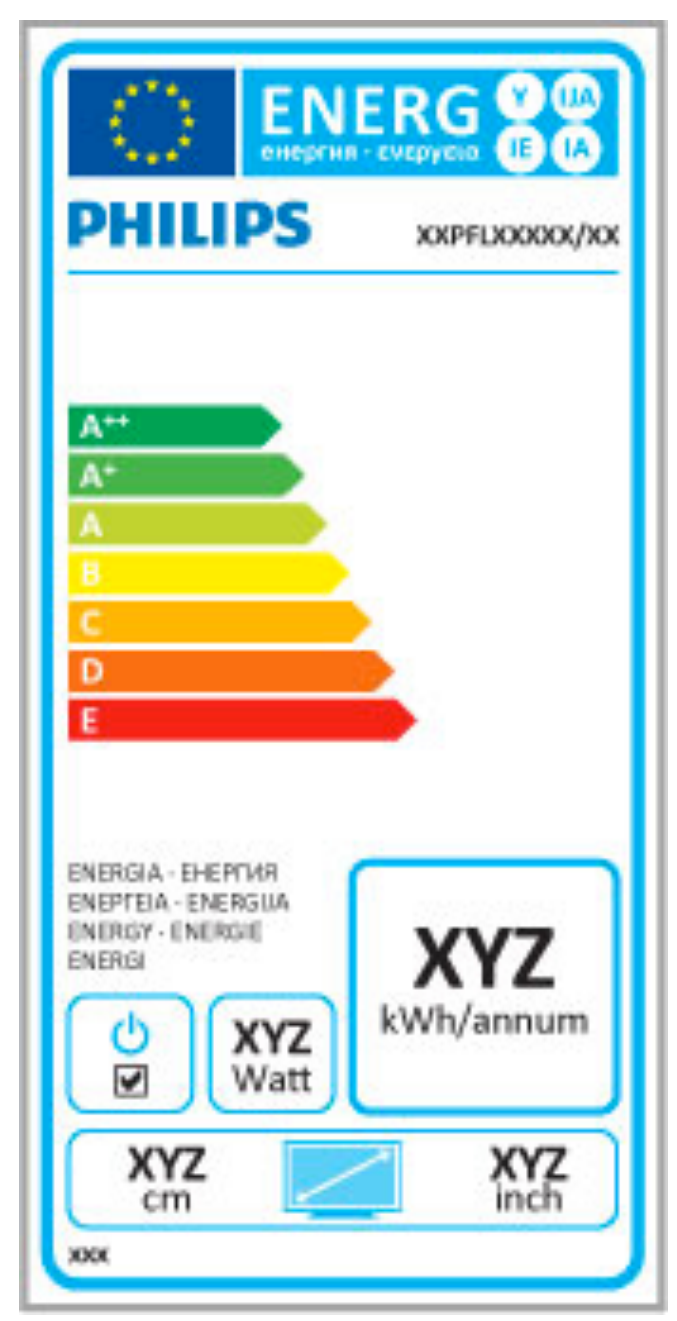

### AB Enerji Etiketi

Avrupa Enerji Etiketi, bu ürünün enerji verimliliği sınıfı hakkında bilgi verir. Bu ürünün enerji verimliliği sınıfı ne kadar yeşilse, tükettiği enerji o kadar düşük demektir.

Etiket üzerinde; enerji verimliliği sınıfı, bu ürünün kullanım halindeki ortalama güç tüketimi ve 1 yıl için ortalama enerji tüketimini bulabilirsiniz. Ayrıca bu ürünün ülkenizdeki güç tüketimi değerlerini Philips'in a sağıdaki web sitesinde de bulabilirsiniz www.philips.com/TV

# Enerji tasarrufu

#### Işık sensörü

Enerji tasarruf etme amaçlı dahili ortam ışığı sensörü, etrafındaki ışık karardığında TV ekranının parlaklığını azaltır.

#### Enerji tasarrufu

Enerji tasarrufu adlı Akıllı görüntü ayarı, enerji tüketimini azaltan çeşitli TV ayarlarını bir arada bulundurur.

#### Beklemede düşük güc

Sınıfının lideri ve son derece gelişmiş devreler TV'nin güç tüketimini, sabit bekleme islevselliğinde herhangi bir kayıp olmadan son derece düşük bir seviyeye indirir.

#### Güç yönetimi

Bu TV'nin gelişmiş güç yönetimi özelliği, enerjinin en verimli şekilde kullanılmasını sağlar. Kişisel TV ayarlarının, ekrandaki görüntülerin parlaklık seviyesinin ve ortamdaki ışık koşullarının güç tüketimini nasıl etkilediğini kendiniz görebilirsiniz.

Göreceli güç tüketimini kontrol etmek için  $\bigoplus$  > Ayarlar öğelerine basın ve ▶ tusuna basın. Demo izle > Aktif kontrol öğelerini seçin ve OK tuşuna basın. İlgili değerleri kontrol etmek için bir Akıllı ayar seçin.

### Kullanım sonu

#### Eski ürününüzün ve pillerin atılması

Ürününüz, geri dönüşüme tabi tutulabilen ve yeniden kullanılabilen, yüksek kalitede malzeme ve parçalardan tasarlanmış ve üretilmiştir.

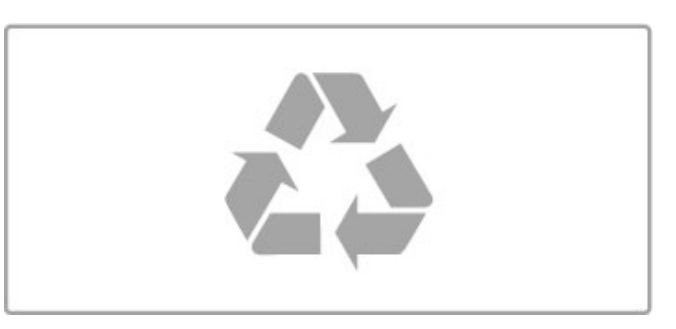

Bir ürüne, çarpı işaretli tekerlekli çöp arabası işaretli etiket yapıştırılması, söz konusu ürünün 2002/96/EC sayılı Avrupa Yönergesi kapsamında olduğu anlamına gelir.

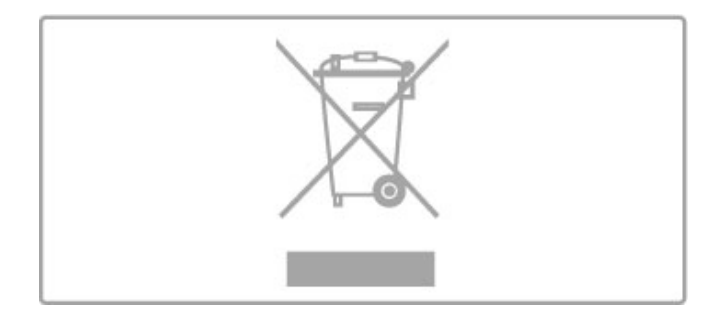

Lütfen, elektrikli ve elektronik ürünlerin toplanması ile ilgili bulunduğunuz yerdeki sistem hakkında bilgi edinin.

Lütfen, yerel kurallara uygun hareket edin ve eskiyen ürünlerinizi, normal evsel atıklarınızla birlikte atmayın. Eskiyen ürününüzün atık işlemlerinin doğru biçimde gerçekleştirilmesi, çevre ve insan sağlığı üzerinde olumsuz etkilere yol açılmasını önlemeye yardımcı olacaktır.

Ürününüzde 2006/66/EC sayılı Avrupa Direktifi kapsamında düzenlenen ve normal evsel atıklarla atılmaması gereken piller kullanılmaktadır.

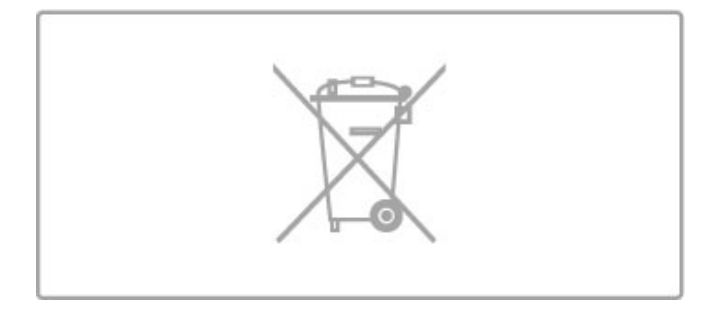

Pillerin doğru şekilde atılması, çevre ve insan sağlığı için ortaya çıkabilecek olumsuz etkilerin engellenmesine yardım edeceğinden, pillerin ayrı olarak toplanması konusundaki yerel kanunlar hakkında bilgi edinin.

# 7.3 Güç ve alım

# Güç

Ürün özellikleri, önceden bildirim yapılmaksızın değiştirilebilir. Bu ürüne ait diğer özellik ayrıntıları için bkz. www.philips.com/support.

#### Güç

- Şebeke gücü: AC 220-240V +/-%10
- Ortam sıcaklığı: 5°C 35°C
- Bekleme sırasında güç tüketimi: < 0,15W

• Enerji tasarrufu özellikleri: Işık sensörü, Eko modu, Görüntü kapatma (radyo için), Otomatik kapatma zamanlayıcısı, Eko ayarları menüsü.

Ürün tanıtım levhasında belirtilen güç oranı bu ürün için normal ev kullanımı koşullarında (IEC 62087 Ed.2) belirtilen güç tüketimidir. Parantez içinde gösterilen maksimum güç oranı elektrik güvenliği içindir (IEC 60065 Ed. 7.2).

### Alım

- Anten girişi: 75 ohm koaksiyel (IEC75)
- Alıcı bantları: Hyperband, S-Channel, UHF, VHF
- DVB: DVB-T (karasal, anten) COFDM 2K/8K, DVB-T2: sadece '.
- . . T/12' tür TV'ler için, DVB-C (kablo) QAM

• Analog video oynatma: NTSC, SECAM, PAL

- Dijital video oynatma: MPEG2 SD/HD (ISO/IEC 13818-2),
- MPEG4 SD/HD (ISO/IEC 14496-10)
- Dijital ses çalma (ISO/IEC 13818-3)
- Uyumlu ülkelerin listesi için TV tip plakasına bakın

# 7.4 Ekran ve ses

### Ekran / Görüntü

- Çapraz boyut:
- 50PFL7956: 127 cm / 50"
- Easy 3D
- Görüntü geliştirme:
- Pixel Precise HD
- Ekran tipi: LCD Full HD, LED arkadan ışıklandırma
- Panel çözünürlüğü: 2560 x 1080p
- Renk işleme: 2250 trilyon renk 17bit RGB
- Parlaklık: 450 cd/m2
- Dinamik kontrast: 500.000 :1
- Tepki süresi (tipik): 2 (BEW eşdeğeri) ms

#### Ses

- Çıkış gücü (RMS): %30 THD'de 34W
- Dolby Digital, Dolby Digital Plus, Dolby Pulse Dolby ve çift D
- simgesi Dolby Laboratories'in tescilli ticari markalarıdır.
- Hoparlör tipleri: 2 orta yükseklikte hoparlör, 1 bas hoparlörü

# 7.5 Ekran çözünürlükleri

#### Video formatları

Çözünürlük — Yenileme hızı

- 480i 60 Hz
- 480p 60 Hz
- 576i 50 Hz
- 576p 50 Hz
- 720p 50 Hz, 60 Hz
- 1080i 50 Hz, 60 Hz
- 1080p 24 Hz, 25 Hz, 30 Hz
- 1080p 50 Hz, 60 Hz

#### Bilgisayar formatları

Figual Turmanan<br>Çözünürlükler (diğerleri arasında)

- $640 \times 480p 60$  Hz
- 800  $\times$  600p 60 Hz
- 1024  $\times$  768p 60 Hz
- $1280 \times 768p 60$  Hz
- 1360  $\times$  765p 60 Hz
- $1360 \times 768p 60$  Hz
- 1280  $\times$  1024p 60 Hz • 1920  $\times$  1080 $i$  — 60 Hz
- 1920  $\times$  1080p 60 Hz

# 7.6 Multimedya

#### **Bağlantılar**

- USB 2.0
- Ethernet LAN RJ-45
- Wi-Fi 802.11b/g/n (dahili)

#### Desteklenen USB dosya sistemleri

• FAT 16, FAT 32, NTFS

#### Çalma/Oynatma Formatları

• Taşıyıcılar: MPEG Program Akışı, MPEG Aktarım Akışı, AVI, MPEG-4, Matroska, Windows Media, ASF

• Video Kodekleri: MPEG-1, MPEG-2, MPEG-4 Part 2, MPEG-4 AVC (H264), WMV9

• Ses Kodekleri: MP3, AAC, HE-AAC V1, HE-AAC V2, WMA, AC3

• Görüntü Kodekleri: JPEG

• Sınırlamalar: WMA (V2 - V9.2), MPEG-4 AVC (seviye 4.0'a kadar)

#### Desteklenen DLNA ortam sunucusu yazılımı (DMS)

• Windows Media Player 11 (Microsoft Windows XP, Vista veya Windows 7 için)

• TVersity 1.9.3 (pro) (Windows XP için)

• Twonky Media — PacketVideo 4.4.9 (PC ve Intel MacOX için)

• Nero 9 — Nero MediaHome (Microsoft Windows XP için)

• Sony Vaio Ortam Sunucusu (Microsoft Windows XP veya Vista için)

• Sony PS3 ortam sunucusu (Windows XP için)

• Google Ortam Sunucusu (Google masaüstü) (Windows XP için)

• DiXiM (Windows XP için)

- Macrovision Network Ortam Sunucusu (Windows XP için)
- Philips NAS SPD8020 (v. 1.2.9.47)
- Fuppes (Linux için)
- uShare (Linux için)

#### Desteklenen DLNA mobil cihazlar (DMS/DMC)

• Nokia N78, N80, N81, N82, N92, N93, N93i, N95, N96, N800, N810

• Samsung SGH-i780

#### ESD kuralları

Bu cihaz ESD için performans kriteri A gerekliliklerini karşılamaktadır. Cihaz, elektrostatik yük boşalımı nedeniyle DLNA modunda kurtarılamazsa, kullanıcının müdahale etmesi gerekir.

# 7.7 Bağlanabilirlik

### TV (arka,)

- EXT1 SCART (adaptör dahildir): Ses Sol/Sağ, CVBS girişi, RGB
- EXT2 YPbPr: Y Pb Pr, Ses Sol/Sağ
- VGA (D-sub 15), Ses Giriși (3,5 mm stereo mini jak)
- HDMI 1 girişi ARC (v1.4 3D)
- HDMI 2 girişi (v1.4 3D)
- HDMI 3 girişi  $(v1.4 3D)$
- Ses Giriși (DVI HDMI / VGA) (3,5 mm stereo mini jak)
- Ses Çıkışı Sol/Sağ ekranla senkronize (optik)
- Kulaklıklar (3,5 mm stereo mini jak)
- Ağ LAN  $(R/45)$

### TV'nin Yanı

- $\bullet$  HDMI Yan girişi (v1.4 3D)
- $\cdot$  2x USB
- Ortak arayüz yuvası (CAM)
- SD kart yuvası (SD Yüksek Kapasite) (Video mağazası belleği olarak)

# 7.8 Boyutlar ve ağırlıklar

### 50PFL7956

Genişlik 1242 mm Yükseklik 580 mm Derinlik 37 mm Ağırlık ±22 kg . . . TV standı ile Yükseklik 633 mm Derinlik 253 mm Ağırlık ±25 kg

UMv 3104 327 0050.4 - 120229

# Dizin

# 3

3D derinlik 23 3D gözlük 23 3D, 2D - 3D 23 3D, ba !latma 23

### A

Akıllı ayarları sıfırlama 38 Akıllı ses ayarı 20 Altyazı dili<sup>'</sup> 25 Altyazı, Sessizde açık 25 Altyazıyı otomatik kaydırma 45 Alım kalitesi 42 Ambilight ayarı 39 Ambilight rengi 39 Ambilight, açma 39 Ayar menüsü 16 Açık kaynak yazılımı 75 Ağ, kablolu bağlantı 64

# B

Balans 37 Bağlantılar 49 Bağlantılar, kılavuz 49 Başarısız kayıtlar 33 Bul 16

# $\epsilon$

CAM (Koşullu Erişim Modülü) 66  $Cl+ 66$ Cihaz ekleme 16 Cihaz, kaldırma 16 Cihazı tekrar sıralama 16 Cihazı yeniden adlandırma 16

# D

Dijital Metin 35 Duvar rengi 39 DVB 41 DVD oynatıcı bağlantısı 52 DVI - HDMI adaptörü 49

# E

EasyLink uzaktan kumanda 45 Ebeveyn kontrolü 25 Eko ayarları 37 Ekran kenarları 37 Ekran klavyesi 19 ESD 81 Evrensel erişim 46

# F

Favori kanal 19 Fotoğraflar 30 Foto "raflarla slayt gösterisi 30

# G

Gama 37 Geçerli yazılım sürümü 47 Giriş menüsü 16 Görüntü kaydırma 17 Güç tüketimi 76

# H

Hbb TV engelleme 29 Hbb TV sayfaları 29 HbbTV 29 HD TV 6 HD video klip 6 HDMI ARC <sup>49</sup>

HDMI bağlantısı 49

# I

Internet 43 ISF Kalibrasyonu, görüntü 38

# K

Kablolu kurulmuş ağ 44 Kablosuz ağ kurulumu 43 Kanal gizleme 19 Kanal listesi kopyalama 41 Kanal listesi, seçenekler 18 Kanal, değiştirme 18 i Kanal, güncelleme 41 Kanal, tekrar sıralama 18 Kanal, yeniden adlandırma 19 Kaydetme, kurulum 32 Kayıt, izleme 33 Kilit kodu 25 Komponent Video YPbPr 49 Kulaklık ses şiddeti 37 Kızılötesi sensörü 14

# M

Metin, ayarlar 36 Metin, dondurma 35 Metin, T.O.P. genel görünümü 35 MHP 29 Müzik ve fotoğraflar 30 Müşteri desteği 67

# N

Net TV 26 Net TV bağlantısı 26 Net TV'yi açma 27

# O

Ortak arayüz yuvası 66 Ortam sunucusu yazılımı 81 Otomatik kapanma 37 Oyun konsolu 34

# P

Pause TV 32 Pause TV, kurulum 32 PC bağlama 30 PC gözatma 30 PC monitörü 62 Perfect Pixel HD Engine 37

# R

Radyo kanalları 18 Resim ayarları 37

# S

Saat 42 SD kartın kurulumu 65 Ses ayarları 37 Ses Çıkı ! gecikmesi 45 Sesli açıklama: 46 Seçenekler menüsü 17 Seçim list. 18 Sinema 21:9 altyazı 21 Sinema 21:9 formatı 21 Sistem bekleme 14 Siyah çubuklar 21 Surround modu 14 Surround ses 17 Süresi dolan kayıtlar 33

# T

Tek Dokunu !la Oynatma 14 TV ağ adı 44 TV turu 5 TV İzleme 18

### U

USB fare 62 USB klavye 61 USB Sabit Sürücüsü 32 USB Sabit Sürücüsü, Kurulum 32 USB, gözatma 30

#### V

Video (CVBS) bağlantısı 50 Video kiralama 27 Video seçimi 18 Videoların oynatılması 30

#### W

WEP güvenlik şifreleme 43 WPA güvenlik şifreleme 43 WPS (Wi-Fi Korumalı Kurulum) 43

#### Y

Yardım, Ara 12 Yazılım için Internet üzerinden güncelleme 47 Yazılımı USB ile güncelleme 47 Yöneltici 43

#### Ç

Çevrimiçi, video kiralama 27 Çift metin ekranı 35

### Ü

Ürün geri dönüşümü 76

#### $\mathsf{S}$

Sifreleme yöntemi 43

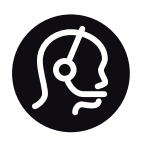

# Contact information

Argentina 0800 444 7749 Buenos Aires 0810 444 7782

België / Belgique  $070$  700 035 (0,15 $\varepsilon$ /min.)

**Brazil** 0800 701 0245 Sao Paulo 2938 0245

Бълария 02 4916 273 - Местен разговор

Česká republika 228880895 (Národní volání)

Danmark 3525 8314

Deutchland 0180 501 04 69 (0,14€/Min.)

Ελλάδα 2111983028 (Εθνική κλήση)

España  $902881083(0,10€ + 0,08€/min)$ 

Estonia 6683061 (riigisisese kõne)

France 01 57 32 40 50 (local)

Hrvatska 01 777 66 01 (nacionalni poziv)

Italia 0245 28 70 14 (chiamata nazionale) Ireland 0818 210 140 (national call)

Northern Ireland 0844 338 04 88 (5p/min BT landline)

Казакстан 8 800 2000 00 04 (free)

Latvia 6616 3263 (Valsts telefona zvans)

Lithuania 8 5 214 0293 (Nacionalinė skambutis)

Luxembourg / Luxemburg 2487 1100 (Nationale Ruf / appel national)

Magyarország 06 1 700 8151 (Országos felhívás)

Nederland 0900 202 08 71 (0.10€/min.)

Norge 22 97 19 14

Österreich 0820 40 11 33 (0,145€/Min.)

Polska 22 397 15 04 (połączenie Narodowy)

Portugal 707 78 02 25 (0,12€/min. - Móvel  $0.30 \in \text{/min.}$ 

Romānä 031 6300042 (naționale de apel telefonic) Россия 8-800-22 00004 (бесплатно)

Suisse / Schweiz / Svizzera 0848 000 291 (0.081 CHF/Min.)

Србија  $+381$  114 440 841 (Lokalni poziv)

Slovakia 2 332 154 93 (Národný telefónny hovor)

Slovenija 1 888 83 12 (Državni telefonski klic)

Suomi 09 88 62 50 40

Sverige 08 5792 9096 (lokalsamtal)

ประเทศไทย (Thailand) 02 652 7650

Türkiye 444 8445

United Kingdom 0844 338 04 88 (5p/min BT landline)

Україна 0-800-500-480 (безкоштовно)

www.philips.com/support

Non-contractual images / Images non contractuelles / Außervertragliche Bilder

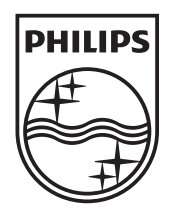

Specifications are subject to change without notice. Philips and the Philips' shield emblem are registered trademarks of Koninklijke Philips Electronics N.V. and are used under license from Koninklijke Philips Electronics N.V. All registered and unregistered trademarks are property of their respective owners. 2012 © TP Vision Netherlands B.V. All rights reserved.

www.philips.com